# **Panasonic**

# **Operating Instructions <Operations and Settings>**

# **HD Communication Camera**

Model No. **GP-VD151** 

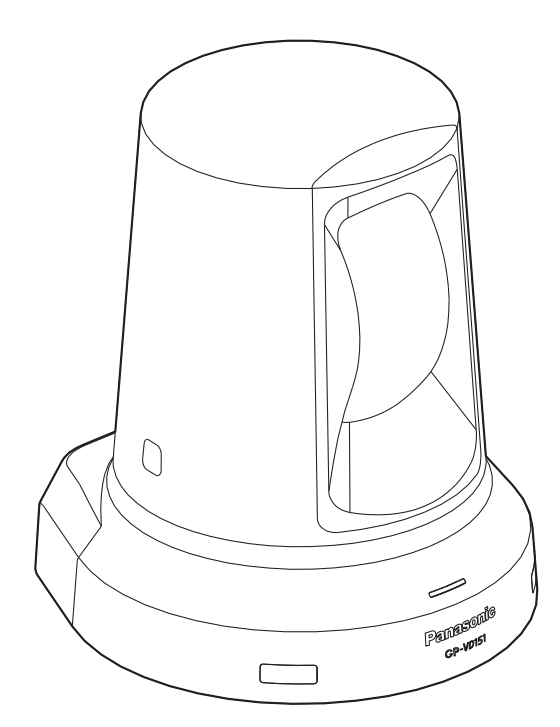

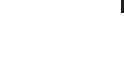

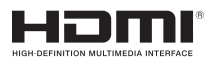

# **ENGLISH VERSION**

# *Contents*

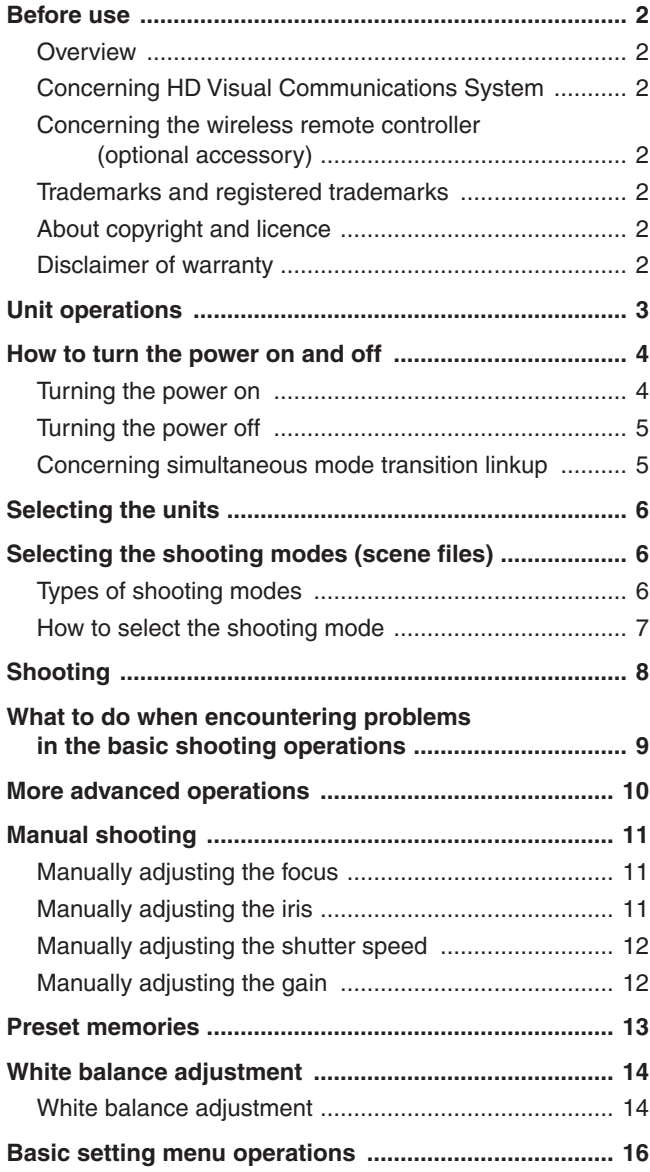

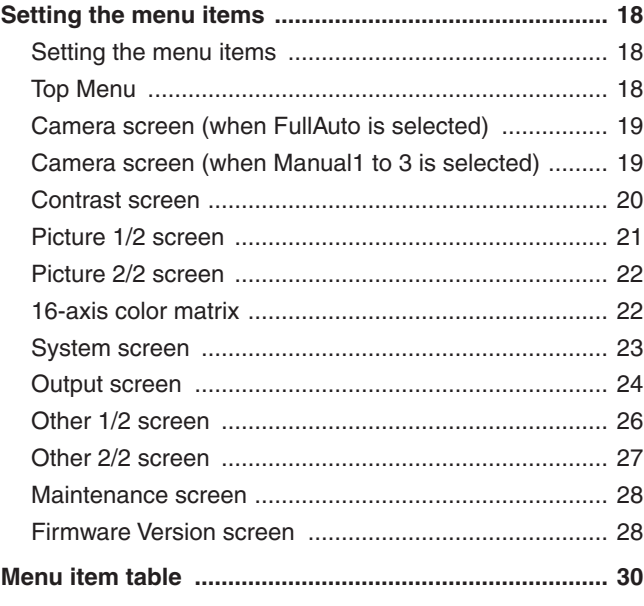

# **N**Overview

- p This unit is a full HD camera integrated with a pan-tilt head and featuring a 1/2.8-type full HD CMOS sensor and digital signal processor (DSP).
- $\bullet$  In addition to its optical 12 $\times$  zoom lens, the unit comes with a 10 $\times$  digital zoom to achieve high-quality shooting that overflows with ambiance.
- This unit is designed to be used exclusively with Panasonic HD visual communications system. Compatible HD visual communication units: KX-VC1300, KX-VC1600,

KX-VC300NA, KX-VC300BX, KX-VC600NA, KX-VC600BX, KX-VC300CX, KX-VC300EX, KX-VC600CX, KX-VC600EX

# **E** Concerning HD Visual **Communications System**

p For descriptions of the panning, tilting, zooming, preset and other camera operations using an HD visual communication unit, refer to the operating instructions of the unit which is supported.

# ■ Concerning the wireless **remote controller (optional accessory)**

• This unit can be operated remotely using a wireless remote controller (model AW-RM50G) available as an optional accessory.

It cannot be operated directly using the wireless remote controller of an HD visual communication unit. To purchase a wireless remote controller, contact your dealer.

# **Trademarks and registered trademarks**

- p HDMI, the HDMI Logo and High-Definition Multimedia Interface are trademarks or registered trademarks of HDMI Licensing LLC in the United States and other countries.
- p Adobe, Acrobat Reader, and Reader are either registered trademarks or trademarks of Adobe Systems Incorporated in the United States and/or other countries.

# ■ About copyright and licence

Distributing, copying, disassembling, reverse compiling, reverse engineering, and also exporting in violation of export laws of the software provided with this unit are expressly prohibited.

# $\blacksquare$  **Disclaimer of warranty**

IN NO EVENT SHALL Panasonic Corporation BE LIABLE TO ANY PARTY OR ANY PERSON, EXCEPT FOR REPLACEMENT OR REASONABLE MAINTENANCE OF THE PRODUCT, FOR THE CASES, INCLUDING BUT NOT LIMITED TO BELOW:

- 1 ANY DAMAGE AND LOSS, INCLUDING WITHOUT LIMITATION, DIRECT OR INDIRECT, SPECIAL, CONSEQUENTIAL OR EXEMPLARY, ARISING OUT OF OR RELATING TO THE PRODUCT;
- 2 PERSONAL INJURY OR ANY DAMAGE CAUSED BY INAPPROPRIATE USE OR NEGLIGENT OPERATION OF THE USER;
- 3 UNAUTHORIZED DISASSEMBLE, REPAIR OR MODIFICATION OF THE PRODUCT BY THE USER;
- 4 INCONVENIENCE OR ANY LOSS ARISING WHEN IMAGES ARE NOT DISPLAYED, DUE TO ANY REASON OR CAUSE INCLUDING ANY FAILURE OR PROBLEM OF THE PRODUCT;
- 5 ANY PROBLEM, CONSEQUENTIAL INCONVENIENCE, OR LOSS OR DAMAGE, ARISING OUT OF THE SYSTEM COMBINED BY THE DEVICES OF THIRD PARTY;
- 6 LOSS OF REGISTERED DATA CAUSED BY ANY FAILURE.

# **How the model's Operating Instructions manuals are configured**

p The manual of this HD communication camera (hereafter, "the unit") is divided into two manuals: one is the <Operations and Settings> (this manual in the PDF file), and the other is the <Basics>. Before installing the unit, be sure to read the <Basics> to ensure that the unit is installed correctly.

# *Unit operations*

All the operations of the unit can be performed using a wireless remote controller (model AW-RM50G) available as an optional accessory.

The operation procedures detailed in this manual are operations performed from the wireless remote controller.

#### **Note**

• The unit cannot be operated directly using the wireless remote controller of an HD visual communication unit.

# $\blacksquare$  Turning the power on

**When supplying power to turn on the unit**

1 **Set all the power switches of the units and devices connected in the system to ON.**

#### 2 **Supply power to the unit.**

• This unit does not have a power switch. When power is supplied to it, the status display lamp will light up orange.

What happens next is that the initial operations are performed, and when they have been completed, the POWER ON mode is established, images are output and control becomes possible.

When the POWER ON mode is established, the status display lamp will light up green.

#### **Notes**

- p It takes about 30 seconds per unit for the initial settings operation to be completed. During this period, the unit cannot be operated. (Status display lamp: light up orange)
- When operation is transferred to the STANDBY mode: The current pan-tilt position is stored in the memory (as a POWER ON preset), and the camera moves so that it points toward the back.
- When operation is transferred to the POWER ON mode: The camera moves to the position which was stored in the memory (as a POWER ON preset) when operation was transferred to the STANDBY mode.

#### **When turning on the supply of power to the unit from the STANDBY mode**

#### 1 **Check that the unit is in the STANDBY mode.**

- Check that the STANDBY mode has been established (the status display lamp is lit in orange).
- 2 **Press one of the [CAM1] to [CAM2] buttons on the wireless remote controller to select the unit.**

#### 3 **Press the [ON/STANDBY] button on the wireless remote controller for at least 2 seconds.**

The POWER ON mode is established, images are output, and control can be exercised.

• The unit's status display lamp now lights up green.

#### **Note**

When operation is transferred to the POWER ON mode: The camera moves to the position which was stored in the memory (as a POWER ON preset) when operation was transferred to the STANDBY mode.

#### 4 **If a multiple number of units are going to be used, repeat steps** 2 **and** 3 **as required.**

The unit's status display lamp blinks green when a signal matched by the remote control ID has been received, and it blinks orange when a signal that is not matched by the remote control ID has been received.

# $\blacksquare$  Turning the power off

### 1 **Turn off the supply of power to the unit.**

• The unit's power can be turned off no matter which mode (STANDBY mode or POWER ON mode) is established.

# ■ Concerning simultaneous **mode transition linkup**

As soon as the HD visual communication unit connected to the unit is set to the screen standby mode, the unit transfers to the STANDBY mode. Similarly, as soon as the device is released from the screen standby mode, the unit transfers to the POWER ON mode.

# **ENGLISH**

# *Selecting the units*

Up to two units can be operated using one wireless remote controller.

Select the unit (or units) to be operated from the wireless remote controller.

Even when using only one unit, it must still be selected.

#### 1 **Press the [CAM1] or [CAM2] button.**

The unit's status display lamp blinks green when a signal matched by the remote control ID has been received, and it blinks orange when a signal that is not matched by the remote control ID has been received.

# *Selecting the shooting modes (scene files)*

# **N**Types of shooting modes

This unit has four preset shooting modes, each of which corresponds to a set of circumstances in which the subject will be shot.

Select the mode that satisfies the shooting conditions and suits your preferences.

The settings can be changed by menu operations.

- p When using this unit while connected to a Panasonic HD visual communication unit, use the "FullAuto" shooting mode.
- The results of the white balance and other adjustments are stored in the memory separately by shooting mode. Be absolutely sure to select the shooting mode before making any adjustments.

#### **Note**

• If "FullAuto" has been selected as the setting for Scene on the camera menu, for example, all the auto settings will be turned on, and manual operations will no longer be possible for some of the items.

#### **FullAuto: Factory setting**

The shutter speed and lens iris setting are adjusted automatically.

#### **Manual1**

The settings of your preferences can be established in line with the shooting scene, lighting and other conditions.

#### **Manual2**

The settings of your preferences can be established in line with the shooting scene, lighting and other conditions.

#### **Manual3**

The settings of your preferences can be established in line with the shooting scene, lighting and other conditions.

# **How to select the shooting mode**

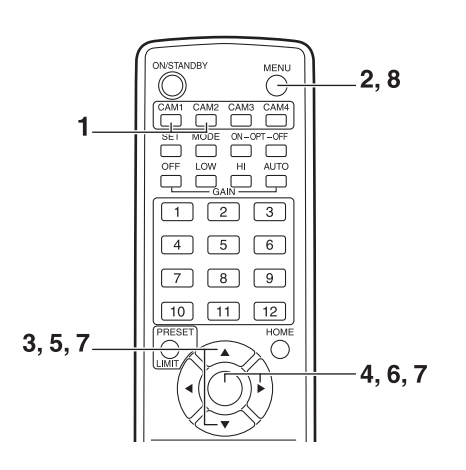

- 1 **Press the [CAM1] or [CAM2] button to select the unit.**
- 2 **Press the [MENU] button for at least 2 seconds.**

The Top Menu is displayed.

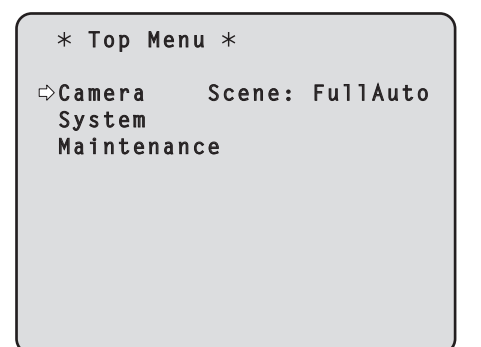

3 **Press the [] or [] button to bring the cursor to "Camera".**

#### 4 **Press the [] button.**

The "Camera" sub-menu is displayed on the monitor.

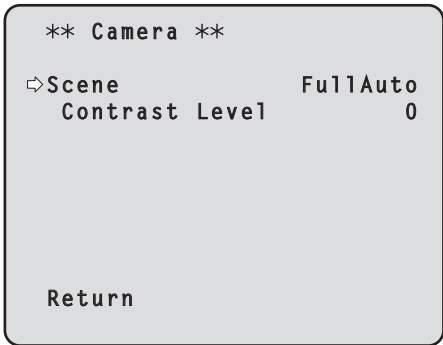

- 5 **Press the [] or [] button to bring the cursor to "Scene".**
- 6 **Press the [] button.** The shooting mode blinks.
- 7 **Press the [] or [] button to select the shooting mode (FullAuto, Manual1, Manual2 or Manual3) to be used, and press the [] button to enter the selection.**

For details, refer to page 19.

8 **Press the [MENU] button for at least 2 seconds.**

The menu display is exited.

# *Shooting*

#### q**Changing the camera's direction**

- **Moving the camera toward the left or right (panning):** Press the  $[$  $\blacktriangleleft$  ] or  $[$  $\blacktriangleright$  ] button.
- **Moving the camera up or down (tilting):** Press the  $[\triangle]$  or  $[\nabla]$  button.
- **Moving the camera diagonally:** Press the  $[\triangle]$  or  $[\blacktriangledown]$  button and  $[\blacktriangle]$  or  $[\blacktriangleright]$  button at the same time.
- **Returning the camera to the reference position:** Press the [HOME] button for at least 2 seconds.

#### q**Using the zoom function**

- **Zooming in (the subject becomes magnified in size):** Press the [T] button of [ZOOM].
- **Zooming out (the subject becomes reduced in size):** Press the [W] button of [ZOOM].

#### q**Switching the direction or zoom speed**

**Changing the direction or zoom at high speed:** Press the [FAST] button.

#### **Changing the direction or zoom at low speed:** Press the [SLOW] button.

The lens focus control speed is also changed at the same time.

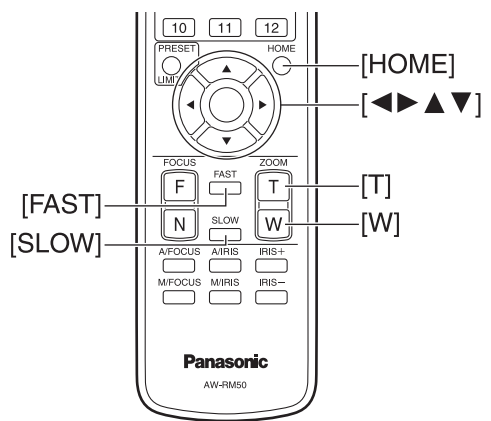

# *What to do when encountering problems in the basic shooting operations*

If the trouble is not resolved by taking the action suggested below, refer to "Troubleshooting" (in the <Basics>).

#### **The unit does not move.**

- Press the [CAM1] or [CAM2] button to select the unit which is to be operated. If only one unit is being used, it is normally selected using the [CAM1] button.
- p If the unit's status display lamp is off or lights up orange, it means that the unit's power is not on. Refer to "How to turn the power on and off" (page 4), and turn on the power.
- p If the unit's status display lamp does not blink even when the wireless remote controller is operated near the unit's wireless remote controller signal light-sensing area, it means that the wireless remote controller's batteries have run down.

Replace the batteries.

#### **The menu screen is displayed.**

Press the [MENU] button for at least 2 seconds to exit the menu.

#### **The lens focus is not adjusted automatically.**

Press the [A/FOCUS] button to switch to auto focusing. (Auto focusing does not work during panning or tilting operations.)

#### **The camera picture is too light or too dark.**

- 1. Press the [A/IRIS] button to switch automatically to the lens iris adjustment.
- 2. Press the [AUTO] button of [GAIN] to switch automatically to the gain adjustment.

#### **Something is wrong with the coloring of the camera pictures.**

Refer to "Auto tracking white adjustment (ATW)" (page 15), and switch to "ATW".

#### **Manual shooting (see pages 11 to 12)**

- p Manual adjustment of focus
- Manual adjustment of iris
- p Manual adjustment of shutter speed
- Manual adjustment of gain

#### **Preset memories (see page 13)**

- p Up to 12 settings for the camera direction (panning and tilting), zoom, focus, iris, gain up and white balance can be registered in the preset memories, and called.
- The number of settings which can be registered and called is 12, which is the number of settings for the wireless remote controller (model AW-RM50G), which is sold separately.

#### **White balance adjustment (see pages 14 to 15)**

- This adjustment is performed to express the white accurately. Its setting also has an effect on the color tones of the entire screen.
- p It must be performed when using the unit for the first time or when the unit has not been used for a prolonged period.
- p It must be performed when the lighting conditions or brightness has changed.
- Once the white balance has been attained, no further adjustment is required provided that the unit is going to be used under the same conditions.

# *Manual shooting*

# ■ Manually adjusting the focus

The lens focus can be adjusted manually.

1 **Press the [M/FOCUS] button to switch the focus to manual adjustment.**

#### 2 **Press the [F] or [N] button of [FOCUS], and adjust the focus.**

When the [F] button is pressed, the focus moves further away (far); conversely, when the [N] button is pressed, it moves nearer (near).

The speed of focusing and other adjustments can be switched to fast or slow by pressing the [FAST] or [SLOW] button, respectively.

#### 3 **If necessary, press the [A/FOCUS] button to return the focus to the automatic adjustment.**

#### **Note**

• When the focus is set to manual, the subject may go out of focus during panning, tilting and zooming. Therefore, the unit comes with a function which compensates for this. (Focus compensation during zooming function: Focus ADJ With PTZ.) This function was set to ON at the factory. If the function has been set to OFF, either adjust the focus, as required, after zooming or set the focus to auto. (See page 26.)

## ■ Manually adjusting the iris

The lens iris can be adjusted manually.

1 **Press the [M/IRIS] button to switch the iris to manual adjustment.**

#### 2 **Adjust the iris using the [IRIS +] or [IRIS –] button.**

Press the [IRIS +] button to adjust the lens iris in the opening direction; conversely, press the [IRIS –] button to adjust the lens iris in the closing direction.

#### 3 **If necessary, press the [A/IRIS] button to return the iris to the automatic adjustment.**

### ■ Manually adjusting the shutter **speed**

The shutter speed adjustment can be set using one of the two camera menu procedures. One is a method that specifies the time (where a time such as 1/250 sec. is designated), and the other is a method that specifies the frequency (where synchro scan, 50.20 Hz, etc. is designated).

When shooting a TV screen or PC monitor screen, the horizontal noise generated when the screen is shot can be minimized by adjusting the frequency to the screen frequency using synchro scan.

Perform the adjustments on the Camera menu. For further details, refer to the [Shutter Mode] and [Step/Synchro] items on page 20.

# **Manually adjusting the gain**

The gain is adjusted using the wireless remote controller. For further details, refer to the [Gain] item on page 20.

#### **Note**

When adjusting the gain, the light quantity may change suddenly (causing the image output to be subjected to a shock).

#### 1 **Press the [OFF], [LOW] or [HI] button.**

These buttons enable the gain increase to be selected in three steps.

[LOW] is used to select 9 dB; [HI] is used to select 18 dB.

#### 2 **If necessary, press the [AUTO] button in order to return the gain to the automatic adjustment (AGC).**

The maximum gain of the automatic adjustment can be set by the menu.

For further details, refer to the [AGC Max Gain] item on page 20.

# *Preset memories*

This unit enables up to 12 settings for the camera direction (panning and tilting), zoom, focus, iris, gain and white balance to be registered in its preset memories, and called.

- The operating mode (manual or auto setting) is not registered for the focus and iris settings.
- The current focus and iris values are registered. • The focus and iris values can be recalled only when the manual settings are applicable.
- AWB A, AWB B or ATW is registered as the white balance setting. The values selected when AWB was established are recalled as the adjustment values of AWB A or AWB B.

#### **Notes**

- When there is a large difference in the environmental temperature between the time of registration and the time the setting is called, displacement of the preset position may occur.
- If displacement occurs, perform registration again.
- While preset settings are being called, it is not possible to perform manual operations such as panning, tilting, zooming or iris adjustments.
- If, when one set of preset settings has been called, another set of preset settings is then called, the first set of preset settings which have been called will take precedence.

Twelve settings (preset No.1 to No.12) can be registered and called using the wireless remote controller. The [1] to [12] buttons correspond to the unit's preset memories No.1 to No.12.

- q **Registering the settings in the preset memories**
- 1 **Display the picture to be shot on the monitor.** Operate the pan, tilt or zoom buttons to determine the camera angle. Adjust the focus, iris, gain and white balance if they

need to be adjusted.

- 2 **While holding down the [PRESET] button, press the button corresponding to the preset memory number.**
	- If a preset memory number with an already registered setting has been selected, the existing setting will be erased and replaced with the new one.
- Calling the settings of the preset memories
- 1 **Press the button in which the preset memory setting has been registered.**

# ww**White balance adjustment**

In order for the white to be reproduced accurately, the ratio between the three primary colors (RGB) is adjusted. If the white balance has shifted out of adjustment, not only will the white be reproduced poorly but the color tones of the entire screen will also be degraded.

- p **This adjustment must be performed when using the unit for the first time or when the unit has not been used for a prolonged period.**
- p **It must be performed when the lighting conditions or brightness has changed.**

When the [SET] button on the wireless remote controller has been pressed, either the AWB (automatic white balance) adjustment which is performed automatically or the ATW (automatic tracking white) adjustment which is constantly and continuously adjusted can be selected.

The results of the AWB adjustment can be stored in two memories, A and B, when "AWB A" or "AWB B" has been selected for the white balance.

- Once the white balance has been adjusted when the unit is used with the same settings and under the same conditions, its setting is completed simply by selecting a menu setting.
	- There is no need to set it again.
- Once a new setting is entered, the previous setting will be erased.

Use the two memories to store settings corresponding to different shooting conditions.

- q**Automatic adjustment (AWB: AWB A or AWB B)**
- 1 **Shoot a white subject (such as a white wall or handkerchief) so that it fills the screen.**
	- Do not shoot shiny or very bright objects.
- Steps 2 through 8 represent the procedure for selecting the "AWB A" or "AWB B" memory. They need not be taken if a selection has already been made.
- 2 **Select Manual1, Manual2 or Manual3 as the shooting mode by following the procedure in "Selecting the shooting modes (scene files)" (page 7).**

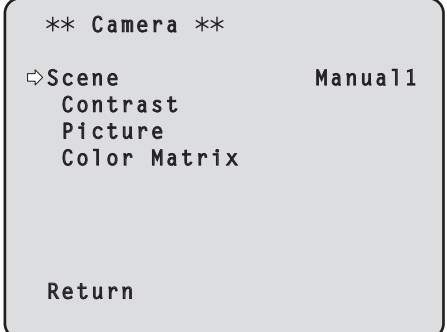

3 **Press the [] or [] button to bring the cursor to "Picture".**

#### 4 **Press the [] button.**

The "Picture 1/2" sub-menu is displayed.

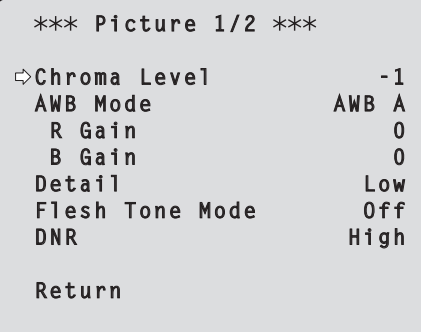

- **5** Press the [▲] or [▼] button to bring the cursor **to "AWB Mode".**
- 6 **Press the [] button.** "AWB Mode" starts blinking.
- 7 **Press the [] or [] button to change the AWB mode to be used to "AWB A" or "AWB B", and press the [] button to enter the selection.**

#### 8 **Press the [MENU] button for at least 2 seconds.**

The menu display is exited.

### 9 **Press the [SET] button for at least 2 seconds.**

The auto white balance adjustment (AWB) is performed, and the white balance setting is entered.

• When the white balance adjustment is completed successfully, "AWB OK" appears in the center of the screen.

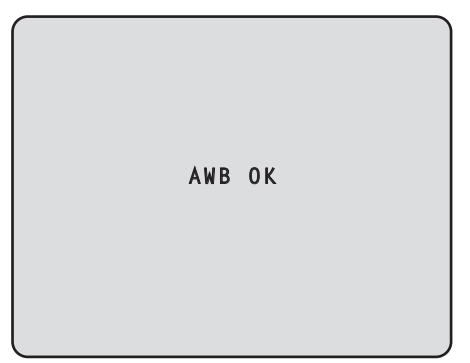

• When the adjustment has failed, an error message such as "OUT RANGE NG", "HIGH LIGHT NG", "LOW LIGHT NG" or "ATW NG" is displayed.

#### **Notes**

- ON must be selected as the OSD Status setting in order for messages to be displayed.
- [Top Menu]>[System]>[OSD Status] on [Other 2/2] • White balance may not be correctly set if the lighting
- of the object is too weak. Since the unit has a built-in memory, the set white balance will remain in the memory even if power is turned off. Therefore, it is not necessary to reset the white balance if the color temperature of those objects remains unchanged. However, it must be reset if the color temperature changes, such as when you move from indoors to outside, or vice versa.

### ● Auto tracking white adjustment (ATW)

When the white balance adjustment is set to "ATW", the white balance continues to be adjusted automatically all the time, and it is automatically corrected even when the light source or color temperature has changed to produce completely natural pictures.

This function works when "ATW" is selected instead of "AWB A" or "AWB B" by following the steps for "Automatic adjustment" in "White balance adjustment" (page 14).

#### **Notes**

- ATW might not function properly when high brightness light (ex. fluorescent lamp) beams into a screen.
- White balance may not be accurately set if there is no white object in the scene being shot.
- The white balance may shift out of adjustment when a different kind of light source such as sunlight or fluorescent lighting applies.

# *Basic setting menu operations*

Menus are displayed on the monitor when the unit's settings are to be selected.

The monitor is connected to the video signal output connector.

The basic menu operations involve displaying sub-menus from the Top Menu items, and selecting settings on the sub-menus.

Some sub-menus have menu items for performing more detailed settings.

The menu operations are conducted using the wireless remote controller.

The following are the basic operations for changing the menu item settings using the wireless remote controller.

#### **Table of operations**

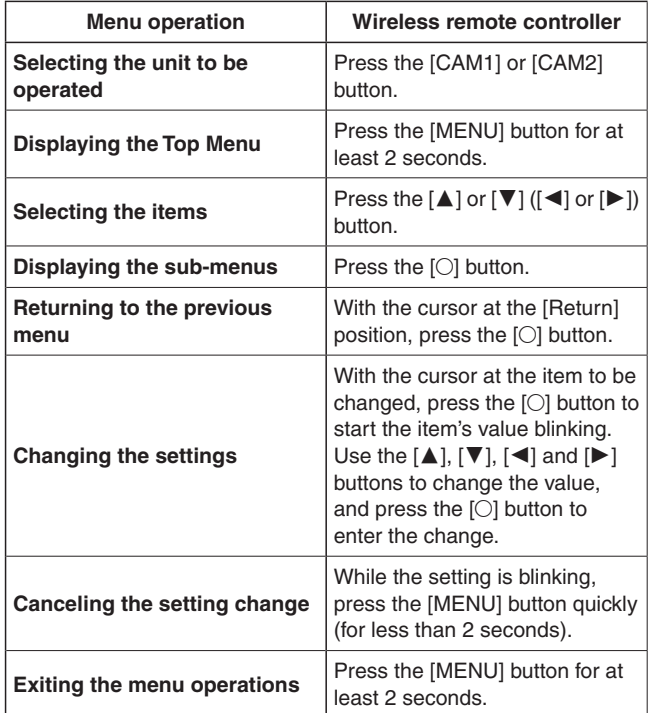

#### **Note**

• Perform the menu operations and exit from the menus using the wireless remote controller which displayed the Top Menu.

# *Basic setting menu operations*

- 1 **Press the [CAM1] or [CAM2] button to select the unit which is to be operated.**
- 2 **Press the [MENU] button for at least 2 seconds.**

The Top Menu is displayed.

3 **Press the [] or [] button to bring the cursor to the item to be selected.**

Each time the  $[\triangle]$  or  $[\triangledown]$  button is pressed, the cursor moves.

The cursor can be moved in the same way using the [ $\triangleleft$ ] and [ $\triangleright$ ] buttons.

#### 4 **Press the [] button.**

The sub-menu of the selected item is displayed. (Some sub-menu items have a sub-menu of their own.)

5 **Press the [] or [] button to bring the cursor to the item to be set.**

Each time the  $[\triangle]$  or  $[\nabla]$  button is pressed, the cursor moves.

The cursor can be moved in the same way using the [ $\blacktriangleleft$ ] and [ $\blacktriangleright$ ] buttons.

With the cursor at the "Return" position, press the  $[O]$ button to return to the previous menu.

### 6 **Press the [] button.**

The value of the item to be set starts blinking.

#### 7 **Press the [] or [] button to change the setting.**

The setting can be changed in the same way using the  $[\blacktriangleleft]$  and  $[\blacktriangleright]$  buttons.

#### 8 **Press the [] button.**

The value of the item to be set is entered, and it stops blinking.

9 **After the setting has been completed, press the [MENU] button for at least 2 seconds.** The menu display is exited.

# *Setting the menu items*

# ■ Setting the menu items

When the unit's settings are to be selected, the menus are displayed on the monitor.

The monitor is connected to the video signal output connector.

The basic menu operations involve displaying sub-menus from the Top Menu items, and selecting settings on the sub-menus.

Some sub-menus have menu items for performing more detailed settings.

For details on the basic operations to display the menus and change the items using the wireless remote controller, refer to pages 16 to 17.

The " $*$ " and " $\#$ " marks in the menu titles indicate the hierarchical level of the menu currently displayed. For instance, " $*$  Top Menu  $*$ " indicates the first hierarchical level whereas " $**$  Camera  $**$ " and " $##$  System  $##$ " indicate that the second hierarchical level is now displayed.

Menu items accompanied by a "\*" mark indicate data which is stored on a scene by scene basis; menu items accompanied by a "#" mark indicate data which is stored together for one camera regardless of the scenes.

# **Top Menu**

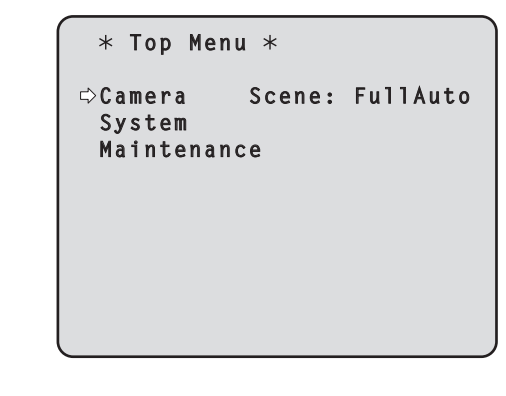

#### **Camera**

Select this to open the camera menu relating to the camera images.

#### **System**

Select this to open the system menu relating to the camera's output image settings, etc.

#### **Maintenance**

Select this to display the Maintenance menu used to check the camera's firmware version or initialize its settings.

#### **Note**

The Top Menu does not have a "Return" setting. To close the menu screen, use the wireless remote controller to perform the operation to close the menu screen.

For details, refer to pages 16 to 17.

### ■ Camera screen **(when FullAuto is selected)**

This menu is used for the camera image settings.

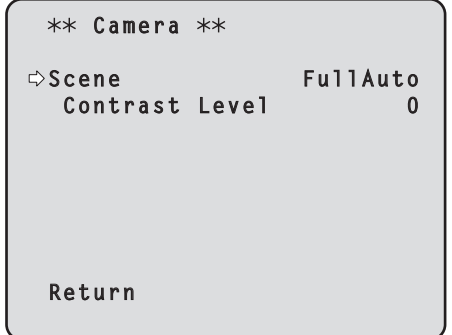

#### **Scene**

#### **[FullAuto, Manual1, Manual2, Manual3]**

Selected here is the shooting mode that matches the shooting situation.

Select the mode which best suits the prevailing shooting conditions and the user's preferences.

- **FullAuto:** In this mode, the optimum settings and adjustments for the shooting conditions at hand are automatically established. When "FullAuto" has been selected, the detailed setting and adjustment menus are not displayed.
- **Manual1 to 3:** In these modes, the detailed settings and adjustments are established manually to match the prevailing shooting conditions and the user's preferences. When the Manual1, Manual2 or Manual3 mode has been selected, the detailed setting and adjustment menu for the mode concerned is displayed.

#### **Contrast Level [–5 to +5]**

Use the contrast level to adjust the image brightness.

#### **Return**

Use this to return to the previous menu.

### ■ Camera screen **(when Manual1 to 3 is selected)**

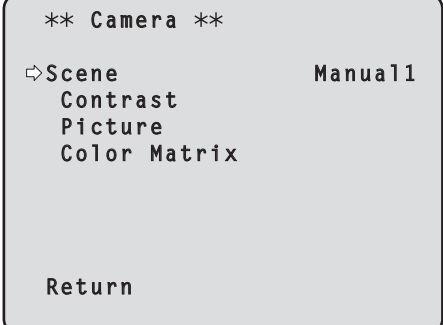

#### **Scene**

#### **[FullAuto, Manual1, Manual2, Manual3]**

Refer to section on Scene in the column on the left.

#### **Contrast**

Select this to display the Contrast screen to adjust the brightness.

#### **Picture**

Select this to display the Picture screen to adjust the image quality. Two screens (Picture 1/2 and Picture 2/2) are provided for the image quality adjustment menu.

#### **Color Matrix**

Select this to load the color matrix data which has been preset and compensate the saturation and hue.

#### **Return**

Use this to return to the previous menu.

# **■ Contrast screen**

```
*** Contrast ***
 Contrast Mode Auto
   Contrast Level 0
   Shutter Mode ----
   Step/Synchro
   Frame Mix ----<br>AutoF.Mix Max Gain OdB
   AutoF.Mix Max Gain
 Gain Auto
  AGC Max Gain 18dB
  Return
```
#### **Contrast Mode [Auto, Manual]**

This item is used to select whether the image brightness (contrast) is to be controlled automatically or manually.

- **Auto:** The iris, shutter speed and frame addition are controlled and the camera brightness is adjusted automatically.
- **Manual:** Operations are performed using the manually set values.

Switching between the contrast modes is also possible by pressing the [A/IRIS] and [M/IRIS] buttons on the wireless remote controller.

#### **Contrast Level [–5 to +5]**

Set here is the contrast level when the image brightness is adiusted.

This item can be set when "Auto" has been selected as the "Contrast Mode" setting.

#### **Shutter Mode [Off, Step, Synchro]**

Select for camera shutter speed.

This item can be set when "Manual" has been selected as the "Contrast Mode" setting.

- **Off:** The shutter is set to OFF (so that it cannot be tripped).
- **Step:** The step shutter is set (the steps can be changed).
- **Synchro:** The synchro shutter is set (the setting can be changed continuously).

#### **Step/Synchro**

This is used to adjust the shutter speed in the mode which was selected as the "Shutter Mode" setting. When a higher shutter speed is selected, fast-moving subjects do not become blurred easily but the images will be darker.

The shutter speeds that can be set are listed below.

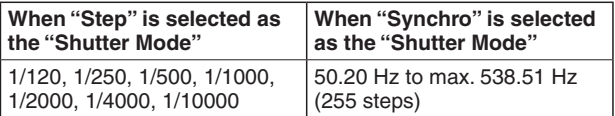

#### **Frame Mix [Auto, Off, 6dB, 12dB, 18dB]**

Select for frame addition (gain-up using sensor storage) amount.

This item can be set when "Off" is selected as the "Shutter Mode" item setting.

When frame addition is performed, it will appear as if the images are missing some frames.

#### **AutoF. Mix Max Gain**

#### **[0dB, 6dB, 12dB, 18dB]**

When "Auto" for the "Contrast Mode" or "Auto" for the "Frame Mix" is selected, the maximum frame addition amount can be set.

If frame addition is performed at the Auto setting, it will appear as if the images are missing some frames.

#### **Gain [Auto, 0dB, 3dB, 6dB, 9dB, 12dB, 15dB, 18dB]**

The image gain is adiusted here.

In locations which are too dark, adjust the gain upward; conversely, in locations which are too bright, adjust it downward.

When "Auto" is set, the light quantity is adjusted automatically.

The noise increases when the gain is increased. Switching the gain is also possible by pressing the [OFF], [LOW], [HI] and [AUTO] buttons for [GAIN] on the wireless remote controller.

#### **AGC Max Gain [6dB, 12dB, 18dB]**

When "Auto" is selected as the "Gain" setting, the maximum gain-up amount can be set.

#### **Return**

Use this to return to the previous menu.

# **Picture 1/2 screen**

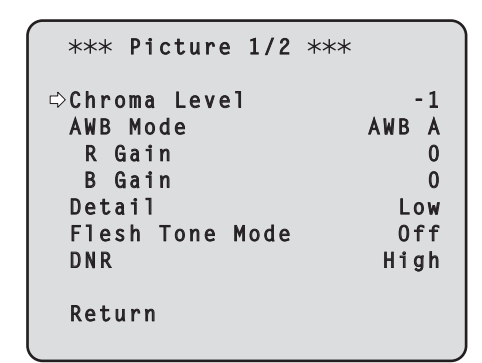

#### **Chroma Level [–3 to +3]**

Set here is the color intensity (chroma level) of the images.

#### **AWB Mode [ATW, AWB A, AWB B]**

The white balance mode is selected here. Select the mode when the coloring is not natural because of the nature of the light source or other factors. If the white color serving as the reference can be recognized, subjects can be shot with natural coloring.

**ATW:** In this mode, the white balance is compensated for automatically, even if changes occur in the light source or color temperature, by a process of continuous and automatic adjustment.

#### **AWB A, AWB B:**

When AWB A or AWB B is selected and the white balance is executed, the adjustment results obtained are stored in the memory selected. When AWB A or AWB B is then selected, the white balance stored in the selected memory can be recalled.

#### **R Gain, B Gain [–30 to +30]**

When "AWB A" or "AWB B" has been selected as the AWB Mode setting, the white balance can be finely adjusted upon completion of the automatic white balance (AWB) adjustment.

#### **Detail [Off, Low, High]**

The image detail (image sharpness) is adjusted here. When "Low" or "High" is selected, the detail is enhanced.

#### **Flesh Tone Mode [Off, Low, High]**

Set here is the flesh tone mode for displaying the subjects' skin so that it appears more smoothly and eye-pleasingly.

When "Low" or "High" is selected, the effect is enhanced even more.

#### **DNR [Off, Low, High]**

Set here is the level of the digital noise reduction effect so that light, noise-free and clear images will be output even at night and in other low-brightness environments. When "Low" or "High" is selected, even more noise can be eliminated.

However, there is an increased possibility that afterimages may occur.

#### **Return**

Use this to return to the previous menu.

#### **Notes**

- When the automatic white balance (AWB) adjustment is performed, the R Gain and B Gain values return to "0".
- When "AWB A" or "AWB B" has been selected as the AWB Mode setting, the R Gain and B Gain adjustment values can be stored in the two memories (A and B).
- When new values are set, the previous data is deleted. Use one memory for one set of shooting conditions and the other memory for another set of shooting conditions.
- In registering data in the preset memories, the R Gain and B Gain settings (-30 to +30) are not stored, but the white balance (color) statuses that are established after adjustments have been made using R Gain and B Gain can be stored.
- p If Mode A has been selected as the Preset Scope setting, the R Gain and B Gain settings will return to "0" when the data in the preset memories is recalled.
- When ATW has been selected as the AWB Mode setting, R Gain and B Gain cannot be adjusted.

### ww**Picture 2/2 screen**

```
 Picture 2/2 
\RightarrowPedestal -5
 DRS Low
 Gamma Type
  Gamma Level
  Back Light COMP. Off
  Return
```
#### **Pedestal [–10 to +10]**

This item is used to adjust the black level (adjust the pedestal) so that the dark parts of the images are easier to see.

These parts become darker when a negative setting is selected and, conversely, lighter when a positive setting is selected.

#### **DRS [Off, Low, High]**

Set here is the DRS function which provides just the right amount of compensation when images with significant light/dark differences are displayed.

When "Low" or "High" is selected, the effect is enhanced even more.

This may make noise more perceptible with some scenes.

#### **Gamma Type [Off, Normal, Cinema]**

Selected here is the type of gamma curve.

The selected setting takes effect when "Off" is selected as the "DRS" item setting. Normally, the "Normal" setting is used. When "Cinema" is selected, images giving off an atmosphere like movies can be shot.

#### **Gamma Level [Low, Mid, High]**

This item is used to adjust the gamma compensation level.

The item's setting takes effect when "Off" has been selected as the "DRS" setting and "Normal" as the "Gamma Type" setting.

When "Low" is set, the images appear sedate and composed. The resulting gamma curve has a gentle gradient in the low-brightness areas, and the contrast is sharper.

Conversely, when "High" is set, the tonal range in the dark area is expanded so that the images take on a lighter tone. The resulting gamma curve has a sharp gradient in the low-brightness areas, and the contrast is softer.

#### **Back Light COMP. [Off, On]**

"On" or "Off" is set here for the backlight compensation function.

Under backlight conditions, the function prevents darkening as a result of light striking the backs of subjects, and makes it possible to shoot images in shade or shadow more brightly.

The function takes effect when "Auto" has been selected as the Contrast Mode, Gain or Frame Mix item setting.

#### **Return**

Use this to return to the previous menu.

### ■16-axis color matrix

#### ● Monitor output menu (OSD)

**<Color matrix 1/3 screen>**

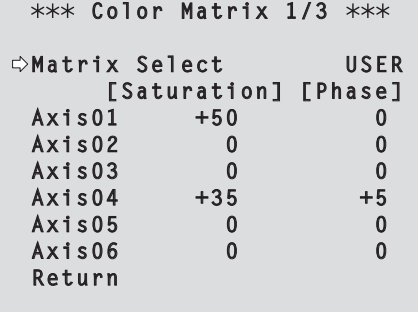

**<Color matrix 2/3 screen>**

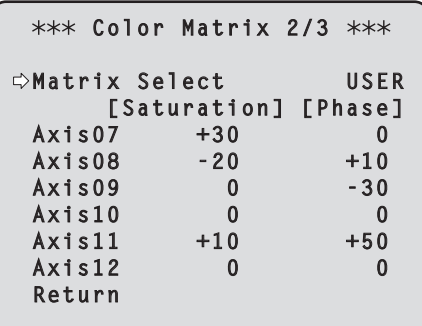

**<Color matrix 3/3 screen>**

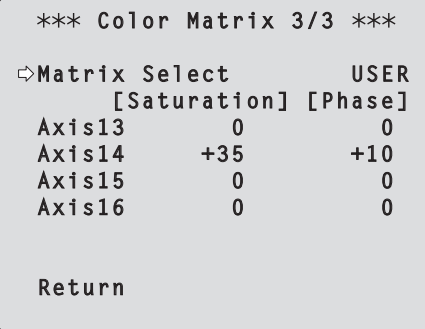

# *Setting the menu items*

### **Color Matrix 1/3 to 3/3 screens:**

#### **Matrix Select [Normal, EBU, NTSC, USER]**

This loads the color matrix data which has been preset, and compensates the saturation and hue. When "USER" is selected, the saturation and hue can be finely adjusted using the 16-axis color matrix (Axis01 to Axis16).

### ● Color Matrix 1/3 to 3/3 screens:

**Axis01 to Axis16: Saturation [–127 to +127]**

#### q**User Color Matrix Setup screen:**

#### **Axis01 to Axis16: Saturation**

**[–127 to +127]** This enables the saturation of Axis01 to Axis16 to be finely adjusted.

#### ● Color Matrix 1/3 to 3/3 screens:

#### **Axis01 to Axis16: Phase [–127 to +127]**

#### q**User Color Matrix Setup screen:**

#### **Axis01 to Axis16: Phase**

**[–127 to +127]** This enables the hue of Axis01 to Axis16 to be finely adjusted.

### ■System screen

This menu has items that relate to the camera's output image settings.

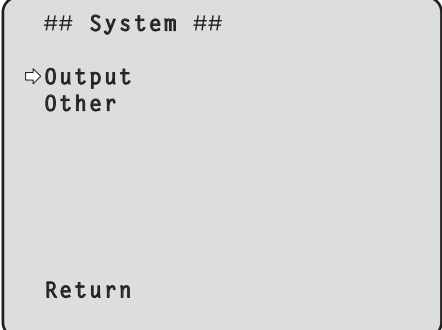

#### **Output**

This displays the Output screen on which to select the camera's output image settings.

#### **Other**

This displays the Other screen on which to select the settings for the installation status of the camera's pan-tilt head unit and operating speed as well as the settings relating to the other functions.

#### **Return**

Use this to return to the previous menu.

# $\blacksquare$  Output screen

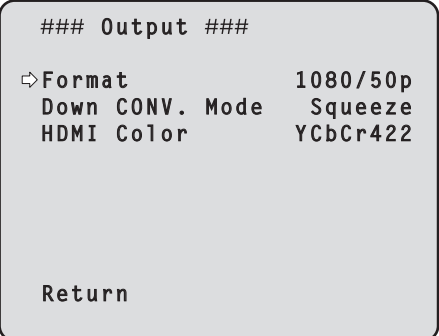

#### **Format [1080/50p, 1080/50i, 1080/25p, 720/50p, 576/50p or 1080/59.94p, 1080/59.94i, 1080/29.97p, 720/59.94p, 480/59.94p]**

You can display and change the recording format. To change the format, you must perform the settings using the service switches.

For details on how to set the service switches, refer to "Parts and their functions" (in the <Basics>). For details on how to change the format, refer to "Changing the format" (page 25).

#### **Note**

• Do not change the factory settings when this unit is connected to the HD visual communications system. If the settings are changed, video output may be disabled.

#### **Down CONV. Mode [Squeeze, SideCut]**

The down-conversion mode is selected here.

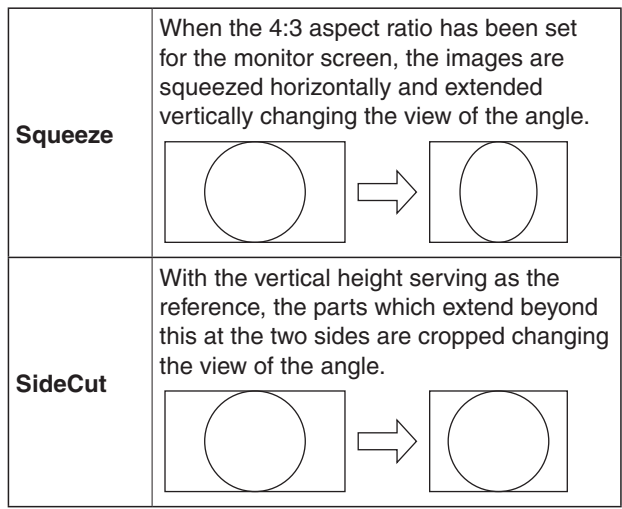

#### **HDMI Color**

#### **[RGB-NOR, RGB-ENH, YCbCr422, YCbCr444]**

Set here is the HDMI color output.

- When an HDMI monitor is used, use "YCbCr422" under normal circumstances.
- In cases where, for instance, HDMI (RGB) signals are converted and output to a DVI monitor, the settings required will differ depending on the color gradation supported by the monitor.

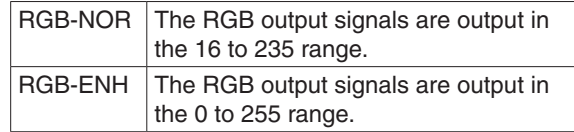

- If the black parts of the images appear overexposed when "RGB-NOR" has been selected, use the "RGB-ENH" setting instead.
- Conversely, if the images are displayed with a loss of dark detail when "RGB-ENH" has been selected, use the "RGB-NOR" setting instead.

#### **Note**

• If an HDMI Color setting which is not supported by the monitor has been specified, the HDMI Color setting may be changed automatically. (The menu display will remain unchanged.)

#### **Return**

Use this to return to the previous menu.

### q**Changing the format**

When you change the currently selected recording format on the "Output screen" (page 24), the Format change check screen appears.

#### **Note**

p To change the format, you must perform the settings using the service switches.

#### **Format change check screen**

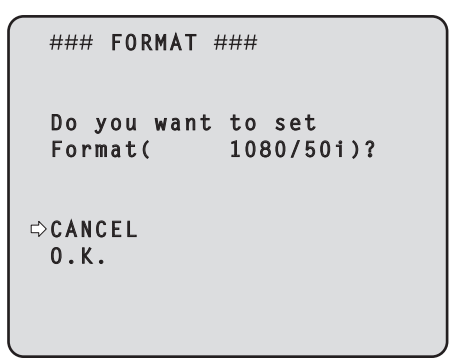

- The format to be set is displayed within the parentheses on the screen.
- When the cursor is moved to "O.K." on the format change check screen and the setting is entered, the Format Set screen appears for a few seconds, and the format is changed.

After the format has been changed, the display returns to the Output screen.

With some types of monitors, the Format Set screen may not be displayed.

#### **Format Set screen**

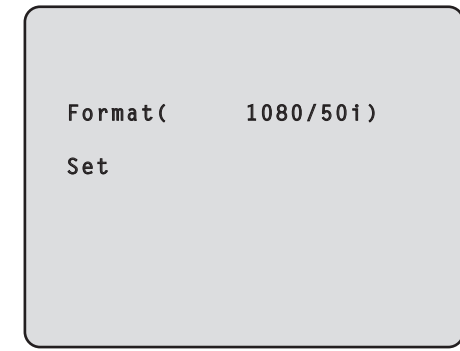

- The format to be set is displayed within the parentheses on the screen.
- When the cursor is moved to "CANCEL" on the format change check screen and the setting is entered, the Format unchanged screen appears for 5 seconds, the format is left unchanged, and the display returns to the Output screen.

#### **Format unchanged screen**

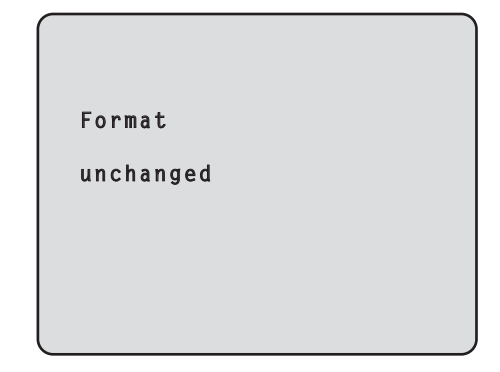

### ■ Other 1/2 screen

```
### 0ther 1/2 ###
 Install Position Desktop
 Preset Speed 10
  Preset Scope Mode A
  Digital Zoom Disable
  Speed With Zoom POS. On
  Focus Mode Auto
  Focus ADJ With PTZ.
  Return
```
#### **Install Position [Desktop]**

Stand-alone is the only installation option available for the unit.

**Desktop:** Stand-alone installation

#### **Preset Speed [1 to 30]**

There are 30 preset pan-tilt operation speeds when regenerating the camera direction and other information which are registered in the preset memory.

**Note**

• If a high value is selected for the Preset Speed setting, the image on the screen may shake when operation stops.

#### **Preset Scope [Mode A, Mode B, Mode C]**

Selected here are the setting items to be recalled when the contents of the preset memory are regenerated.

- **Mode A:** Pan, Tilt, Zoom (including digital zoom), Focus, Iris, Gain, White-BAL
- **Mode B:** Pan, Tilt, Zoom (including digital zoom), Focus, Iris
- **Mode C:** Pan, Tilt, Zoom (including digital zoom), Focus

#### **Digital Zoom [Disable, Enable]**

"Enable" or "Disable" is set here for the digital zoom function.

If zooming is performed toward the Tele end beyond the maximum position when "Enable" has been selected, the digital zoom can be operated continuously. Zooming will stop temporarily at the position where the optical zoom and digital zoom are switched so after it has stopped at this position, proceed with zooming again.

When the setting is changed to "Disable" while already in the digital zoom region, the zoom will automatically move to the maximum position of the optical zoom.

#### **Speed With Zoom POS. [Off, On]**

"On" or "Off" is set here for the function used to adjust the camera direction's adjustment speed in conjunction with the zoom magnification.

When "On" is set, the panning and tilting operations will become slower in the zoom status.

This function has no effect during preset operations.

#### **Focus Mode [Auto, Manual]**

"Auto" or "Manual" is set here for the focusing function. **Auto:** The subjects are always brought into focus automatically.

**Manual:** The focus is operated manually.

Switching between the focus modes is also possible by pressing the [A/FOCUS] and [M/FOCUS] buttons on the wireless remote controller.

#### **Focus ADJ With PTZ. [Off, On]**

"On" or "Off" is set here for the function which compensates for out-of-focusing when it occurs during panning, tilting or zooming operations at the manual focus setting.

When "Off" is set, adiust the focus as required after zooming or set the focus to the auto mode. This item can be selected only when "Manual" has been selected as the "Focus Mode" setting.

#### **Return**

Use this to return to the previous menu.

### ■ Other 2/2 screen

```
### 0ther 2/2 ###
 Tally Enable Enable
 OSD Off With Tally Off
 OSD Status Off
  Return
```
#### **Tally Enable [Disable, Enable]**

Selecting this item has no effect since this is an expansion function.

#### **OSD Off With Tally [Off, On]**

Selecting this item has no effect since this is an expansion function.

#### **OSD Status [Off, On]**

"On" or "Off" is set here for the status display which appears during AWB operations.

#### **Return**

Use this to return to the previous menu.

#### **Note**

- p **When menu operations cannot be performed:** 1. Turn off the power of the units and devices that are connected.
	- 2. Disconnect the unit's power cable, and plug it back in.
	- 3. Perform the operation for turning on the unit's power from the wireless remote controller.
	- 4. After changing this item, turn off the unit's power and turn it back on.

### **■ Maintenance screen**

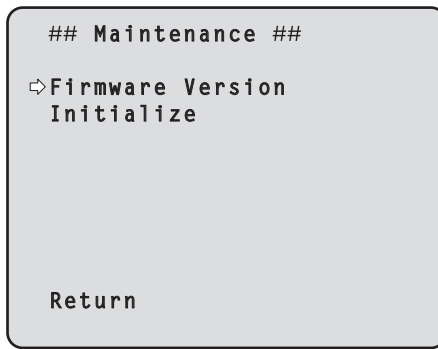

#### **Firmware Version**

This is selected to display the Firmware Version screen on which to check the version of the firmware used.

#### **Initialize**

This is selected to display the Initialize screen on which to initialize the camera's settings. For details on operation, refer to "Concerning initialization" on page 29.

#### **Return**

Use this to return to the previous menu.

# **Firmware Version screen**

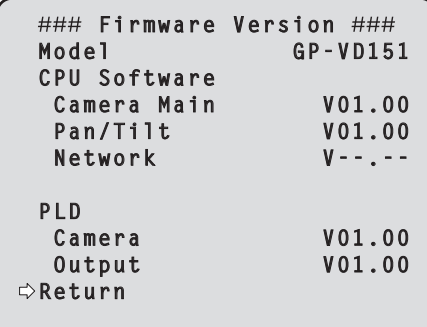

#### **Model**

This displays the model name.

#### **CPU Software Camera Main**

This displays the software version of the camera unit.

#### **CPU Software Pan/Tilt**

This displays the software version of the pan-tilt unit.

#### **CPU Software Network**

This displays to display "V--.--".

#### **PLD Camera**

This displays the PLD version of the camera unit.

#### **PLD Output**

This displays the PLD version of the output unit.

#### **Return**

Use this to return to the previous menu.

# *Setting the menu items*

#### q**Concerning initialization**

When "Initialize" is selected on the Maintenance screen, the Initialize screen appears.

#### **Initialize screen**

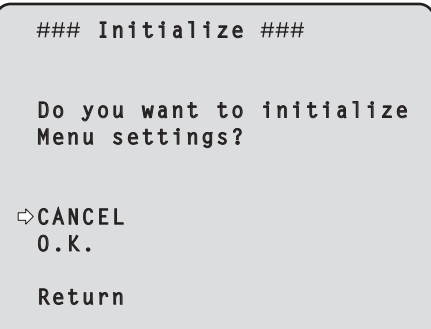

 When the cursor is moved to "O.K." on the Initialize screen and the setting is entered, the Menu settings initialize screen is displayed for 5 seconds, and the camera settings are restored to the settings which were established when the camera was purchased. However, the Format settings (see page 24) are not initialized.

When the initialization operation is completed, the Initialize screen is restored to the display.

#### **Menu settings initialized screen**

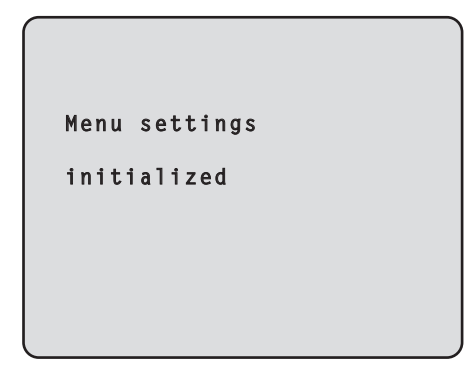

 When the cursor is moved to "CANCEL" on the Initialize screen and the setting is entered, the Menu settings unchanged screen is displayed for 5 seconds, the initialization operation is not performed, and the Initialize screen returns to the display.

#### **Menu settings unchanged screen**

```
 Menu settings
 unchanged
```
# *Menu item table*

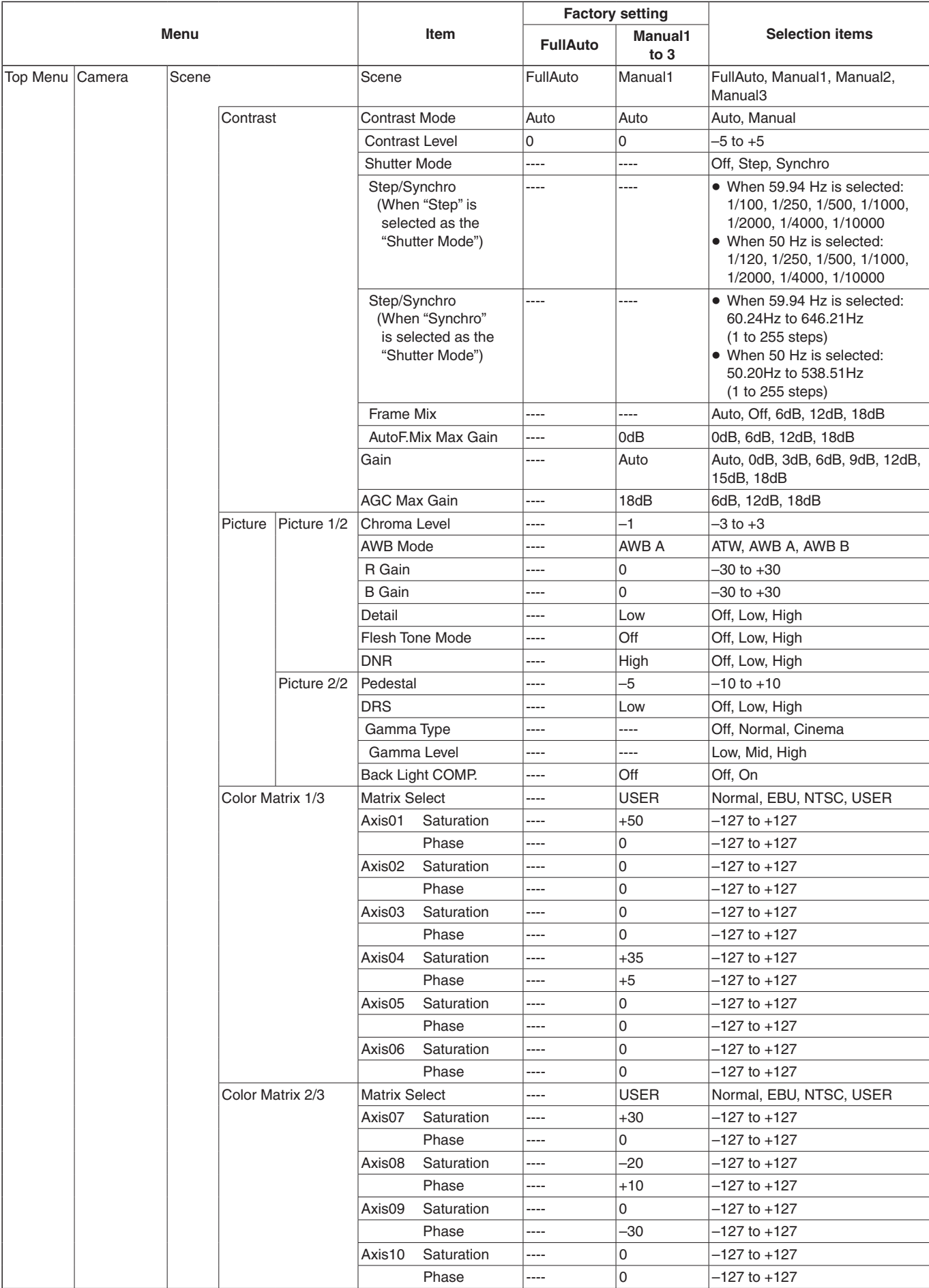

# *Menu item table*

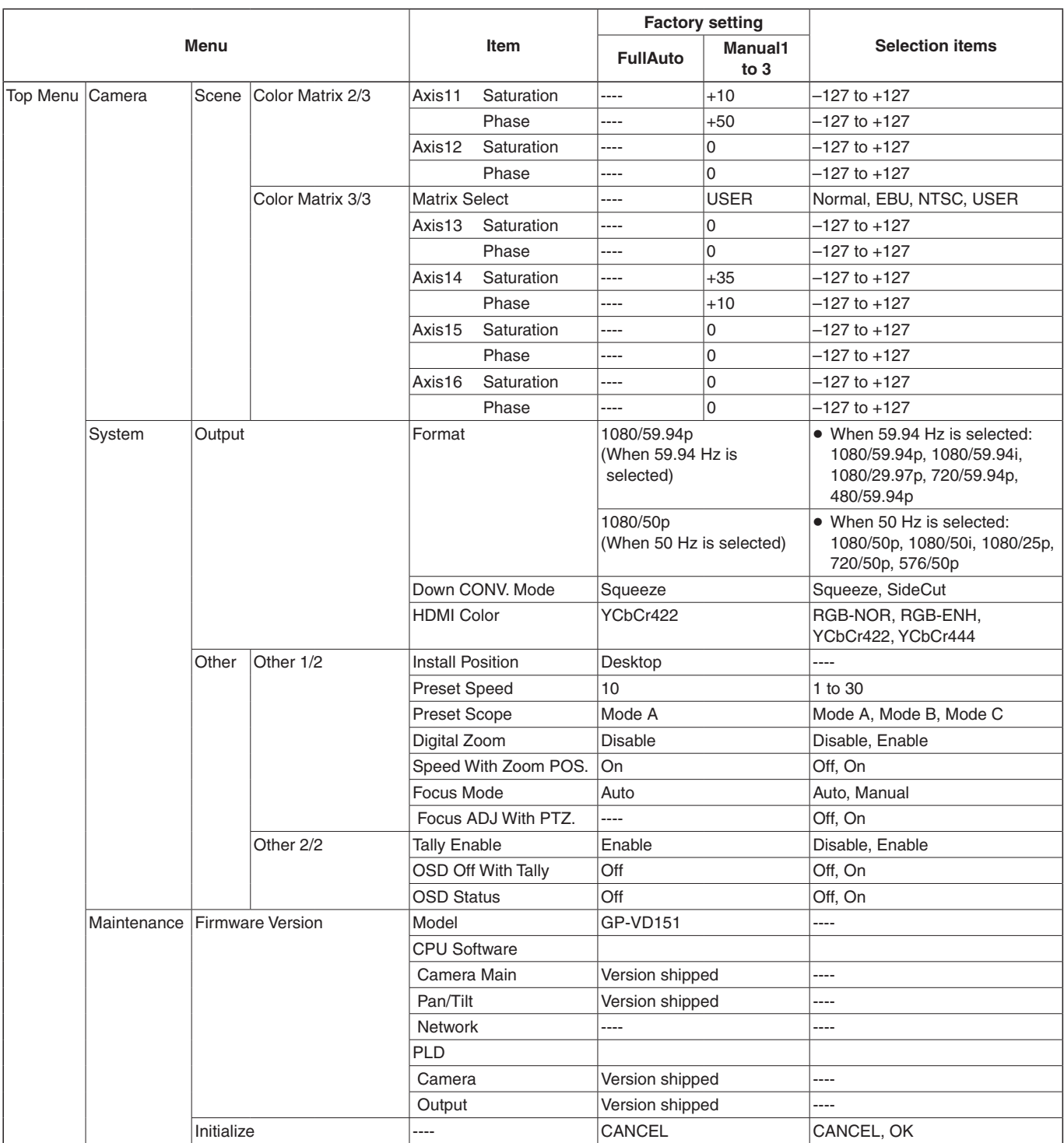

### **VERSION FRANÇAISE** (FRENCH VERSION)

# *Table des matières*

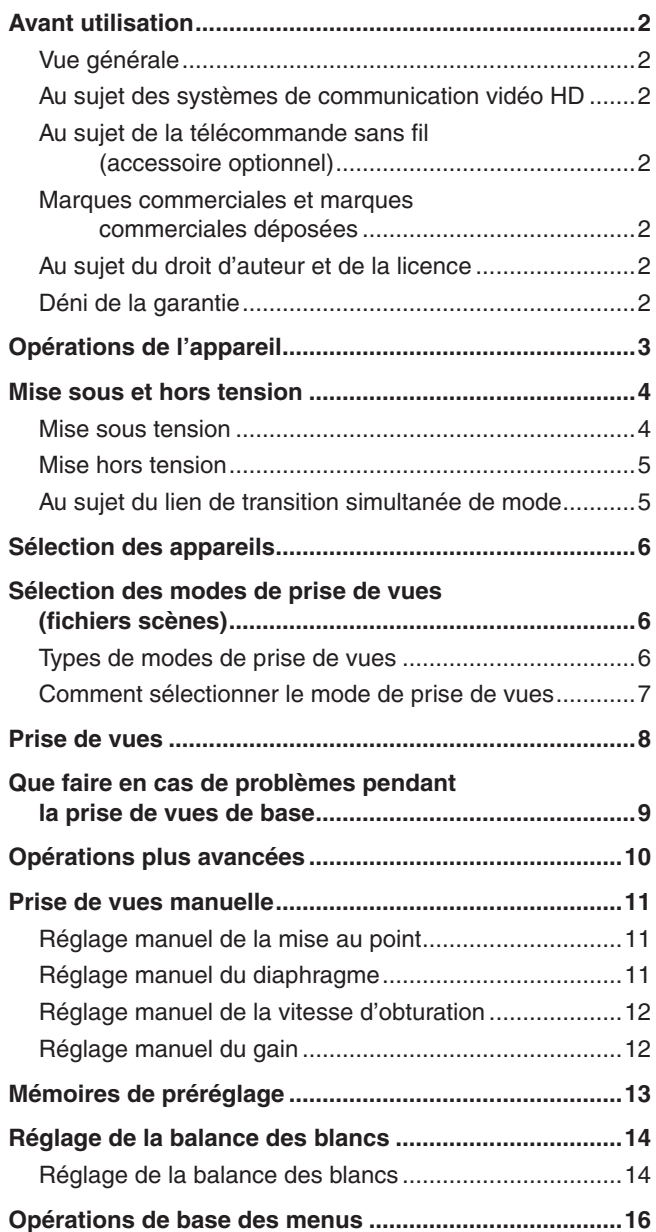

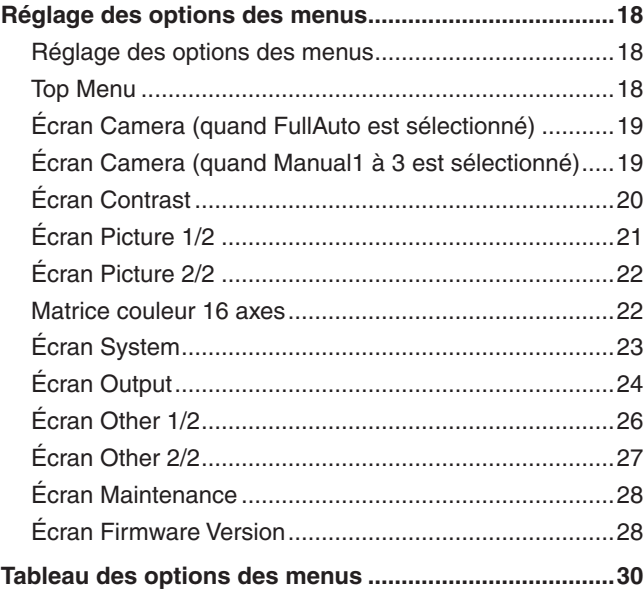

# **W** Vue générale

- p Cette caméra Full HD intégrée avec une tête panoramique est dotée d'un capteur CMOS Full HD de type 1/2,8 et d'un processeur de signal numérique (DSP).
- $\bullet$  En plus de son zoom optique 12 $\times$ , l'appareil est muni d'un zoom numérique  $10 \times$  permettant des prises de vues d'excellente qualité avec des ambiances exceptionnelles.
- p Cet appareil est conçu pour être utilisé exclusivement avec le système de communication vidéo HD Panasonic. Compatible avec les unités de communication vidéo HD :

KX-VC1300, KX-VC1600, KX-VC300NA, KX-VC300BX, KX-VC600NA, KX-VC600BX, KX-VC300CX, KX-VC300EX, KX-VC600CX, KX-VC600EX

# ■ Au sujet des systèmes de **communication vidéo HD**

p Pour obtenir une description des opérations de panoramique horizontal, panoramique vertical, zooming, préréglage et autres opérations de la caméra à l'aide d'une unité de communication vidéo HD, se reporter au mode d'emploi de l'unité compatible.

# ■ Au sujet de la télécommande **sans fil (accessoire optionnel)**

p Cet appareil peut être piloté à distance par une télécommande sans fil (modèle AW-RM50G) disponible en option. Il ne peut pas être exploité directement par la télécommande sans fil d'une unité de communication vidéo HD. Pour acheter une télécommande sans fil, veuillez contacter votre revendeur.

# ■ Marques commerciales et **marques commerciales déposées**

- p HDMI, le logo HDMI et High-Definition Multimedia Interface sont des marques commerciales ou des marques commerciales déposées de la firme HDMI Licensing LLC aux États-Unis d'Amérique et dans d'autres pays.
- p Adobe, Acrobat Reader et Reader sont des marques déposées ou des marques de fabrique d'Adobe Systems Incorporated aux États-Unis et/ou dans d'autres pays.

# Au sujet du droit d'auteur et de **la licence**

La distribution, la copie, le démontage, l'inversion en conformité, l'inversion d'ingénierie et également l'exportation en violation aux lois de l'exportation du logiciel fourni avec cet appareil sont formellement interdits.

# $\blacksquare$  Déni de la garantie

EN AUCUN CAS Panasonic Corporation NE SERA TENU POUR RESPONSABLE POUR TOUTE PARTIE OU TOUTE PERSONNE, À L'EXCEPTION DU REMPLACEMENT OU D'UNE MAINTENANCE RAISONNABLE DE CE PRODUIT POUR LES CAS CITÉS, INCLUS MAIS NON LIMITÉS À CE QUI SUIT :

- 1 TOUT DÉGÂT ET PERTE, Y COMPRIS SANS LIMITATION, DIRECT OU INDIRECT, SPÉCIAL, IMPORTANT OU EXEMPLAIRE, SURVENANT OU CONCERNANT LE PRODUIT;
- 2 BLESSURE PERSONNELLE OU TOUT DÉGÂT CAUSÉS PAR UN USAGE NON APPROPRIÉ OU UNE UTILISATION NÉGLIGENTE DE L'UTILISATEUR;
- 3 DÉMONTAGE, RÉPARATION OU MODIFICATION NON AUTORISÉS DU PRODUIT EFFECTUÉS PAR L'UTILISATEUR;
- 4 INCOMMODITÉ OU TOUTE PERTE SURVENANT LORSQUE LES IMAGES NE SONT PAS AFFICHÉES DÛ À TOUTE RAISON OU CAUSE Y COMPRIS TOUTE PANNE OU PROBLÈME DU PRODUIT;
- 5 TOUT PROBLÈME, INCOMMODITÉ IMPORTANTE OU PERTE OU ENDOMMAGEMENT, SURVENANT DU SYSTÈME COMBINÉ PAR LES APPAREILS DE TIERS;
- 6 PERTES DE DONNÉES ENREGISTRÉES PROVOQUÉES PAR UNE PANNE.

# **Organisation des modes d'emploi de ce modèle**

p La documentation de cette caméra de communication HD (ci-après dénommée "l'appareil") est divisée en deux manuels : la partie intitulée <Utilisation et réglages> (ce manuel dans le fichier PDF) et la partie intitulée <Les bases>. Avant d'installer l'appareil, prendre soin de lire <Les bases> pour assurer une installation correcte de l'appareil.

# *Opérations de l'appareil*

Toutes les opérations de l'appareil peuvent être pilotées depuis une télécommande sans fil (modèle AW-RM50G) disponible en option.

Les opérations détaillées dans ce manuel sont des opérations qui peuvent être exécutées depuis la télécommande sans fil.

#### **Remarque**

p L'appareil ne peut pas être piloté directement depuis la télécommande sans fil d'une unité de communication vidéo HD.
## **■ Mise sous tension**

**Alimentation de l'appareil pour le mettre sous tension**

1 **Positionner tous les interrupteurs d'alimentation des appareils et dispositifs raccordés au système sur ON.**

## 2 **Allumer l'alimentation électrique vers l'appareil.**

p Cet appareil ne possède pas d'interrupteur d'alimentation.

Quand il reçoit un courant électrique, le voyant d'affichage d'état s'allume en orange. Ensuite, les opérations initiales sont exécutées, et quand elles sont terminées, l'appareil passe en mode POWER ON, des images sont sorties, et la commande devient possible.

Quand l'appareil passe en mode POWER ON, le voyant d'affichage d'état s'allume en vert.

## **Remarques**

- p Il faut compter environ 30 secondes par appareil jusqu'à la fin des réglages initiaux. Pendant cette période, l'appareil ne peut pas être utilisé. (Voyant d'affichage d'état : s'allume en orange)
- p Quand le fonctionnement est commuté vers le mode de veille : La position actuelle de panoramique horizontal/vertical est sauvegardée dans la mémoire (en tant que préréglage de mise sous tension), et la caméra bouge de manière à pointer vers l'arrière.
- p Quand le fonctionnement est commuté vers le mode de mise sous tension : La caméra revient à la position qui a été sauvegardée dans la mémoire (en tant que préréglage de mise sous tension) au moment où le fonctionnement a été commuté vers le mode de veille.

**Alimentation de l'appareil à partir du mode STANDBY**

## 1 **Vérifier que l'appareil est en mode STANDBY.**

- p Vérifier que le mode STANDBY est établi (le voyant d'affichage d'état est allumé en orange).
- 2 **Appuyer sur une des touches [CAM1] à [CAM2] de la télécommande sans fil pour sélectionner l'appareil.**

3 **Appuyer sur la touche [ON/STANDBY] de la télécommande sans fil pendant au moins 2 secondes.**

L'appareil se met alors sous tension, des images sont produites et l'appareil peut être commandé.

p Le voyant d'affichage d'état de l'appareil s'allume maintenant en vert.

### **Remarque**

- p Quand le fonctionnement est commuté vers le mode de mise sous tension : La caméra revient à la position qui a été sauvegardée dans la mémoire (en tant que préréglage de mise sous tension) au moment où le fonctionnement a été commuté vers le mode de veille.
- 4 **Si plusieurs appareils doivent être utilisés, répéter les étapes** 2 **et** 3 **autant de fois que nécessaire.**

Le voyant d'affichage d'état de l'appareil clignote en vert quand un signal correspondant à l'identification de la télécommande est reçu, et il clignote en orange quand un signal ne correspondant pas à l'identification de la télécommande est reçu.

## ■ Mise hors tension

- 1 **Couper l'alimentation électrique vers l'appareil.**
	- p L'alimentation de l'appareil peut être interrompue, quel que soit le mode (mode STANDBY ou POWER ON) établi.

## ■ Au sujet du lien de transition **simultanée de mode**

Dès que l'unité de communication vidéo HD raccordée à l'appareil est mise en mode de veille d'écran, l'appareil passe en mode STANDBY. De la même manière, dès que l'unité sort du mode de veille d'écran, l'appareil passe en mode POWER ON.

# *Sélection des appareils*

Jusqu'à deux appareils peuvent être commandés avec une télécommande sans fil.

Sélectionner l'appareil (ou les appareils) à exploiter à partir de la télécommande sans fil.

Même si un seul appareil est utilisé, il doit être sélectionné.

## 1 **Appuyer sur la touche [CAM1] ou [CAM2].**

Le voyant d'affichage d'état de l'appareil clignote en vert quand un signal correspondant à l'identification de la télécommande est reçu, et il clignote en orange quand un signal ne correspondant pas à l'identification de la télécommande est reçu.

# *Sélection des modes de prise de vues (fichiers scènes)*

# ■ Types de modes de prise de vues

L'appareil offre quatre modes de prise de vues préréglés, chacun correspondant à un ensemble de conditions dans lesquelles le sujet sera filmé.

Sélectionner le mode répondant aux conditions de prise de vues et aux préférences personnelles.

Les réglages peuvent être modifiés sur le menu.

- p Si cet appareil est utilisé pendant qu'il est raccordé à une unité de communication vidéo HD, utiliser le mode de prise de vues "FullAuto".
- Les résultats de la balance des blancs et d'autres réglages sont préservés en mémoire séparément par mode de prise de vues.

S'assurer d'avoir bien sélectionné le mode de prise de vues avant d'effectuer un réglage quel qu'il soit.

### **Remarque**

p Si "FullAuto" a été sélectionné à l'option Scene sur le menu de caméra, par exemple, tous les réglages automatiques sont activés, et le fonctionnement manuel n'est plus possible pour certaines options.

#### **FullAuto : Réglage usine**

La vitesse d'obturation et l'ouverture du diaphragme sont réglées automatiquement.

### **Manual1**

Les paramètres de votre choix peuvent être établis en fonction de la scène à filmer, de l'éclairage et d'autres conditions.

#### **Manual2**

Les paramètres de votre choix peuvent être établis en fonction de la scène à filmer, de l'éclairage et d'autres conditions.

#### **Manual3**

Les paramètres de votre choix peuvent être établis en fonction de la scène à filmer, de l'éclairage et d'autres conditions.

# *Sélection des modes de prise de vues (fichiers scènes)*

## ■ Comment sélectionner le mode de prise de vues

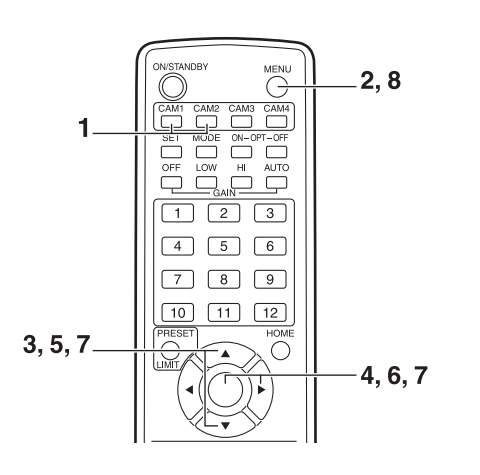

- 1 **Appuyer sur la touche [CAM1] ou [CAM2] pour sélectionner l'appareil.**
- 2 **Appuyer sur la touche [MENU] pendant au moins 2 secondes.**

Le Top Menu apparaît.

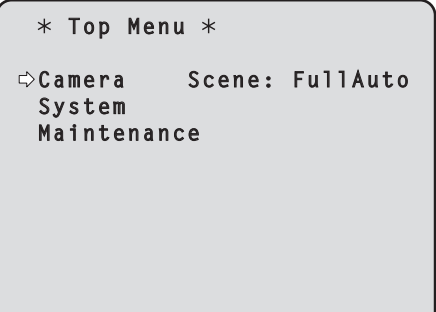

3 **Appuyer sur la touche [] ou [] pour amener le curseur devant "Camera".**

4 **Appuyer sur la touche [].**

Le menu secondaire "Camera" s'affiche sur le moniteur.

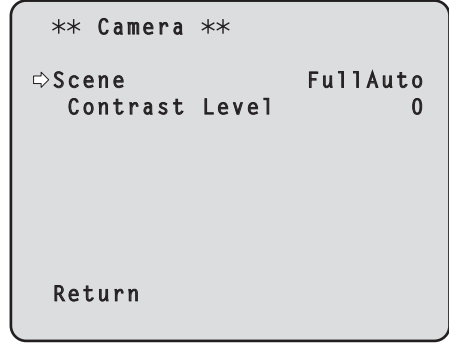

- 5 **Appuyer sur la touche [] ou [] pour amener le curseur devant "Scene".**
- 6 **Appuyer sur la touche [].** Le mode de prise de vues clignote.
- 7 **Appuyer sur la touche [] ou [] pour sélectionner le mode de prise de vues (FullAuto, Manual1, Manual2 ou Manual3) à utiliser, puis appuyer sur la touche [] pour entrer la sélection.**

Pour en savoir plus, se reporter à la page 19.

8 **Appuyer sur la touche [MENU] pendant au moins 2 secondes.**

L'affichage du menu disparaît.

## q**Modification de la direction de la caméra**

 **Pour faire tourner la caméra vers la gauche ou la droite (panoramique horizontal) :** Appuyer sur la touche  $[$   $\triangleleft$  ] ou  $[$   $\triangleright$  ].

**Pour lever ou baisser la caméra (panoramique vertical) :**

Appuyer sur la touche  $[\triangle]$  ou  $[\nabla]$ .

- **Pour déplacer la caméra en diagonale :** Appuyer sur la touche  $[\triangle]$  ou  $[\overline{\blacktriangledown}]$  et  $[\triangle]$  ou  $[\triangleright]$  en même temps.
- **Pour ramener la caméra à la position de référence :** Appuyer sur la touche [HOME] pendant au moins 2 secondes.

## q**Utilisation de la fonction zoom**

**Pour faire un zoom avant (le sujet devient plus gros) :** Appuyer sur la touche [T] de [ZOOM].

**Pour faire un zoom arrière (le sujet devient plus petit) :**

Appuyer sur la touche [W] de [ZOOM].

## ● Modification de la vitesse de **changement de direction ou de zooming**

 **Pour accélérer la vitesse de changement de direction ou de zooming :**

Appuyer sur la touche [FAST].

#### **Pour ralentir la vitesse de changement de direction ou de zooming :**

Appuyer sur la touche [SLOW].

La vitesse de réglage de la mise au point change aussi en même temps.

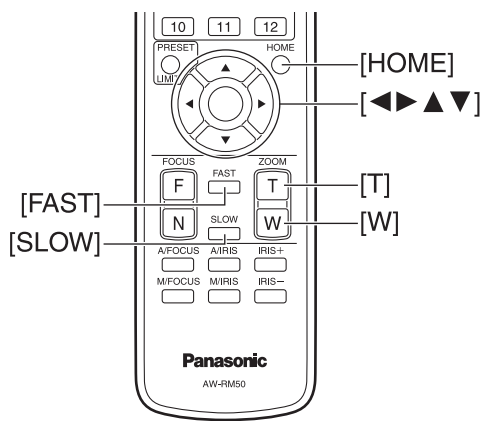

# *Que faire en cas de problèmes pendant la prise de vues de base*

Si le problème n'est pas résolu par les actions suggérées cidessous, se reporter à "Diagnostic de panne" (dans <Les bases>).

## **L'appareil ne bouge pas.**

- p Appuyer sur la touche [CAM1] ou [CAM2] pour sélectionner l'appareil devant être exploité. Si un seul appareil est utilisé, il est normalement sélectionné par la touche [CAM1].
- p Si le voyant d'affichage d'état de l'appareil est éteint ou allumé en orange, cela signifie sur l'appareil n'est pas sous tension.

Se reporter à "Mise sous et hors tension" (page 4), et mettre l'appareil sous tension.

p Si le voyant d'affichage d'état de l'appareil ne clignote pas, même quand la télécommande sans fil est actionnée près du capteur optique du signal de télécommande sans fil, cela signifie que les piles de la télécommande sans fil sont épuisées.

Remplacer les piles.

#### **L'écran du menu est affiché.**

Appuyer sur la touche [MENU] pendant au moins 2 secondes pour sortir du menu.

#### **La mise au point de l'objectif ne se règle pas automatiquement.**

Appuyer sur la touche [A/FOCUS] pour passer à la mise au point automatique.

(La mise au point automatique est inopérante pendant les opérations de panoramique horizontal ou vertical.)

### **L'image de la caméra est trop lumineuse ou trop sombre.**

- 1. Appuyer sur la touche [A/IRIS] pour passer au réglage automatique du diaphragme.
- 2. Appuyer sur la touche [AUTO] de [GAIN] pour passer au réglage automatique du gain.

### **Il y a un défaut dans les couleurs des images prises par la caméra.**

Se reporter à "Suivi automatique de la balance des blancs (ATW)" (page 15), et passer au mode ATW.

## **Prise de vues manuelle (voir pages 11 à 12)**

- p Réglage manuel de la mise au point
- p Réglage manuel du diaphragme
- p Réglage manuel de la vitesse d'obturation
- p Réglage manuel du gain

## **Mémoires de préréglage (voir page 13)**

- p Jusqu'à 12 paramètres de direction de caméra (panoramique horizontal et vertical), de zoom, de mise au point, de diaphragme, d'augmentation de gain et de balance des blancs peuvent être enregistrés dans les mémoires de préréglage, et rappelés.
- p Le nombre de réglages pouvant être enregistrés et rappelés est 12, qui est le nombre de réglages pour la télécommande sans fil (modèle AW-RM50G), vendue séparément.

## **Réglage de la balance des blancs (voir pages 14 à 15)**

- p Ce réglage sert à rendre le blanc avec précision. Sa valeur affecte les teintes de couleur de tout l'écran.
- p Il doit être effectué quand l'appareil est utilisé pour la première fois ou si l'appareil n'a pas été utilisé pendant longtemps.
- p Il doit être effectué si les conditions d'éclairage ou la luminosité changent.
- p Une fois que la balance des blancs est réalisée, ce réglage n'est plus à faire tant que l'appareil est utilisé dans les mêmes conditions.

## ■ Réglage manuel de la mise au **point**

La mise au point de l'objectif peut être réglée manuellement.

## 1 **Appuyer sur la touche [M/FOCUS] pour passer au réglage manuel de la mise au point.**

## 2 **Appuyer sur la touche [F] ou [N] de [FOCUS], puis faire la mise au point.**

Quand la touche [F] est actionnée, la mise au point est effectuée sur un point plus éloigné (far) ; inversement, quand la touche [N] est actionnée, la mise au point est effectuée sur un point plus rapproché (near). La vitesse de la mise au point et d'autres réglages peut être accélérée ou ralentie par une pression sur [FAST] ou [SLOW], respectivement.

## 3 **Si nécessaire, appuyer sur la touche [A/FOCUS] pour rétablir la mise au point automatique.**

## **Remarque**

p Quand la mise au point est en mode manuel, le sujet risque de devenir flou pendant un panoramique horizontal, un panoramique vertical ou un zooming. L'appareil est doté d'une fonction qui compense ce problème. (Compensation de mise au point pendant le zooming : Focus ADJ With PTZ.) Cette fonction est réglée sur ON en usine. Si cette fonction est réglée sur OFF, refaire la mise au point, si nécessaire, après le zooming, ou utiliser la mise au point automatique. (Voir page 26.)

# ww**Réglage manuel du diaphragme**

Le diaphragme de l'objectif peut être réglé manuellement.

1 **Appuyer sur la touche [M/IRIS] pour passer au réglage manuel du diaphragme.**

## 2 **Régler le diaphragme à l'aide de la touche [IRIS +] ou [IRIS –].**

Appuyer sur la touche [IRIS +] pour ouvrir le diaphragme; inversement, appuyer sur la touche [IRIS –] pour fermer le diaphragme.

3 **Si nécessaire, appuyer sur la touche [A/IRIS] pour rétablir le réglage automatique du diaphragme.**

## ■ Réglage manuel de la vitesse **d'obturation**

Le réglage de la vitesse d'obturation peut être réalisé à partir de deux opérations du menu de la caméra, au choix. La première consiste à spécifier un temps (tel que 1/250 s), et la seconde consiste à spécifier la fréquence (synchrobalayage, tel que 50,20 Hz).

Lors de la prise de vues d'un écran de télévision ou d'ordinateur, le bruit horizontal généré pendant la prise de vues de l'écran peut être minimisé si la fréquence est réglée sur la fréquence de l'écran à l'aide de Synchro Scan (synchrobalayage).

Effectuer les réglages sur le menu de la caméra. Pour en savoir plus, se reporter aux options [Shutter Mode] et [Step/Synchro] à la page 20.

# **Réglage manuel du gain**

Le gain est réglé à partir de la télécommande sans fil. Pour en savoir plus, se reporter à l'option [Gain] à la page 20.

## **Remarque**

p Pendant que le réglage du gain est effectué, la quantité de lumière risque de varier brusquement (ce qui peut provoquer un sursaut de l'image produite).

## 1 **Appuyer sur la touche [OFF], [LOW] ou [HI].** Ces touches permettent de sélectionner l'augmentation de gain sur trois incréments.

[LOW] sert à sélectionner 9 dB; [HI] sert à sélectionner 18 dB.

## 2 **Si nécessaire, appuyer sur la touche [AUTO] pour rétablir le réglage de gain automatique (AGC).**

Le gain maximum pour le réglage automatique peut être réglé sur le menu.

Pour en savoir plus, se reporter à l'option [AGC Max Gain] à la page 20.

# *Mémoires de préréglage*

Cet appareil permet d'enregistrer jusqu'à 12 paramètres de direction de caméra (panoramique horizontal et vertical), de zoom, de mise au point, de diaphragme, d'augmentation de gain et de balance des blancs dans les mémoires de préréglage, et de les rappeler.

p Le mode de fonctionnement (réglages manuels ou automatiques) n'est pas enregistré pour la mise au point et le réglage du diaphragme. Les valeurs actuelles de mise au point et de diaphragme

sont enregistrées.

- p Les valeurs de mise au point et de diaphragme ne peuvent être rappelées que si les réglages manuels sont applicables.
- p Les réglages de balance des blancs pouvant être enregistrés sont AWB A, AWB B ou ATW. Les valeurs sélectionnées quand le réglage AWB a été établi sont rappelées en tant que valeurs de réglage de AWB A ou AWB B.

### **Remarques**

- p S'il y a une grande différence de température ambiante entre le moment de l'enregistrement et le moment où le réglage est rappelé, le réglage risque de se déplacer.
- Si un déplacement s'est produit, l'enregistrement doit être refait.
- p Pendant que les paramètres préréglés sont appelés, il n'est pas possible d'effectuer des opérations manuelles, comme le panoramique horizontal, le panoramique vertical, le zooming ou le réglage du diaphragme.
- p Si un ensemble de paramètres préréglés est appelé alors qu'un autre ensemble de paramètres préréglés avait déjà été appelé, le premier jeu de paramètres préréglés appelés a priorité.

Il est possible d'enregistrer et rappeler jusqu'à douze réglages (préréglages N° 1 à 12) depuis la télécommande sans fil.

Les touches [1] à [12] correspondent aux mémoires de préréglage N° 1 à 12 de l'appareil.

q **Enregistrement des réglages dans les mémoires de préréglage**

## 1 **Afficher l'image à filmer sur le moniteur.**

Agir sur les touches de panoramique horizontal ou vertical ou de zoom pour déterminer l'angle de la caméra.

Régler la mise au point, le diaphragme, le gain et la balance des blancs si besoin est.

## 2 **Tout en tenant la touche [PRESET] enfoncée, appuyer sur la touche correspondant au numéro de la mémoire de préréglage.**

- p Si un numéro de mémoire de préréglage contenant déjà un réglage est sélectionné, le réglage existant est effacé et remplacé par le nouveau.
- q **Rappel des réglages des mémoires de préréglage**
- 1 **Appuyer sur la touche sur laquelle le réglage a été enregistré.**

# ■ Réglage de la balance des blancs

Pour pouvoir reproduire le blanc avec précision, le rapport entre les trois couleurs primaires (RGB) doit être réglé. Si la balance des blancs se dérègle, non seulement le blanc sera mal reproduit, mais les teintes de couleur de tout l'écran seront également affectées.

- p **Ce réglage doit être effectué quand l'appareil est utilisé pour la première fois ou si l'appareil n'a pas été utilisé pendant longtemps.**
- p **Il doit être effectué si les conditions d'éclairage ou la luminosité changent.**

Si la touche [SET] de la télécommande sans fil a été enfoncée, le réglage AWB (automatic white balance : balance des blancs automatique) qui est effectué automatiquement, ou le réglage ATW (automatic tracking white : suivi automatique de la balance des blancs) qui est un réglage constant et continu, peut être sélectionné.

Les résultats du réglage AWB peuvent être sauvegardés dans deux mémoires, A et B, si "AWB A" ou "AWB B" a été sélectionné pour la balance des blancs.

- p Une fois que la balance des blancs a été réglée et que l'appareil est utilisé avec les mêmes réglages et dans les mêmes conditions, ce réglage est achevé par la sélection d'un réglage du menu.
	- Il n'y a pas besoin de refaire ce réglage.
- p Si un nouveau réglage est entré, le réglage précédent est effacé.

Utiliser les deux mémoires pour préserver des réglages correspondant à des conditions de mise au point différentes.

- q**Réglage automatique (AWB : AWB A ou AWB B)**
- 1 **Filmer un sujet blanc (comme un mur ou un mouchoir blanc) de manière qu'il remplisse l'écran.**
	- p Ne pas filmer d'objet très brillant ou lumineux.
- p Les étapes 2 à 8 représentent la marche à suivre pour sélectionner la mémoire "AWB A" ou "AWB B". Elles n'ont pas besoin d'être suivies si une mémoire est déjà sélectionnée.
- 2 **Sélectionner le mode de prise de vues Manual1, Manual2 ou Manual3 en suivant les instructions données dans "Sélection des modes de prise de vues (fichiers scènes)" (page 7).**

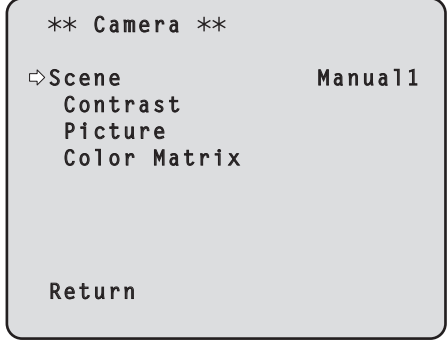

3 **Appuyer sur la touche [] ou [] pour amener le curseur devant "Picture".**

## 4 **Appuyer sur la touche [].**

Le menu secondaire "Picture 1/2" apparaît.

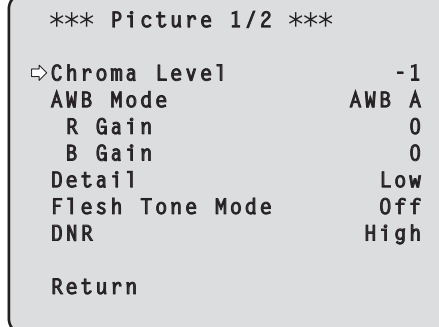

# *Réglage de la balance des blancs*

- 5 **Appuyer sur la touche [] ou [] pour amener le curseur devant "AWB Mode".**
- 6 **Appuyer sur la touche [].** "AWB Mode" se met à clignoter.
- 7 **Appuyer sur la touche [] ou [] pour changer le mode AWB à utiliser en "AWB A" ou "AWB B", puis appuyer sur la touche [] pour entrer la sélection.**

## 8 **Appuyer sur la touche [MENU] pendant au moins 2 secondes.**

L'affichage du menu disparaît.

## 9 **Appuyer sur la touche [SET] pendant au moins 2 secondes.**

Le réglage automatique de la balance des blancs (AWB) est effectué, et le paramètre de la balance des blancs est entré.

p Si le réglage de balance des blancs aboutit, "AWB OK" apparaît au centre de l'écran.

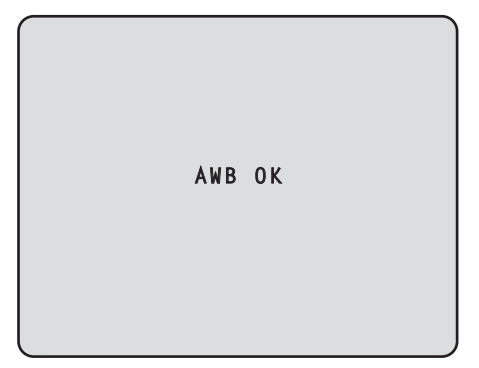

p Si le réglage échoue, un message d'erreur tel que "OUT RANGE NG", "HIGH LIGHT NG", "LOW LIGHT NG" ou "ATW NG" s'affiche.

### **Remarques**

- p ON doit être sélectionné au réglage OSD Status pour que les messages puissent être affichés.
- [Top Menu]>[System]>[OSD Status] sur [Other 2/2] p La balance des blancs risque de ne pas être réglée correctement si l'éclairage de l'objet est trop faible.
- p Étant donné que la caméra présente une mémoire intégrée, la balance des blancs réglée reste en mémoire même si la caméra est mise hors tension. En conséquence, il n'est pas nécessaire de refaire le réglage de la balance des blancs si la température de couleur de ces objets ne change pas. Cependant, il doit être refait si la température de couleur change, comme quand on passe de l'intérieur à l'extérieur, ou vice versa.

## q**Suivi automatique de la balance des blancs (ATW)**

Quand le réglage de la balance des blancs est réglé sur "ATW", la balance des blancs continue d'être ajustée automatiquement et constamment. Elle est automatiquement corrigée même si la source de lumière ou la température de couleur changent, afin de produire des images parfaitement naturelles.

Cette fonction est activée quand "ATW" est sélectionné à la place de "AWB A" ou "AWB B" en suivant la marche à suivre de "Réglage automatique" dans "Réglage de la balance des blancs" (page 14).

## **Remarques**

- p L'ATW risque de ne pas fonctionner correctement si des faisceaux de lumière vive (ex : éclairage fluorescent) pénètrent dans un écran.
- p La balance des blancs risque de ne pas être réglée correctement si la scène filmée ne contient aucun objet blanc.
- La balance des blancs risque de se dérégler si une source de lumière différente, comme la lumière du soleil ou un éclairage fluorescent, est appliquée.

# *Opérations de base des menus*

Les menus sont affichés sur le moniteur quand des réglages de l'appareil doivent être sélectionnés.

Le moniteur est raccordé au connecteur de sortie de signal vidéo.

Les opérations de base des menus consistent à afficher des menus secondaires à partir des options du Top Menu, et à sélectionner des paramètres sur les menus secondaires. Certains menus secondaires présentent des options permettant d'effectuer des réglages plus détaillés.

Les menus sont utilisés depuis la télécommande sans fil.

Ce qui suit porte sur les opérations de base pour modifier les réglages d'une option de menu depuis la télécommande sans fil.

## **Tableau des opérations**

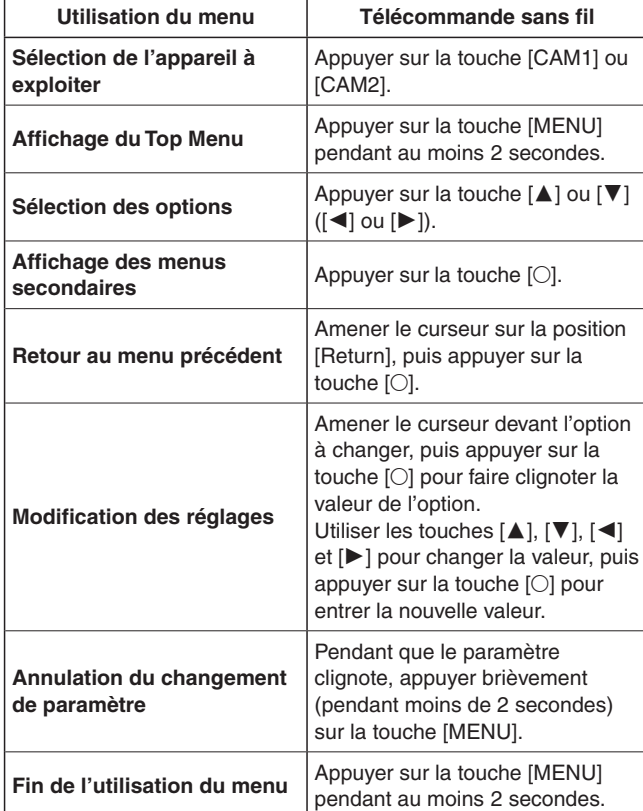

#### **Remarque**

p Utiliser les menus et sortir des menus à l'aide de la télécommande sans fil qui affiche le Top Menu.

# *Opérations de base des menus*

- 1 **Appuyer sur la touche [CAM1] ou [CAM2] pour sélectionner l'appareil devant être utilisé.**
- 2 **Appuyer sur la touche [MENU] pendant au moins 2 secondes.**

Le Top Menu apparaît.

3 **Appuyer sur la touche [] ou [] pour amener le curseur devant l'option à sélectionner.**

Chaque pression sur la touche [ $\triangle$ ] ou [ $\blacktriangledown$ ] déplace le curseur.

Le curseur peut être déplacé de la même manière à l'aide des touches  $[$  <  $]$  et  $[$   $]$ .

## 4 **Appuyer sur la touche [].**

Le menu secondaire de l'option sélectionnée est affiché. (Certaines options des menus secondaires ont leur propre menu secondaire.)

## 5 **Appuyer sur la touche [] ou [] pour amener le curseur devant l'option à régler.**

Chaque pression sur la touche [ $\triangle$ ] ou [ $\blacktriangledown$ ] déplace le curseur.

Le curseur peut être déplacé de la même manière à l'aide des touches  $[$  <  $]$  et  $[$   $]$ .

Quand le curseur est sur la position "Return", appuyer sur la touche [O] pour revenir au menu précédent.

## 6 **Appuyer sur la touche [].**

La valeur de l'option devant être réglée se met à clignoter.

## 7 **Appuyer sur la touche [] ou [] pour changer le paramètre.**

Le paramètre peut être changé de la même manière à l'aide des touches  $[\blacktriangleleft]$  et  $[\blacktriangleright]$ .

## 8 **Appuyer sur la touche [].**

La valeur de l'option à régler est entrée, et elle cesse de clignoter.

9 **Quand le réglage est terminé, appuyer sur la touche [MENU] pendant au moins 2 secondes.** L'affichage du menu disparaît.

# ■ Réglage des options des menus

Quand des réglages de l'appareil doivent être sélectionnés, les menus sont affichés sur le moniteur.

Le moniteur est raccordé au connecteur de sortie de signal vidéo.

Les opérations de base des menus consistent à afficher des menus secondaires depuis le Top Menu, et à sélectionner des paramètres sur les menus secondaires.

Certains menus secondaires ont des options permettant d'effectuer des réglages plus détaillés.

Pour en savoir plus sur les opérations de base pour afficher les menus et changer les options depuis la télécommande sans fil fournie, se reporter aux pages 16 à 17.

Les symboles "\*" et "#" dans les titres des menus indiquent le niveau hiérarchique du menu actuellement affiché.

Par exemple, " $*$  Top Menu  $*$ " indique le premier niveau hiérarchique, tandis que "\*\* Camera \*\*"

et " $\#$  System  $\#$ " indiquent que le second niveau hiérarchique est affiché.

Les options de menu accompagnées d'un astérisque "\*" indiquent que les données sont mémorisées scène par scène; les options de menu accompagnées d'un dièse "#" indiquent que les données sont mémorisées ensemble pour une caméra quelle que soit la scène.

## **Top Menu**

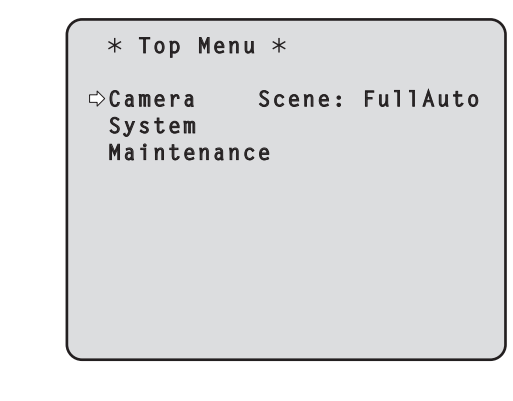

## **Camera**

Sélectionner ceci pour ouvrir le menu de caméra correspondant aux images de la caméra.

### **System**

Sélectionner ceci pour ouvrir le menu de système qui porte, entre autres, sur les réglages d'image de sortie de la caméra.

## **Maintenance**

Sélectionner ceci pour afficher le menu Maintenance qui sert à vérifier la version du micrologiciel de la caméra ou à initialiser ses paramètres.

## **Remarque**

p Le Top Menu ne comporte pas d'option "Return". Pour fermer l'écran du menu, utiliser la télécommande sans fil et exécuter l'opération qui ferme l'écran du menu.

Pour en savoir plus, se reporter aux pages 16 à 17.

## ■Écran Camera **(quand FullAuto est sélectionné)**

Ce menu sert à régler l'image de la caméra.

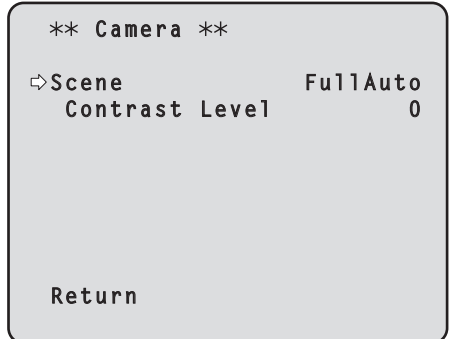

## **Scene**

### **[FullAuto, Manual1, Manual2, Manual3]**

Sélectionner le mode de prise de vues correspondant à la situation de tournage.

Sélectionner le mode qui convient le mieux aux conditions de tournage en cours et aux préférences de l'utilisateur.

- **FullAuto :** Dans ce mode, les réglages et ajustements optimaux pour les conditions de tournage actuelles sont effectués automatiquement. Quand "FullAuto" est sélectionné, les menus de réglage et d'ajustement détaillés ne sont pas affichés.
- **Manual1 à 3 :** Dans ces modes, les réglages et ajustements détaillés sont établis manuellement en fonction des conditions de tournage actuelles et des préférences de l'utilisateur.

Quand le mode Manual1, Manual2 ou Manual3 est sélectionné, le menu de réglage et d'ajustement détaillé pour le mode concerné est affiché.

## **Contrast Level [–5 à +5]**

Le niveau de contraste sert à régler la luminosité de l'image.

## **Return**

Cette position sert à revenir au menu précédent.

## ■Écran Camera **(quand Manual1 à 3 est sélectionné)**

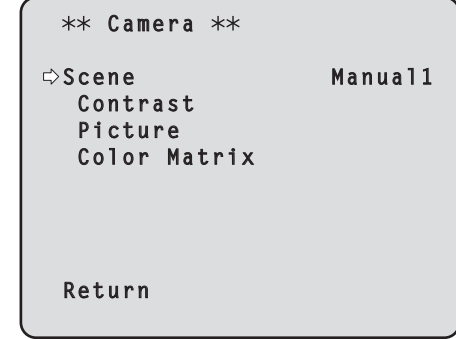

## **Scene**

## **[FullAuto, Manual1, Manual2, Manual3]**

Se reporter à la section Scene dans la colonne de gauche.

## **Contrast**

Sélectionner ceci pour afficher l'écran Contrast et régler la luminosité.

### **Picture**

Sélectionner ceci pour afficher l'écran Picture pour régler la qualité de l'image.

Le menu de réglage de la qualité de l'image est partagé en deux écrans (Picture 1/2 et Picture 2/2).

## **Color Matrix**

Sélectionner ceci pour charger les données de matrice couleur qui ont été préréglées et compenser la saturation et la teinte.

### **Return**

Cette position sert à revenir au menu précédent.

# **■Écran Contrast**

```
*** Contrast ***
 Contrast Mode Auto
   Contrast Level 0
   Shutter Mode ----
   Step/Synchro
   Frame Mix ----<br>AutoE.Mix Max Gain OdB
   AutoF.Mix Max Gain
  Gain Auto
  AGC Max Gain 18dB
  Return
```
## **Contrast Mode [Auto, Manual]**

Cette option sert à choisir si la luminosité de l'image (contraste) doit être réglée automatiquement ou manuellement.

- **Auto :** Le diaphragme, la vitesse d'obturation, l'adjonction d'image et la luminosité de la caméra sont réglés automatiquement.
- **Manual :** Les valeurs réglées manuellement sont prises en compte.

Il est également possible de commuter entre les deux modes de contraste en appuyant sur les touches [A/IRIS] et [M/IRIS] sur la télécommande sans fil.

## **Contrast Level [–5 à +5]**

Cette option permet de définir le niveau de contraste quand la luminosité de l'image est ajustée. Elle est accessible si "Auto" est sélectionné au paramètre "Contrast Mode".

## **Shutter Mode [Off, Step, Synchro]**

Sélectionner la vitesse d'obturation de la caméra. Cette option est accessible si "Manual" est sélectionné au paramètre "Contrast Mode".

- **Off :** L'obturateur est réglé sur OFF (pour qu'il ne puisse pas être déclenché).
- **Step :** L'obturateur incrémental est sélectionné (les incréments peuvent être modifiés).
- **Synchro :** L'obturateur synchro est sélectionné (le réglage peut être modifié en continu).

## **Step/Synchro**

Cette option sert à ajuster la vitesse d'obturation dans le mode sélectionné au paramètre "Shutter Mode". Quand une vitesse d'obturation plus élevée est sélectionnée, les sujets rapides sont moins flous, mais les images deviennent plus sombres.

La vitesse d'obturation peut être choisie dans la liste ci-dessous.

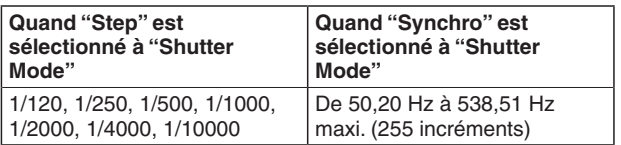

## **Frame Mix [Auto, Off, 6dB, 12dB, 18dB]**

Sélectionner la quantité d'adjonction d'images (augmentation du gain grâce à la mémoire de capteur). Cette option peut être réglée si "Off" est sélectionné au paramètre "Shutter Mode".

Quand l'adjonction d'images est réalisée, le film apparaît comme s'il manquait quelques images.

## **AutoF. Mix Max Gain**

## **[0dB, 6dB, 12dB, 18dB]**

Si "Auto" est sélectionné à "Contrast Mode" ou à "Frame Mix", l'adjonction d'images maximum peut être réglée. Si l'adjonction d'images est réalisée au paramètre Auto, le film apparaît comme s'il manquait quelques images.

## **Gain [Auto, 0dB, 3dB, 6dB, 9dB, 12dB, 15dB, 18dB]**

Le gain d'image est ajusté ici.

Dans les endroits trop obscurs, régler le gain vers le haut; inversement, dans les endroits trop lumineux, régler le gain vers le bas.

Si "Auto" est choisi, la quantité de lumière est réglée automatiquement.

Le bruit augmente quand le gain est augmenté. Il est également possible de commuter le gain en appuyant sur les touches [OFF], [LOW], [HI] et [AUTO] pour [GAIN] sur la télécommande sans fil.

## **AGC Max Gain [6dB, 12dB, 18dB]**

Si "Auto" est sélectionné au paramètre "Gain", la quantité maximum d'augmentation de gain peut être définie.

### **Return**

Cette position sert à revenir au menu précédent.

# ■Écran Picture 1/2

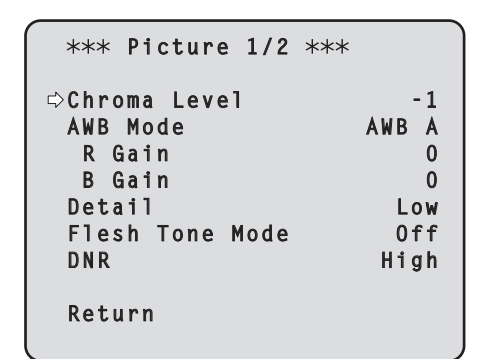

## **Chroma Level [–3 à +3]**

C'est ici que l'on règle l'intensité de couleur (niveau de chroma) des images.

## **AWB Mode [ATW, AWB A, AWB B]**

Le mode de balance des blancs est sélectionné ici. Sélectionner le mode quand la nature de la source lumineuse ou d'autres facteurs produisent des couleurs pas naturelles. Si la couleur blanche servant de référence peut être reconnue, les sujets peuvent être filmés dans des couleurs naturelles.

**ATW :** Dans ce mode, la balance des blancs est compensée automatiquement, même si la source de lumière ou la température de couleur changent, grâce à un système de réglage automatique continu.

## **AWB A, AWB B :**

Si AWB A ou AWB B est sélectionné et que la balance des blancs est exécutée, le réglage obtenu est conservé dans la mémoire sélectionnée.

Si AWB A ou AWB B est ensuite sélectionné, le réglage de balance des blancs conservé dans la mémoire sélectionnée peut être rappelé.

## **R Gain, B Gain [–30 à +30]**

Si "AWB A" ou "AWB B" est sélectionné au réglage AWB Mode, la balance des blancs peut être réglée finement une fois que le réglage automatique de balance des blancs (AWB) est terminé.

## **Detail [Off, Low, High]**

Le détail d'image (netteté de l'image) est réglé ici. Quand "Low" ou "High" est sélectionné, le détail est amélioré.

## **Flesh Tone Mode [Off, Low, High]**

C'est ici que l'on règle le mode de ton chair permettant de faire apparaître la peau des sujets plus lisse et agréable à l'œil.

Si "Low" ou "High" est sélectionné, l'effet est encore plus prononcé.

## **DNR [Off, Low, High]**

Régler ici le niveau de l'effet de réduction de bruit numérique de manière à produire des images lumineuses, claires et sans bruit, même la nuit et dans d'autres environnements obscurs.

Si "Low" ou "High" est sélectionné, encore plus de bruit peut être éliminé.

Il y a cependant un risque accru de persistance.

### **Return**

Cette position sert à revenir au menu précédent.

## **Remarques**

- p Quand le réglage automatique de balance des blancs (AWB) est exécuté, les valeurs de réglage R Gain et B Gain reviennent à "0".
- p Si "AWB A" ou "AWB B" est sélectionné au réglage AWB Mode, les valeurs de réglage R Gain et B Gain peuvent être sauvegardées dans les deux mémoires (A et B).
- p Quand de nouvelles valeurs sont réglées, les données précédentes sont effacées. Utiliser une mémoire pour un ensemble de conditions de prise de vues, et l'autre mémoire pour un autre ensemble de conditions de prise de vues.
- Quand des données sont enregistrées dans les mémoires préréglées, les réglages R Gain et B Gain (-30 à +30) ne sont pas enregistrés, mais les états de balance des blancs (couleur) qui ont été établis après que les réglages R Gain et B Gain ont été réalisés peuvent être enregistrés.
- p Si Mode A est sélectionné au réglage Preset Scope, les réglages R Gain et B Gain reviennent à "0" quand les données des mémoires préréglées sont rappelées.
- Si ATW est sélectionné au réglage AWB Mode, R Gain et B Gain ne peuvent pas être réglés.

# ■Écran Picture 2/2

```
 Picture 2/2 
\RightarrowPedestal -5DRS Low
 Gamma Type
  Gamma Level
  Back Light COMP. Off
  Return
```
## **Pedestal [–10 à +10]**

Cette option sert à régler le niveau du noir (le pedestal) de manière que les parties sombres des images soient mieux visibles.

Ces parties deviennent plus sombres si un paramètre négatif est sélectionné, et inversement, elles deviennent plus claires si un paramètre positif est sélectionné.

### **DRS [Off, Low, High]**

Régler ici la fonction DRS qui procure la quantité correct de correction quand des images avec des différences prononcées entre les parties lumineuses et sombres sont affichées.

Si "Low" ou "High" est sélectionné, l'effet est encore plus prononcé.

Ce réglage peut rendre le bruit plus perceptible dans certaines scènes.

## **Gamma Type [Off, Normal, Cinema]**

Sélectionner ici le type de courbe gamma.

Le paramètre sélectionné prend effet quand "Off" est sélectionné à l'option "DRS". Normalement, le paramètre "Normal" est utilisé. Quand "Cinema" est sélectionné, les images peuvent être filmées avec une atmosphère cinématographique.

### **Gamma Level [Low, Mid, High]**

Cette option sert à régler le niveau de correction gamma. Le réglage de l'option prend effet si "Off" a été sélectionné à l'option "DRS", et "Normal" à l'option "Gamma Type".

Si "Low" est sélectionné, les images apparaissent calmes et posées. La courbe gamma résultante présente une pente douce dans les zones à faible luminosité, et le contraste est plus prononcé.

Inversement, si "High" est sélectionné, la gamme de tons dans les parties sombres est allongée de manière que les images soient plus lumineuses. La courbe gamma obtenue présente une pente raide dans les zones à faible luminosité, et le contraste est plus doux.

### **Back Light COMP. [Off, On]**

Sélectionner "On" ou "Off" pour la fonction de correction de contrejour.

Quand il y a un contrejour, la fonction empêche que la lumière située derrière le sujet assombrisse ce dernier, et permet de prendre des images plus lumineuses à l'ombre.

La fonction prend effet quand "Auto" est sélectionné à l'option de réglage Contrast Mode, Gain ou Frame Mix.

### **Return**

Cette position sert à revenir au menu précédent.

## ■ Matrice couleur 16 axes

## q**Menu de sortie moniteur (OSD)**

**<Écran Color Matrix 1/3>**

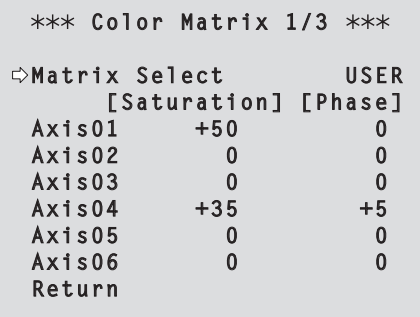

**<Écran Color Matrix 2/3>**

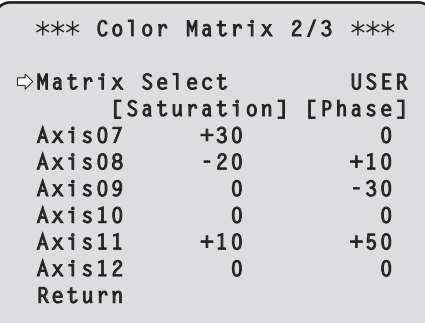

### **<Écran Color Matrix 3/3>**

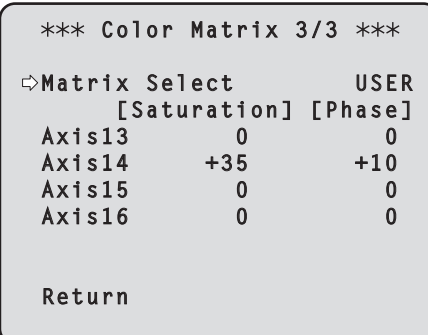

# *Réglage des options des menus*

## q**Écrans Color Matrix 1/3 à 3/3 :**

## **Matrix Select [Normal**, **EBU**, **NTSC**, **USER]**

Ceci charge les données de matrice couleur qui ont été préréglées, et compense la saturation et la teinte. Quand "USER" est sélectionné, la saturation et la teinte peuvent être réglées finement à l'aide de la matrice couleur 16 axes (Axis01 à Axis16).

## q**Écrans Color Matrix 1/3 à 3/3 :**

**Axis01 à Axis16** : **Saturation [–127 à +127]**

## q**Écran User Color Matrix Setup :**

**Axis01 à Axis16** : **Saturation [–127 à +127]** Cette option permet de régler finement la saturation de Axis01 à Axis16.

## q**Écrans Color Matrix 1/3 à 3/3 :**

**Axis01 à Axis16** : **Phase [–127 à +127]**

## q**Écran User Color Matrix Setup :**

**Axis01 à Axis16** : **Phase [–127 à +127]** Cette option permet de régler finement la teinte de Axis01 à Axis16.

# ■Écran System

Ce menu présente des options portant sur les réglages de l'image de sortie de la caméra.

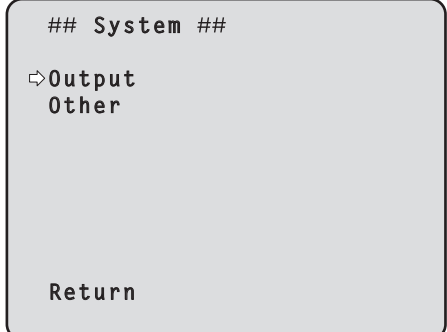

## **Output**

Cette option affiche l'écran Output sur lequel sont sélectionnés les paramètres de l'image de sortie de la caméra.

## **Other**

Cette option affiche l'écran Other (autres) qui permet de sélectionner les paramètres pour l'état d'installation et la vitesse de fonctionnement de la tête panoramique de la caméra ainsi que les paramètres relatifs aux autres fonctions.

## **Return**

Cette position sert à revenir au menu précédent.

# ■Écran Output

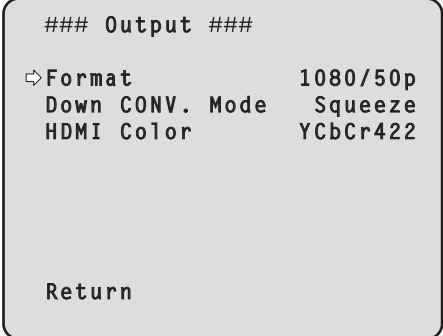

## **Format [1080/50p, 1080/50i, 1080/25p, 720/50p, 576/50p ou 1080/59.94p, 1080/59.94i, 1080/29.97p, 720/59.94p, 480/59.94p]**

Il est possible d'afficher et de changer le format d'enregistrement.

Pour changer de format, il est nécessaire de procéder aux réglages au moyen des commutateurs de service. Pour en savoir plus sur la façon de régler les commutateurs de service, se reporter à "Les commandes et leurs fonctions" (dans <Les bases>). Pour en savoir plus sur la manière de changer le format,

se reporter à "Changement du format" (page 25).

## **Remarque**

p Ne pas changer les réglages d'usine lorsque cet appareil est connecté au système de communication vidéo HD. Si les réglages sont modifiés, la sortie vidéo risque d'être désactivée.

## **Down CONV. Mode [Squeeze, SideCut]**

Le mode de conversion vers le bas est sélectionné ici.

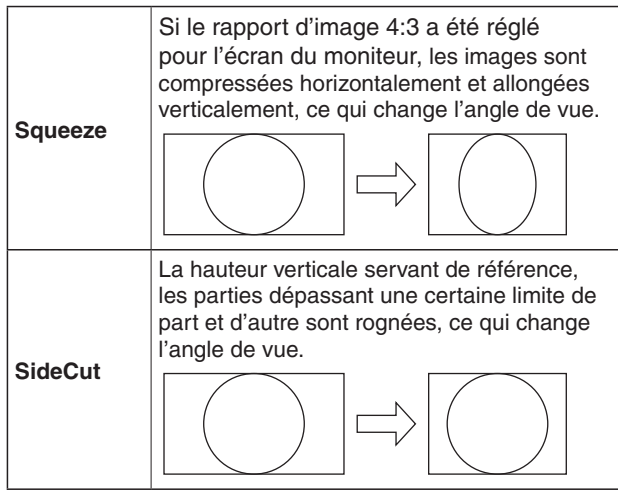

## **HDMI Color**

## **[RGB-NOR, RGB-ENH, YCbCr422, YCbCr444]**

La sortie de couleur HDMI est réglée ici.

- Si un moniteur HDMI est utilisé, utiliser "YCbCr422" dans des circonstances normales.
- Dans des cas où les signaux HDMI (RGB) sont convertis et sortis vers un moniteur DVI, par exemple, les paramètres nécessaires diffèrent en fonction de la gradation des couleurs acceptée par le moniteur.

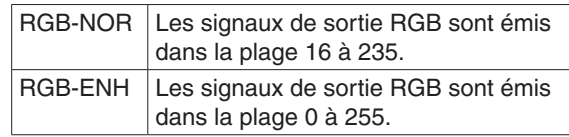

- Si les parties noires des images apparaissent surexposées quand "RGB-NOR" est sélectionné, utiliser le paramètre "RGB-ENH" à la place.
- A l'inverse, si les images affichées présentent une perte de détails dans les parties sombres quand "RGB-ENH" est sélectionné, utiliser le paramètre "RGB-NOR" à la place.

## **Remarque**

p Si un paramètre HDMI Color qui n'est pas accepté par le moniteur est spécifié, le paramètre HDMI Color risque de changer automatiquement. (L'affichage du menu reste inchangé.)

## **Return**

Cette position sert à revenir au menu précédent.

## q**Changement du format**

Lors du changement du format d'enregistrement actuellement sélectionné sur l' "Écran Output" (page 24), l'écran de vérification du changement de format apparaît.

## **Remarque**

p Pour changer de format, il est nécessaire de procéder aux réglages au moyen des commutateurs de service.

### **Écran de vérification de changement de format**

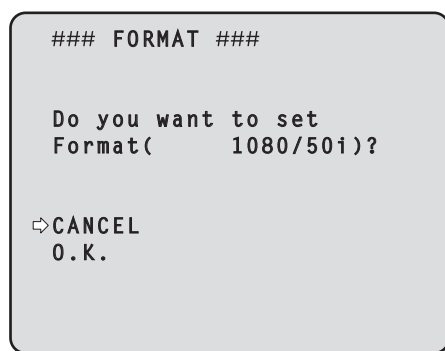

- Le format choisi est indiqué entre parenthèses sur l'écran.
- Si le curseur est amené devant "O.K." sur l'écran de vérification de changement de format et que le paramètre est entré, l'écran Format Set apparaît pendant quelques secondes et le format est changé. Après que le format a été changé, l'affichage de l'écran Output est rétabli.

L'écran Format Set peut ne pas s'afficher sur certains types de moniteurs.

#### **Écran Format Set**

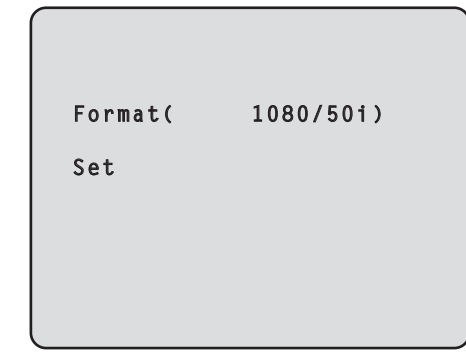

- Le format choisi est indiqué entre parenthèses sur l'écran.
- Si le curseur est amené devant "CANCEL" sur l'écran de vérification de changement de format et que le paramètre est entré, l'écran Format unchanged apparaît pendant 5 secondes, le format est laissé inchangé, et l'écran Output est de nouveau affiché.

## **Écran Format unchanged**

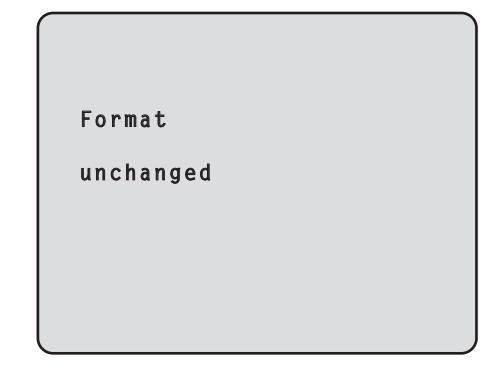

# ■Écran Other 1/2

```
### 0ther 1/2 ###
 Install Position Desktop
 Preset Speed 10
  Preset Scope Mode A
  Digital Zoom Disable
  Speed With Zoom POS. On
  Focus Mode Auto
  Focus ADJ With PTZ.
  Return
```
## **Install Position [Desktop]**

L'installation autonome est la seule option d'installation possible pour l'appareil. **Desktop :** Installation autonome

## **Preset Speed [1 à 30]**

Il y a 30 vitesses de fonctionnement préréglées de panoramique horizontal/vertical quand la direction de la caméra et d'autres informations enregistrées dans les mémoires préréglées sont régénérées.

#### **Remarque**

p Si une valeur élevée est sélectionnée pour le paramètre Preset Speed, l'image à l'écran risque de trembler quand l'opération s'arrête.

## **Preset Scope [Mode A, Mode B, Mode C]**

Sélectionner ici les options de réglage à rappeler quand le contenu des mémoires préréglées est régénéré.

- **Mode A :** Pan, Tilt, Zoom (y compris zoom numérique), Focus, Iris, Gain, White-BAL
- **Mode B :** Pan, Tilt, Zoom (y compris zoom numérique), Focus, Iris
- **Mode C :** Pan, Tilt, Zoom (y compris zoom numérique), Focus

## **Digital Zoom [Disable, Enable]**

La fonction de zoom numérique est réglée ici sur "Enable" (actif) ou "Disable" (inactif).

Quand "Enable" est sélectionné, si un zooming est effectué au-delà de la position Tele maximum, le zoom numérique peut être utilisé en continu. Le zooming s'interrompt temporairement à l'endroit où le zoom optique et le zoom numérique sont commutés ; il convient donc de reprendre le zooming après un arrêt sur cette position.

Si le paramètre est changé en "Disable" alors que le zoom est déjà en position numérique, il revient automatiquement à la position du zoom optique maximum.

## **Speed With Zoom POS. [Off, On]**

La fonction servant à régler la vitesse de réglage de direction de caméra en parallèle avec le grossissement du zoom est réglée ici sur "On" ou "Off".

Si "On" est choisi, les opérations de panoramique horizontal et vertical deviennent plus lentes quand le zoom est utilisé.

Cette fonction n'a aucun effet pendant le fonctionnement préréglé.

## **Focus Mode [Auto, Manual]**

La fonction de mise au point est réglée ici sur "Auto" ou "Manual".

**Auto :** La mise au point est toujours réalisée automatiquement sur les sujets.

**Manual :** La mise au point est effectuée manuellement. Il est également possible de commuter entre les deux modes de mise au point en appuyant sur les touches [A/FOCUS] et [M/FOCUS] sur la télécommande sans fil.

## **Focus ADJ With PTZ. [Off, On]**

Choisir ici "On" ou "Off" pour la fonction qui corrige les erreurs de mise au point pendant les opérations de panoramique horizontal/vertical ou de zooming quand la mise au point est effectuée manuellement. Si "Off" est choisi, régler la mise au point après le zooming si nécessaire, ou passer la mise au point en mode automatique. Cette option ne peut être sélectionnée que si "Manual" est sélectionné au réglage "Focus Mode".

### **Return**

Cette position sert à revenir au menu précédent.

# ■Écran Other<sub>2/2</sub>

```
### 0ther 2/2 ###
 Tally Enable Enable
 OSD Off With Tally Off
 OSD Status Off
  Return
```
## **Tally Enable [Disable, Enable]**

La sélection de cette option n'a aucun effet, puisqu'il s'agit d'une fonction d'extension.

## **OSD Off With Tally [Off, On]**

La sélection de cette option n'a aucun effet, puisqu'il s'agit d'une fonction d'extension.

## **OSD Status [Off, On]**

L'affichage d'état qui apparaît pendant les opérations AWB est réglé ici sur "On" ou "Off".

### **Return**

Cette position sert à revenir au menu précédent.

### **Remarque**

- p **Si les menus ne peuvent pas être utilisés :** 1. Mettre les appareils et dispositifs raccordés hors tension.
	- 2. Débrancher le câble d'alimentation de l'appareil, puis le rebrancher.
	- 3. Mettre l'appareil sous tension depuis la télécommande sans fil.
	- 4. Après avoir changé cette option, mettre l'appareil hors tension et à nouveau sous tension.

# ww**Écran Maintenance**

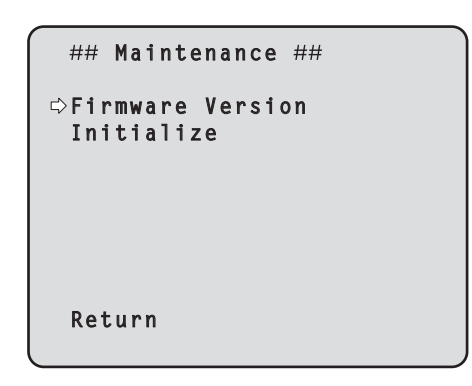

## **Firmware Version**

Choisir cette option pour afficher l'écran Firmware Version sur laquelle est indiquée la version du micrologiciel utilisé.

### **Initialize**

Sélectionner cette option pour afficher l'écran Initialize qui permet d'initialiser les réglages de la caméra. Pour en savoir plus, se reporter à "En ce qui concerne l'initialisation" à la page 29.

## **Return**

Cette position sert à revenir au menu précédent.

# ■Écran Firmware Version

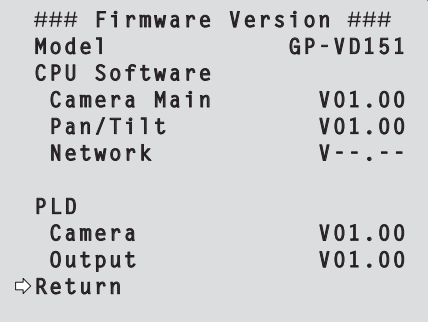

## **Model**

Cette option affiche le nom du modèle.

## **CPU Software Camera Main**

Cette option affiche la version du logiciel de la caméra.

### **CPU Software Pan/Tilt**

Cette option affiche la version du logiciel de la tête panoramique.

### **CPU Software Network**

Cette option affiche "V--.--".

## **PLD Camera**

Cette option affiche la version du circuit logique programmable de la caméra.

## **PLD Output**

Cette option affiche la version du circuit logique programmable du dispositif de sortie.

### **Return**

Cette position sert à revenir au menu précédent.

## q**En ce qui concerne l'initialisation**

Quand "Initialize" est sélectionné sur l'écran Maintenance, l'écran Initialize apparaît.

## **Écran Initialize**

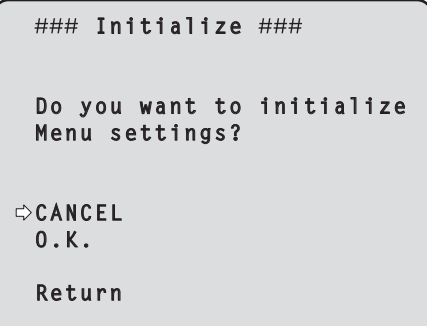

 Si le curseur est amené devant "O.K." sur l'écran Initialize et que le paramètre est entré, l'écran "Menu settings initialized" s'affiche pendant 5 secondes, et les réglages de la caméra sont ramenés à ceux qui étaient en vigueur au moment de l'achat de l'appareil. Cependant, les réglages de Format (voir page 24) ne sont pas initialisés.

Quand l'opération d'initialisation est terminée, l'écran "Initialize" est à nouveau affiché.

## **Écran "Menu settings initialized"**

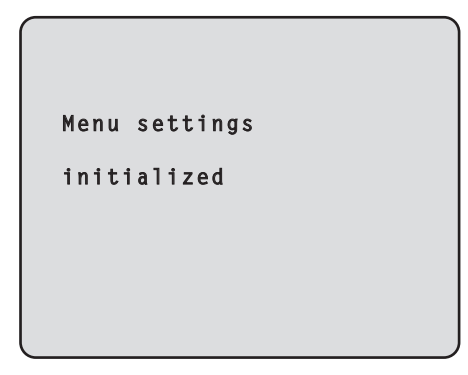

 Si le curseur est amené devant "CANCEL" sur l'écran Initialize et que le réglage est entré, l'écran "Menu settings unchanged" s'affiche pendant 5 secondes, et l'opération d'initialisation n'est pas exécutée. L'écran "Initialize" est à nouveau affiché.

**Écran "Menu settings unchanged"**

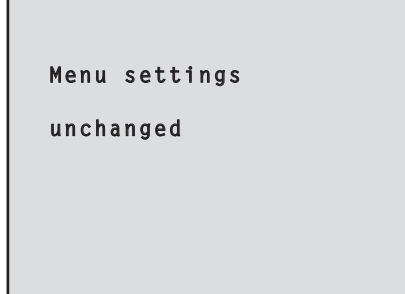

# *Tableau des options des menus*

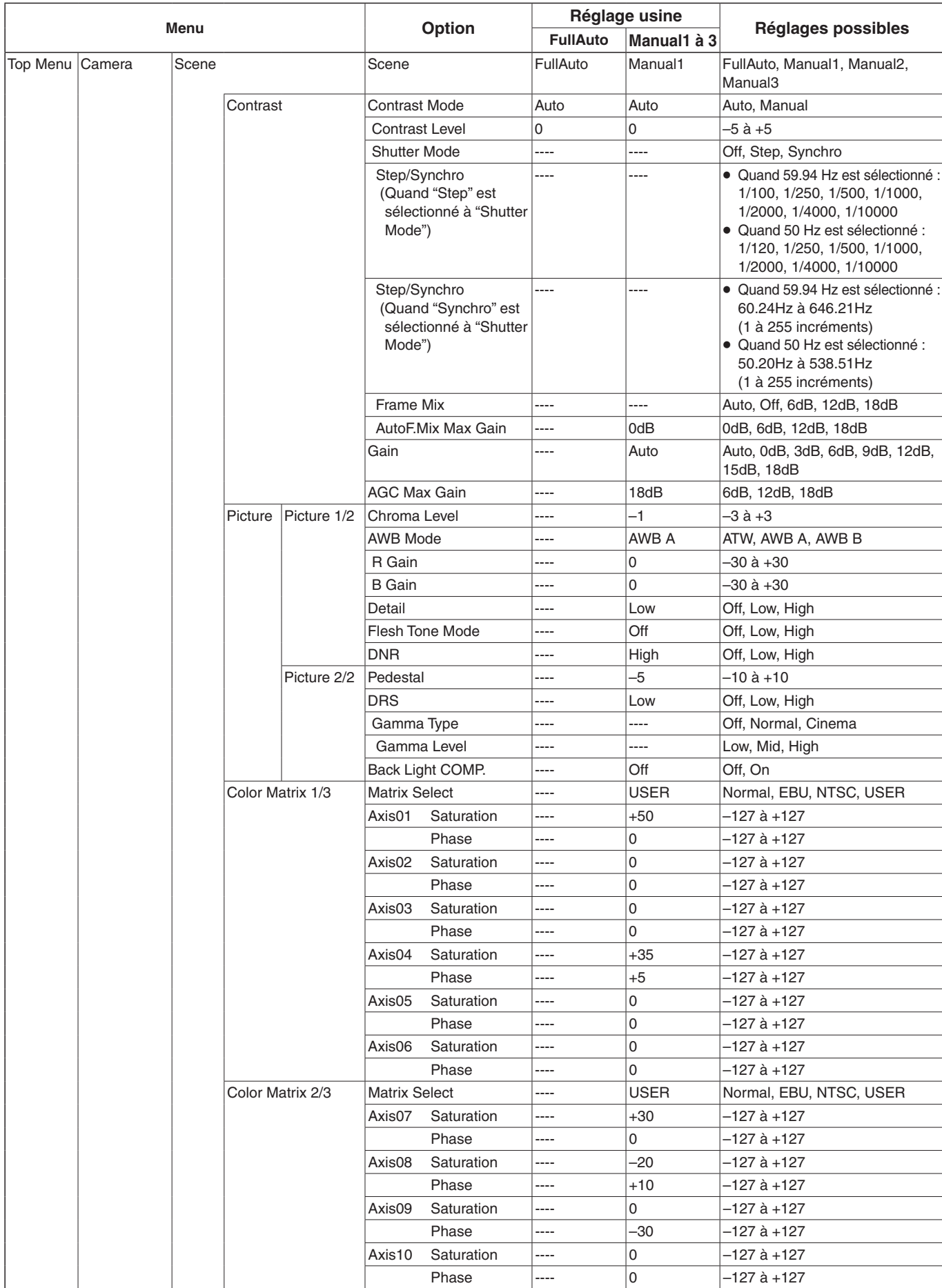

# *Tableau des options des menus*

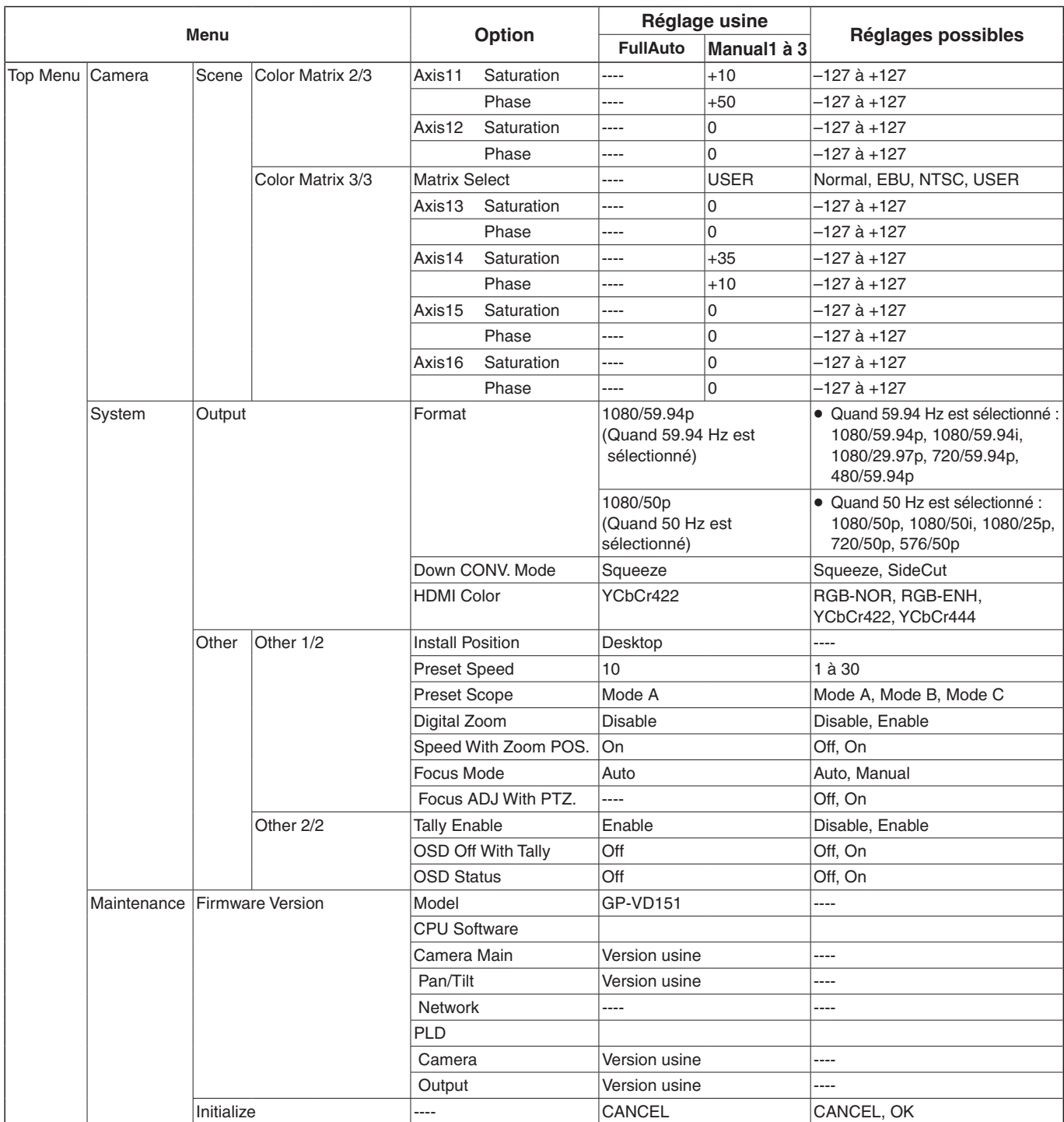

# **VERSIÓN ESPAÑOLA**

(SPANISH VERSION)

# *Índice*

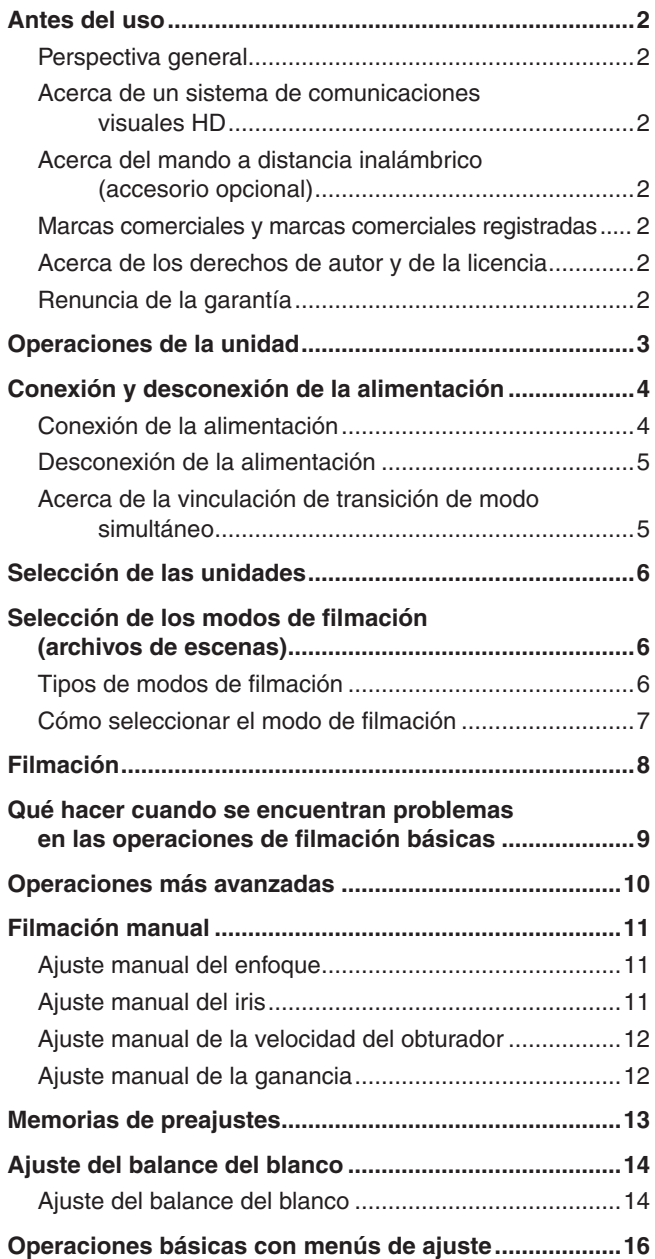

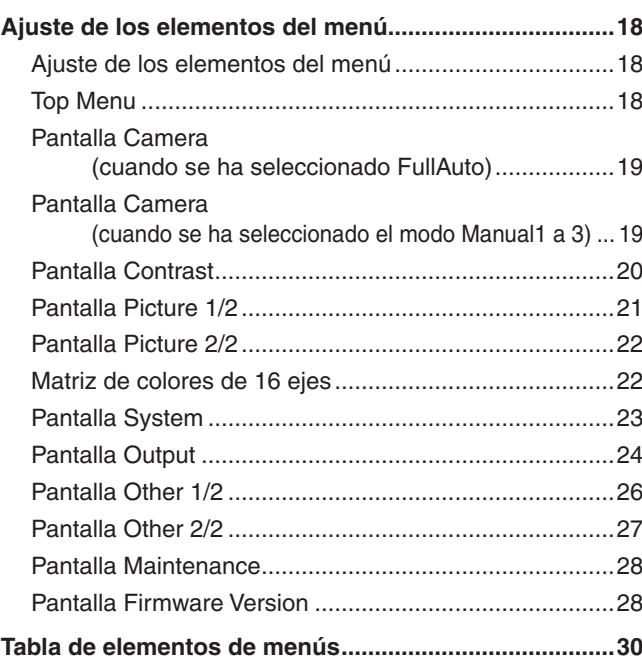

## **Perspectiva general**

- p Esta unidad es una cámara full HD integrada con un cabezal de panorámica-inclinación, e incluye un sensor CMOS Full HD del tipo de 1/2,8 y un procesador de señal digital (DSP).
- $\bullet$  Además de su objetivo zoom óptico de 12 $\times$ , la unidad incluye un zoom digital de  $10\times$  para lograr una filmación de alta calidad que rebosa buen ambiente.
- p Esta unidad ha sido diseñada para ser utilizada exclusivamente con un sistema de comunicación visual HD de Panasonic.

Unidades de comunicación visual HD compatibles: KX-VC1300, KX-VC1600, KX-VC300NA, KX-VC300BX, KX-VC600NA, KX-VC600BX, KX-VC300CX, KX-VC300EX, KX-VC600CX, KX-VC600EX

## ■ Acerca de un sistema de **comunicaciones visuales HD**

p Para conocer descripciones de la panorámica, la inclinación, el zoom, los preajustes y otras operaciones de la cámara utilizando una unidad de comunicación visual HD, consulte las instrucciones de funcionamiento de la unidad compatible.

## ■ Acerca del mando a distancia **inalámbrico (accesorio opcional)**

p Esta unidad se puede controlar a distancia utilizando un mando a distancia inalámbrico (modelo AW-RM50G) disponible como accesorio opcional.

La unidad no se puede controlar directamente utilizando el mando a distancia inalámbrico de una unidad de comunicación visual HD.

Para adquirir un mando a distancia inalámbrico, póngase en contacto con su concesionario.

## ■ Marcas comerciales y marcas **comerciales registradas**

- p HDMI, el logotipo HDMI y High-Definition Multimedia Interface son marcas de fábrica o marcas registradas de HDMI Licensing LLC en los Estados Unidos y en otros países.
- Adobe, Acrobat Reader y Reader son marcas registradas o marcas comerciales de Adobe Systems Incorporated en los Estados Unidos y/o en otros países.

## ■ Acerca de los derechos de **autor y de la licencia**

La distribución, copiado, desensamblaje, contraposición de la compilación, contraposición de ingeniería, así como la exportación violando las leyes de exportación del software suministrado con esta unidad, quedan expresamente prohibidos.

# ■ Renuncia de la garantía

Panasonic Corporation NO ACEPTA NINGÚN TIPO DE RESPONSABILIDAD CON PERSONAS LEGALES O FÍSICAS, A EXCEPCIÓN DEL REEMPLAZO O MANTENIMIENTO RAZONABLE DEL PRODUCTO, PARA LOS CASOS INCLUIDOS A CONTINUACIÓN, PERO SIN LIMITARSE A ELLOS:

- 1 NINGÚN DAÑO O PÉRDIDA, INCLUYENDO PERO SIN LIMITARSE POR ELLO, LOS DIRECTOS O INDIRECTOS, ESPECIALES, CONSECUENTES O PUNITIVOS, QUE PUEDAN SURGIR O ESTAR RELACIONADOS CON EL PRODUCTO;
- 2 HERIDAS PERSONALES NI NINGÚN TIPO DE DAÑO CAUSADO POR EL EMPLEO INADECUADO O LA OPERACIÓN NEGLIGENTE DEL USUARIO;
- 3 DESMONTAJE, REPARACIÓN O MODIFICACIÓN NO AUTORIZADOS DEL PRODUCTO POR EL USUARIO;
- 4 INCONVENIENCIAS O CUALQUIER TIPO DE PÉRDIDA DEBIDO A QUE NO SE VISUALIZAN LAS IMÁGENES, DEBIDO A CUALQUIER MOTIVO O CAUSA, INCLUYENDO CUALQUIER FALLA O PROBLEMA DEL PRODUCTO;
- 5 NINGÚN PROBLEMA, INCONVENIENCIA CONSECUENTE, PÉRDIDAS NI DAÑOS QUE PUEDAN SURGIR POR HABER COMBINADO EL SISTEMA CON DISPOSITIVOS DE OTRAS MARCAS;
- 6 PÉRDIDA DE DATOS REGISTRADOS CAUSADOS POR UNA FALLA.

## **Cómo están configurados los manuales de instrucciones de operación del modelo**

p El manual de esta cámara de comunicación HD (a partir de ahora "la unidad") se divide en dos manuales: uno es <Operaciones y ajustes> (este manual en el archivo PDF) y el otro es <Lo básico>. Antes de instalar la unidad, asegúrese de leer <Lo básico> para asegurarse de que la unidad esté instalada correctamente.

Todas las operaciones de la unidad se pueden controlar utilizando un mando a distancia inalámbrico (modelo AW-RM50G) disponible como accesorio opcional. Los procedimientos de operación detallados en este manual son las operaciones realizadas desde el mando a distancia inalámbrico.

## **Nota**

p La unidad no puede funcionar directamente utilizando el mando a distancia inalámbrico de una unidad de comunicación visual HD.

# *Conexión y desconexión de la alimentación*

## ■ Conexión de la alimentación

**Cuando se suministra alimentación para encender la unidad**

1 **Ponga todos los interruptores de la alimentación de las unidades y dispositivos conectados al sistema en la posición ON.**

## 2 **Suministro de alimentación a la unidad.**

p Esta unidad no tiene interruptor de la alimentación. Cuando se suministre alimentación a esta unidad, la luz indicadora de estado se encenderá en color anaranjado.

Lo que pasa a continuación es que las operaciones iniciales ser realizan, y cuando éstas han terminado, el modo POWER ON se establece, las imágenes se emiten y el control es entonces posible. Cuando se establece el modo POWER ON, la luz

indicadora de estado se enciende en verde.

## **Notas**

- p La operación de ajuste inicial de cada unidad tarda unos 30 segundos en realizarse. Durante este periodo, la unidad no puede ser utilizada. (Luz indicadora de estado: encendida en color naranja)
- p Cuando la operación se transfiere al modo de espera: La posición de panorámica-inclinación actual se guarda en la memoria (como un preajuste de POWER ON), y la cámara se mueve de forma que apunta hacia atrás.
- p Cuando la operación se transfiere al modo POWER ON: La cámara se mueve a la posición que fue guardada en la memoria (como un preajuste de POWER ON) cuando la operación se transfirió al modo STANDBY.

**Cuando se conecta el suministro de alimentación a la unidad desde el modo STANDBY**

## 1 **Compruebe que la unidad esté en el modo STANDBY.**

- Compruebe que el modo STANDBY hava sido establecido (la luz indicadora de estado se enciende en naranja).
- 2 **Pulse uno de los botones [CAM1] a [CAM2] del mando a distancia inalámbrico para seleccionar la unidad.**

## 3 **Pulse el botón [ON/STANDBY] del mando a distancia inalámbrico durante al menos 2 segundos.**

Se establece el modo POWER ON, las imágenes se reproducen y se puede realizar el control.

p La luz indicadora de estado de la unidad se enciende ahora en color verde.

### **Nota**

p Cuando la operación se transfiere al modo POWER ON: La cámara se mueve a la posición que fue guardada en la memoria (como un preajuste de POWER ON) cuando la operación se transfirió al modo STANDBY.

## 4 **Si van a utilizarse múltiples unidades, repita los pasos** 2 **y** 3 **según sea necesario.**

La luz indicadora de estado de la unidad parpadea en color verde cuando se recibe una señal que concuerda con la identificación del mando a distancia, y parpadea en color anaranjado cuando se recibe una señal que no concuerda con la identificación del mando a distancia.

# ■ Desconexión de la alimentación

- 1 **Desconecte el suministro de alimentación a la unidad.**
	- p La alimentación de la unidad se puede desconectar sin importar el modo (modo STANDBY o modo POWER ON) que ha sido establecido.

## ■ Acerca de la vinculación de **transición de modo simultáneo**

Tan pronto como la unidad de comunicación visual HD conectada a la unidad se pone en el modo de espera de la pantalla, la unidad cambia al modo STANDBY. De forma similar, tan pronto como el aparato deja el modo de espera de la pantalla, la unidad cambia al modo POWER ON.

# *Selección de las unidades*

Se puede utilizar hasta dos unidades usando un mando a distancia inalámbrico.

Seleccione la unidad (o unidades) desde el mando a distancia inalámbrico.

Aunque solo se utilice una unidad, ésta deberá ser seleccionada.

## 1 **Pulse el botón [CAM1] o [CAM2].**

La luz indicadora de estado de la unidad parpadea en color verde cuando se recibe una señal que concuerda con la identificación del mando a distancia, y parpadea en color anaranjado cuando se recibe una señal que no concuerda con la identificación del mando a distancia.

# *Selección de los modos de filmación (archivos de escenas)*

# ■ Tipos de modos de filmación

Esta unidad tiene cuatro modos de filmación preajustados, cada uno de los cuales corresponde a una serie de circunstancias en las que se filmará el motivo. Seleccione el modo que cumpla las condiciones de la filmación y sea satisfaga sus preferencias. Los ajustes se pueden cambiar empleando menús.

- p Cuando se use esta unidad estando conectada a una unidad de comunicación visual HD de Panasonic, utilice el modo de filmación "FullAuto".
- p Los resultados del balance del blanco y otros ajustes se guardan en la memoria por separado para cada uno de los modos de filmación. Asegúrese absolutamente de seleccionar el modo de filmación antes de hacer cualquier ajuste.

### **Nota**

p Si se ha seleccionado "FullAuto" para Scene en el menú de cámara, por ejemplo, todos los ajustes automáticos se activarán, y las operaciones manuales no se podrán realizar para algunos de los elementos.

#### **FullAuto: Ajuste de fábrica**

La velocidad del obturador y el iris del objetivo se ajustan automáticamente.

#### **Manual1**

Los ajustes que usted prefiera se podrán establecer de acuerdo con la escena, la iluminación y otras condiciones de la filmación.

#### **Manual2**

Los ajustes que usted prefiera se podrán establecer de acuerdo con la escena, la iluminación y otras condiciones de la filmación.

#### **Manual3**

Los ajustes que usted prefiera se podrán establecer de acuerdo con la escena, la iluminación y otras condiciones de la filmación.

# *Selección de los modos de filmación (archivos de escenas)*

## ■ Cómo seleccionar el modo de filmación

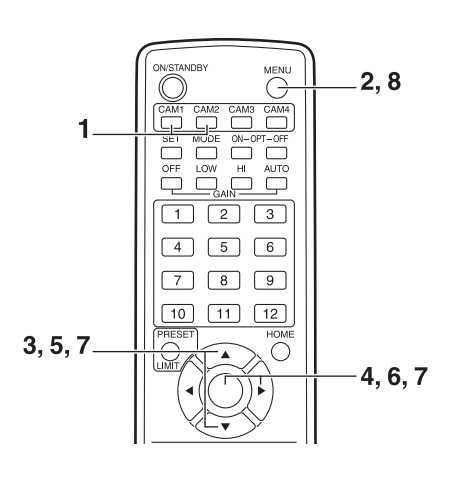

- 1 **Pulse el botón [CAM1] o [CAM2] para seleccionar la unidad.**
- 2 **Pulse el botón [MENU] durante al menos 2 segundos.**

Se visualiza Top Menu.

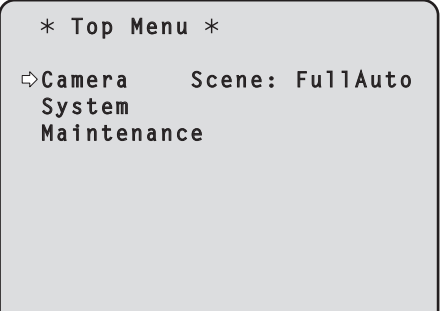

3 **Pulse el botón [] o [] para poner el cursor en "Camera".**

## 4 **Pulse el botón [].**

El menú secundario "Camera" se visualiza en el monitor.

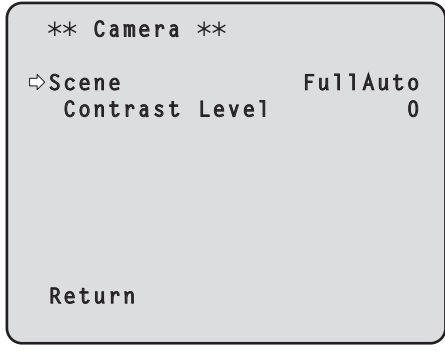

- 5 **Pulse el botón [] o [] para poner el cursor en "Scene".**
- 6 **Pulse el botón [].** El modo de filmación parpadea.
- 7 **Pulse el botón [] o [] para seleccionar el modo de filmación (FullAuto, Manual1, Manual2 o Manual3) que va a utilizarse y luego pulse el botón [] para establecer la selección.** Para conocer detalles, consulte la página 19.
- 8 **Pulse el botón [MENU] durante al menos 2 segundos.**

Se sale de la visualización del menú.
# *Filmación*

### q**Cambio de dirección de la cámara**

 **Movimiento de la cámara hacia la derecha o hacia la izquierda (panorámica):** Pulse el botón  $[\blacktriangle]$  o  $[\blacktriangleright]$ .

**Movimiento de la cámara hacia arriba o hacia abajo (inclinación):**

Pulse el botón  $[\triangle]$  o  $[\nabla]$ .

- **Movimiento de la cámara en diagonal:** Pulse al mismo tiempo el botón [▲] o [▼] y el botón  $[\blacktriangleleft] \circ [\blacktriangleright]$ .
- **Retorno de la cámara a la posición de referencia:** Pulse el botón [HOME] durante al menos 2 segundos.

### q**Utilización de la función del zoom**

 **Acercamiento con zoom (el tamaño del motivo aumenta):**

Pulse el botón [T] de [ZOOM].

**Alejamiento con zoom (el tamaño del motivo se reduce):**

Pulse el botón [W] de [ZOOM].

### q**Cambio de dirección o de velocidad del zoom**

**Cambio de la dirección o del zoom a alta velocidad:** Pulse el botón [FAST].

**Cambio de la dirección o del zoom a baja velocidad:** Pulse el botón [SLOW].

La velocidad de control del enfoque del objetivo cambia también al mismo tiempo.

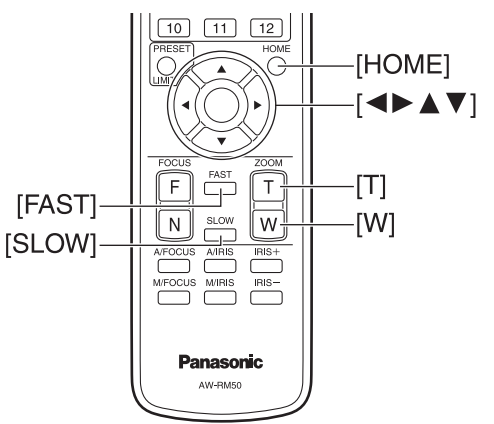

# *Qué hacer cuando se encuentran problemas en las operaciones de filmación básicas*

Si no se resuelve el problema tomando la medida sugerida más abajo, consulte "Solución de problemas" (en <Lo básico>).

#### **La unidad no se mueve.**

- p Pulse el botón [CAM1] o [CAM2] para seleccionar la unidad que va a ser utilizada. Si sólo se va a utilizar una unidad, ésta se seleccionará normalmente utilizando el botón [CAM1].
- p Si la luz indicadora de estado de la unidad se apaga o se enciende en color anaranjado, esto significa que la alimentación de la unidad no está conectada. Consulte "Conexión y desconexión de la alimentación" (página 4) y conecte la alimentación.
- p Si la luz indicadora de estado de la unidad no parpadea aunque el mando a distancia inalámbrico se utilice cerca del área sensora de señales del mando a distancia inalámbrico, esto significa que las pilas del mando a distancia inalámbrico se han agotado. Sustituya las pilas.

#### **La pantalla del menú se visualiza.**

Pulse el botón [MENU] durante al menos 2 segundos para salir del menú.

#### **El enfoque del objetivo no se ajusta automáticamente.**

Pulse el botón [A/FOCUS] para cambiar al enfoque automático.

(El enfoque automático no funciona durante las operaciones de panorámica o inclinación.)

#### **La imagen de la cámara es demasiado clara o demasiado oscura.**

- 1. Pulse el botón [A/IRIS] para cambiar automáticamente al ajuste del iris del objetivo.
- 2. Pulse el botón [AUTO] de [GAIN] para cambiar automáticamente al ajuste de ganancia.

#### **Algo no va bien con el color de las imágenes de la cámara.**

Consulte "Ajuste del balance del blanco con seguimiento automático (ATW)" (página 15) y cambie a "ATW".

#### **Filmación manual (consulte las páginas 11 a 12)**

- p Ajuste manual del enfoque
- p Ajuste manual del iris
- p Ajuste manual de la velocidad del obturador
- p Ajuste manual de la ganancia

### **Memorias de preajustes (consulte las página 13)**

- p En las memorias de preajustes se puede registrar, y luego llamar, un máximo de 12 ajustes para el sentido de movimiento de la cámara (panorámica e inclinación), el zoom, el enfoque, el iris, la ganancia y el balance del blanco.
- p El número de ajustes que puede ser registrado y recuperado es 12, que es el número de ajustes para el mando a distancia inalámbrico (modelo AW-RM50G) vendido por separado.

### **Ajuste del balance del blanco (consulte las páginas 14 a 15)**

- p Este ajuste se realiza para expresar con mayor precisión el color blanco. Su ajuste también influye en los tonos de los colores de toda la pantalla.
- p Este ajuste debe realizarse cuando se utilice la unidad por primera vez o cuando la unidad no se haya utilizado durante mucho tiempo.
- p Este ajuste debe realizarse cuando hayan cambiados las condiciones de la iluminación o el brillo.
- p Una vez logrado el balance del blanco no será necesario realizar más ajustes siempre que la unidad vaya a utilizarse bajo las mismas condiciones.

# *Filmación manual*

# Ajuste manual del enfoque

El enfoque del objetivo se puede ajustar manualmente.

1 **Pulse el botón [M/FOCUS] para cambiar el enfoque a ajuste manual.**

#### 2 **Pulse el botón [F] o [N] de [FOCUS] y ajuste el enfoque.**

Cuando se pulse el botón [F], el enfoque se alejará (lejos); y a la inversa, cuando se pulse el botón [N], el enfoque se acercará (cerca).

La velocidad del enfoque y de otros ajustes podrá cambiarse a rápida o lenta pulsando respectivamente el botón [FAST] o el botón [SLOW].

3 **Si es necesario, pulse el botón [A/FOCUS] para volver a poner el enfoque en ajuste automático.**

#### **Nota**

p Cuando el enfoque se pone en manual, el motivo puede que se desenfoque durante el empleo del zoom, panorámica y inclinación. Por lo tanto, la unidad incluye una función que compensa este inconveniente. (Compensación de enfoque durante el empleo del zoom: Focus ADJ With PTZ.) Esta función sale activada (ON) de la fábrica. Si se desactiva esta función (OFF), ajuste el enfoque, según sea necesario, después de emplear el zoom o ponga el enfoque en automático. (Consulte la página 26.)

## $\blacksquare$  **Aiuste manual del iris**

El iris del objetivo se puede ajustar manualmente.

- 1 **Pulse el botón [M/IRIS] para cambiar el iris al ajuste manual.**
- 2 **Ajuste el iris utilizando el botón [IRIS +] o [IRIS –].**

Pulse el botón [IRIS +] para ajustar el iris del objetivo en la dirección de abertura; y a la inversa, pulse el botón [IRIS –] para ajustar el iris del objetivo en la dirección de cierre.

3 **Si es necesario, pulse el botón [A/IRIS] para volver a poner el iris en el ajuste automático.**

## Ajuste manual de la velocidad **del obturador**

El ajuste de la velocidad del obturador se puede establecer utilizando uno de los dos procedimientos del menú de la cámara. Uno de ellos especifica el tiempo (donde se designa un tiempo como, por ejemplo, de 1/250 de segundo), y el otro especifica la frecuencia (donde se designa una exploración sincronizada, 50,20 Hz, etc.). Cuando se filma una pantalla de TV o una pantalla de monitor de PC, el ruido horizontal generado cuando se filma la pantalla puede minimizarse ajustando la frecuencia a la frecuencia de la pantalla utilizando la exploración sincronizada.

Haga los ajustes en el menú de la cámara. Para conocer detalles, consulte los elementos [Shutter Mode] y [Step/Synchro] en la página 20.

# ■ Ajuste manual de la ganancia

La ganancia se ajusta utilizando el mando a distancia inalámbrico.

Para conocer más detalles, consulte el elemento [Gain] en las página 20 .

#### **Nota**

p Cuando se ajusta la ganancia, la cantidad de luz puede cambiar repentinamente (haciendo que la salida de imagen sea sometida a una sacudida).

### 1 **Pulse el botón [OFF], [LOW] o [HI].**

Estos botones permiten seleccionar el aumento de la ganancia en tres pasos.

[LOW] se utiliza para seleccionar 9 dB; [HI] se utiliza para seleccionar 18 dB.

#### 2 **Si es necesario, pulse el botón [AUTO] para volver a poner la ganancia en el modo de ajuste automático (AGC).**

La ganancia máxima del ajuste automático se puede establecer mediante el menú.

Para conocer más detalles, consulte el elemento [AGC Max Gain] en las página 20.

# *Memorias de preajustes*

Esta unidad permite registrar en sus memorias de preajustes, y luego recuperar de las mismas, hasta 12 ajustes para la dirección de la cámara (panorámica e inclinación), zoom, enfoque, iris, ganancia y balance del blanco.

- p El modo de funcionamiento (ajuste manual o automático) no se registra para los ajustes de enfoque y del iris. Los valores actuales del enfoque y del iris se registran.
- p Los valores del enfoque y del iris sólo pueden recuperarse cuando son aplicables los ajustes manuales.
- p AWB A, AWB B o ATW están registrados como ajustes del balance del blanco. Los valores seleccionados cuando se estableció AWB se recuperan como los valores de ajuste de AWB A o AWB B.

**Notas**

- p Cuando existe una diferencia grande en la temperatura ambiental entre el momento del registro y el momento en que se llama al ajuste, puede que se produzca un desplazamiento de la posición preajustada.
- p Si se produce un desplazamiento, vuelva a realizar el registro.
- p Mientras se recuperan ajustes preajustados no es posible realizar operaciones manuales tales como ajustes de panorámica, inclinación, zoom e iris.
- Si, cuando se ha recuperado un grupo de ajustes preajustados, se llama a otro grupo de ajustes preajustados, el primero de los grupos de ajustes preajustados tendrá preferencia.

Utilizando el mando a distancia inalámbrico se pueden registrar y recuperar doce ajustes (preajustes número 1 a número 12).

Los botones [1] a [12] corresponden a las memorias de preajustes número 1 a número 12 de la unidad.

q **Registro de ajustes en las memorias de preajustes**

#### 1 **Visualice en el monitor la imagen que va a ser filmada.**

Utilice los botones de panorámica, inclinación o zoom para determinar el ángulo de la cámara. Ajuste el enfoque, el iris, la ganancia y el balance del blanco si éstos necesitan ser ajustados.

- 2 **Mientras mantiene pulsado el botón [PRESET], pulse el botón correspondiente al número de la memoria de preajuste.**
	- p Si se ha seleccionado un número de memoria de preajuste con un ajuste ya registrado, el ajuste existente será borrado y reemplazado por el ajuste nuevo.
- q **Recuperación de ajustes de la memoria de preajustes**
- 1 **Pulse el botón en el que ha sido registrado el ajuste de la memoria de preajuste.**

# ■ Ajuste del balance del blanco

Para que el color blanco se pueda reproducir con exactitud se ajusta la relación entre los tres colores primarios (RGB). Si el balance del blanco se ha desajustado, el blanco no sólo se reproducirá mal, sino que los tonos de los colores de toda la pantalla también se degradarán.

- p **Este ajuste deberá realizarse cuando se utilice la unidad por primera vez o cuando la unidad no se haya utilizado durante mucho tiempo.**
- p **Este ajuste deberá hacerse cuando las condiciones de iluminación o el brillo hayan cambiado.**

Cuando se haya pulsado el botón [SET] del mando a distancia inalámbrico podrá seleccionarse el ajuste AWB (balance automático del blanco) que se realiza automáticamente o el ajuste ATW (seguimiento automático del blanco) que se ajusta constante y continuamente.

Los resultados del ajuste AWB se pueden guardar en dos memorias, la A y la B, cuando se ha seleccionado "AWA A" o "AWB B" para el balance del blanco.

- p Una vez ajustado el balance del blanco cuando la unidad se usa con los mismos ajustes y bajo las mismas condiciones, su ajuste se completa simplemente seleccionando un ajuste de menú. No será necesario tener que volver a ajustar el balance del blanco otra vez.
- p Una vez introducido un ajuste nuevo, el ajuste anterior se borrará.

Utilice las dos memorias para guardar los ajustes correspondientes a condiciones de filmación diferentes.

- q**Ajuste automático (AWB: AWB A o AWB B)**
- 1 **Enfoque un objeto blanco (una pared o un pañuelo blanco) de forma que ocupe toda la pantalla.**
	- No enfoque objetos lustrosos o muy brillantes.
- p Los pasos 2 a 8 representan el procedimiento para seleccionar la memoria "AWB A" o "AWB B". No necesitan seguirse si ya se ha hecho una selección.
- 2 **Seleccione Manual1, Manual2 o Manual3 como modo de filmación siguiendo el procedimiento de "Selección de los modos de filmación (archivos de escenas)" (página 7).**

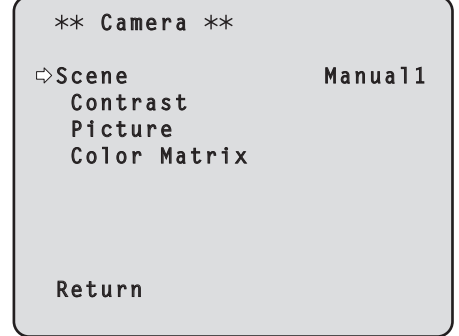

- 3 **Pulse el botón [] o [] para poner el cursor en "Picture".**
- 4 **Pulse el botón [].**

El menú secundario "Picture 1/2" se visualiza.

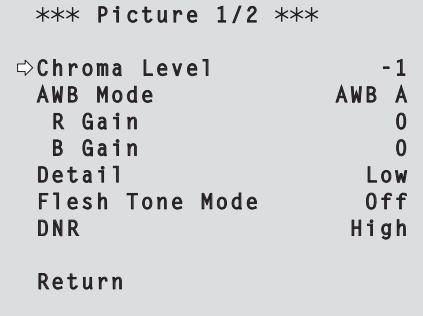

# *Ajuste del balance del blanco*

- 5 **Pulse el botón [] o [] para poner el cursor en "AWB Mode".**
- 6 **Pulse el botón [].** "AWB Mode" empieza a parpadear.
- 7 **Pulse el botón [] o [] para cambiar el modo AWB que se va a usar a "AWB A" o "AWB B", y pulse el botón [] para establecer la selección.**

#### 8 **Pulse el botón [MENU] durante al menos 2 segundos.**

Se sale de la visualización del menú.

#### 9 **Pulse el botón [SET] durante al menos 2 segundos.**

El ajuste automático del balance del blanco (AWB) se realiza y se establece.

p Cuando el ajuste del balance del blanco se realiza satisfactoriamente, "AWB OK" aparece en el centro de la pantalla.

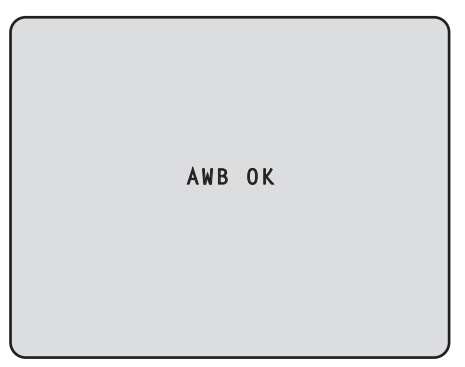

p Cuando el ajuste ha fallado se visualiza un mensaje de error tal como "OUT RANGE NG", "HIGH LIGHT NG", "LOW LIGHT NG" o "ATW NG".

#### **Notas**

- p Para poder visualizar el mensaje deberá seleccionarse ON para el ajuste OSD Status.
- [Top Menu]>[System]>[OSD Status] en [Other 2/2] p El balance del blanco puede no ajustarse correctamente si la iluminación del objeto es
- demasiado débil. Como la cámara tiene una memoria incorporada, el ajuste del balance del blanco permanecerá en la memoria aunque se desconecte la alimentación. Por lo tanto, no será necesario restablecer el balance del blanco si la temperatura del color de esos objetos permanece sin cambiar. Sin embargo, el balance del blanco tendrá que restablecerse si cambia la temperatura del color, como es el caso en el que usted pasa de interiores a exteriores o viceversa.

### q**Ajuste del balance del blanco con seguimiento automático (ATW)**

Cuando el ajuste del balance del blanco se pone en "ATW", el balance del blanco continua ajustándose automáticamente en todo momento, y éste se corrige automáticamente aunque la fuente de luz o la temperatura del color haya cambiado para producir imágenes completamente naturales.

Esta función se activa cuando se selecciona "ATW" en lugar de "AWB A" o "AWB B" siguiendo los pasos de "Ajuste automático" en "Ajuste del balance del blanco" (página 14).

#### **Notas**

- p ATW puede no funcionar correctamente cuando una luz brillante (la de lámparas fluorescentes por ejemplo) ilumina la pantalla.
- p El balance del blanco puede no ajustarse con exactitud si no hay objetos blancos en la escena que se filma.
- p El balance del blanco se puede desajustar cuando se emplean fuentes de luz diferentes como, por ejemplo, la luz del sol o la luz de lámparas fluorescentes.

# *Operaciones básicas con menús de ajuste*

Cuando se van a seleccionar ajustes de la unidad se visualizan menús en el monitor.

El monitor se conecta al conector de salida de señal de vídeo.

Las operaciones básicas con menús implican la

visualización de menús secundarios desde elementos de Top Menu, y también seleccionar ajustes en los menús secundarios.

Algunos menús secundarios tienen elementos de menú para realizar ajustes más detallados.

Las operaciones con menús se realizan utilizando el mando a distancia inalámbrico.

Las siguientes son operaciones básicas para cambiar ajustes de elementos de menús utilizando el mando a distancia inalámbrico.

#### **Tabla de operaciones**

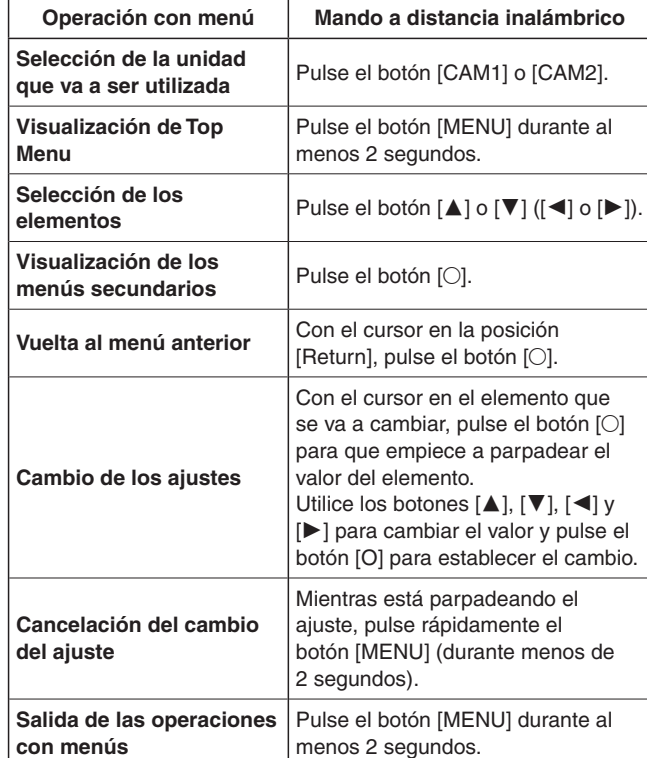

#### **Nota**

p Haga las operaciones con menú y salga de los menús utilizando el mando a distancia inalámbrico que visualiza Top Menu.

# *Operaciones básicas con menús de ajuste*

- 1 **Pulse el botón [CAM1] o [CAM2] para seleccionar la unidad que quiera utilizar.**
- 2 **Pulse el botón [MENU] durante al menos 2 segundos.**

Se visualiza Top Menu.

3 **Pulse el botón [] o [] para poner el cursor en el elemento que quiera seleccionar.**

El cursor se mueve cada vez que se pulsa el botón  $[$ o  $[\nabla]$ .

El cursor se puede mover de la misma forma utilizando  $\log$  botones  $\left[ \blacktriangleleft \right]$  y  $\left[ \blacktriangleright \right]$ .

### 4 **Pulse el botón [].**

El menú secundario del elemento seleccionado se visualiza. (Algunos elementos de menú secundario tienen su

propio menú secundario.)

#### 5 **Pulse el botón [] o [] para poner el cursor en el elemento que quiera establecer.**

El cursor se mueve cada vez que se pulsa el botón  $[$ o  $[\nabla]$ .

El cursor se puede mover de la misma forma utilizando  $\log$  botones  $\left[ \blacktriangleleft \right]$  y  $\left[ \blacktriangleright \right]$ .

Con el cursor en la posición "Return", pulse el botón [O] para volver al menú anterior.

### 6 **Pulse el botón [].**

El valor del elemento que va a establecer empieza a parpadear.

### 7 **Pulse el botón [] o [] para cambiar el ajuste.**

El ajuste se puede cambiar de la misma forma utilizando los botones  $\left[ \blacktriangleleft \right]$  y  $\left[ \blacktriangleright \right]$ .

### 8 **Pulse el botón [].**

El valor del elemento que va a ajustarse se establece y éste deja de parpadear.

9 **Pulse el botón [MENU] durante al menos 2 segundos después de terminar el ajuste.** Se sale de la visualización del menú.

## ■ Ajuste de los elementos del **menú**

Cuando se vayan a seleccionar los ajustes de la unidad, los menús se visualizarán en el monitor.

El monitor se conecta al conector de salida de señales de vídeo.

Las operaciones básicas con menús implican la visualización de menús secundarios desde elementos de Top Menu, y también seleccionar ajustes en los menús secundarios.

Algunos menús secundarios tienen elementos de menús para realizar ajustes más detallados.

Para conocer detalles de las operaciones básicas para visualizar los menús y cambiar los elementos utilizando el mando a distancia inalámbrico, consulte las páginas 16 a 17.

Las marcas "\*" y "#" de los títulos de menús indican el nivel jerárquico del menú que está visualizándose actualmente. Por ejemplo, " $*$  Top Menu  $*$ " indica el primer nivel jerárquico, mientras que "\*\* Camera \*\*" y " $##$  System  $##$ " indica que ahora se visualiza el segundo nivel jerárquico.

Los elementos de menú acompañados por la marca " $*$ " indican datos que fueron guardados en base a escena por escena; los elementos de menú acompañados por la marca "#" indican datos que fueron guardados juntos para una cámara independientemente de las escenas.

## ■ Top Menu

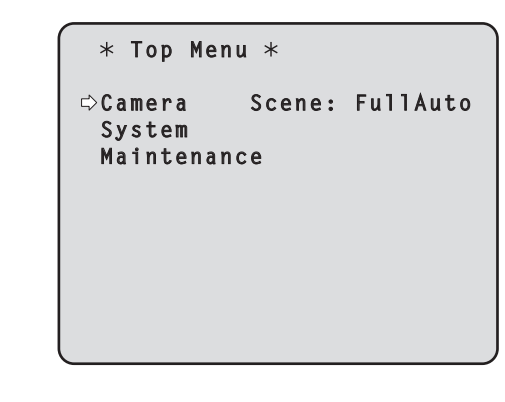

#### **Camera**

Seleccione esto para abrir el menú de cámara relacionado con las imágenes de la cámara.

#### **System**

Seleccione esto para abrir el menú del sistema relacionado con los ajustes de la imagen de salida de la cámara, etc.

#### **Maintenance**

Seleccione esto para visualizar el menú Maintenance utilizado para verificar la versión del firmware de la cámara o para inicializar sus ajustes.

#### **Nota**

Top Menu no tiene un aiuste "Return". Para cerrar la pantalla del menú, utilice el mando a distancia inalámbrico para realizar la operación de cierre de la pantalla de menú.

Para conocer detalles, consulte las páginas 16 a 17.

## ■ Pantalla Camera **(cuando se ha seleccionado FullAuto)**

Este menú se utiliza para los ajustes de imagen de la cámara.

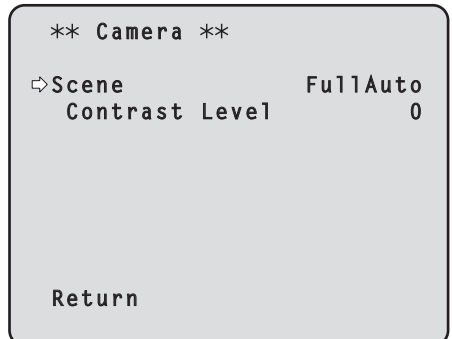

#### **Scene**

#### **[FullAuto, Manual1, Manual2, Manual3]**

Aquí se selecciona el modo de filmación que concuerda con la situación de la filmación. Seleccione el modo que mejor se adapte a las condiciones de filmación prevalecientes y a las

#### preferencias del usuario.

- **FullAuto:** En este modo, los ajustes óptimos y los ajustes para las condiciones de filmación existentes se establecen automáticamente. Cuando se selecciona "FullAuto", el ajuste detallado y los menús de ajuste no se visualizan.
- **Manual1 a 3:** En estos modos, los ajustes detallados y los demás ajustes se establecen manualmente para que concuerden con las condiciones de filmación prevalecientes y a las preferencias del usuario.

Cuando se ha seleccionado el modo Manual1, Manual2 o Manual3, el ajuste detallado y el menú de ajuste para el modo pertinente se visualizan.

#### **Contrast Level [–5 a +5]**

Utilice el nivel de contraste para ajustar el brillo de la imagen.

#### **Return**

Utilice esto para volver al menú anterior.

## ■ Pantalla Camera **(cuando se ha seleccionado el modo Manual1 a 3)**

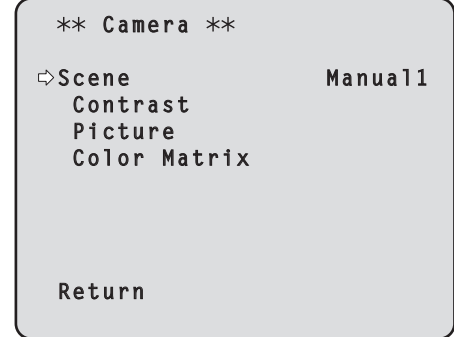

#### **Scene**

#### **[FullAuto, Manual1, Manual2, Manual3]**

Consulte la sección Scene en la columna de la izquierda.

#### **Contrast**

Seleccione esto para visualizar la pantalla Contrast para ajustar el brillo.

#### **Picture**

Seleccione esto para visualizar la pantalla Picture para ajustar la calidad de la imagen. Para el menú de ajuste de la calidad de la imagen se proveen dos pantallas (Picture 1/2 y Picture 2/2).

#### **Color Matrix**

Seleccione esto para cargar los datos de la matriz de colores que han sido preestablecidos y para compensar la saturación y el matiz.

#### **Return**

Utilice esto para volver al menú anterior.

## **■ Pantalla Contrast**

```
*** Contrast ***
 Contrast Mode Auto
   Contrast Level 0
   Shutter Mode ----
   Step/Synchro
   Frame Mix ----<br>AutoF.Mix Max Gain OdB
   AutoF.Mix Max Gain
  Gain Auto
  AGC Max Gain 18dB
  Return
```
#### **Contrast Mode [Auto, Manual]**

Este elemento se utiliza para seleccionar si el brillo de la imagen (contraste) se va a controlar automática o manualmente.

**Auto:** Se controlan el iris, la velocidad del obturador y la adición de cuadros, y el brillo de la cámara se ajusta automáticamente.

**Manual:** Las operaciones se realizan utilizando los valores ajustados manualmente.

Cambiar entre los modos de contraste también es posible pulsando los botones [A/IRIS] y [M/IRIS] en el controlador remoto inalámbrico.

#### **Contrast Level [–5 a +5]**

Aquí se ajusta el nivel de contraste cuando se ajusta el brillo de la imagen. Este elemento se puede ajustar cuando se ha

seleccionado "Auto" para "Contrast Mode".

#### **Shutter Mode [Off, Step, Synchro]**

Seleccione la velocidad del obturador de la cámara. Este elemento se puede ajustar cuando se ha seleccionado "Manual" para "Contrast Mode".

- **Off:** El obturador se desactiva (para que no pueda ser activado).
- **Step:** El obturador por pasos se ajusta (los pasos no se pueden cambiar).
- **Synchro:** El obturador sincronizado se ajusta (el ajuste se puede cambiar continuamente).

#### **Step/Synchro**

Esto se utiliza para ajustar la velocidad del obturador en el modo que fue seleccionado para "Shutter Mode". Cuando se selecciona una velocidad del obturador alta, los motivos en movimiento rápido no quedarán borrosos fácilmente, pero las imágenes serán más oscuras.

Las velocidades del obturador que se pueden ajustar son las siguientes.

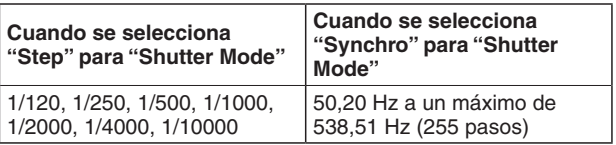

#### **Frame Mix [Auto, Off, 6dB, 12dB, 18dB]**

Seleccione la cantidad de adición de cuadro (ganancia utilizando el almacenamiento de sensor). Este elemento se puede ajustar cuando se selecciona

"Off" para el elemento "Shutter Mode". Cuando se realiza la adición de cuadros, ésta aparecerá

como si en las imágenes faltasen algunos cuadros.

#### **AutoF. Mix Max Gain**

#### **[0dB, 6dB, 12dB, 18dB]**

Cuando se selecciona "Auto" para "Contrast Mode" o para "Frame Mix", se puede establecer la cantidad de adición de cuadro máxima.

Si la adición de cuadros se realiza en el modo de ajuste automático, ésta aparecerá como si en las imágenes faltasen algunos cuadros.

#### **Gain [Auto, 0dB, 3dB, 6dB, 9dB, 12dB, 15dB, 18dB]**

La ganancia de imagen se ajusta aquí.

El lugares demasiado oscuros, ajuste la ganancia en sentido ascendente; y a la inversa, en lugares demasiado brillantes, ajústela en sentido descendente. Cuando se establece "Auto", la cantidad de luz se ajusta

automáticamente.

Cuando aumenta la ganancia aumenta el ruido. Cambiar la ganancia también es posible pulsando los botones [OFF], [LOW], [HI] y [AUTO] para [GAIN] en el controlador remoto inalámbrico.

#### **AGC Max Gain [6dB, 12dB, 18dB]**

Cuando se selecciona "Auto" para "Gain" se puede ajustar la cantidad de ganancia máxima.

#### **Return**

Utilice esto para volver al menú anterior.

# ■ Pantalla Picture 1/2

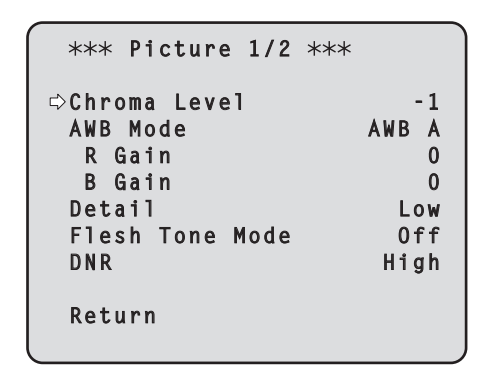

#### **Chroma Level [–3 a +3]**

Aquí se ajusta la intensidad del color (nivel de croma) de las imágenes.

#### **AWB Mode [ATW, AWB A, AWB B]**

El modo del balance del blanco se selecciona aquí. Seleccione el modo cuando el color no sea natural debido a la naturaleza de la fuente de luz o a otros factores. Si se puede reconocer el color blanco que sirve como referencia, los motivos se pueden filmar con un color natural.

**ATW:** En este modo, el balance del blanco se compensa automáticamente, aunque se produzcan cambios en la fuente de luz o en la temperatura del color, mediante un proceso de ajuste continuo y automático.

#### **AWB A, AWB B:**

Cuando se selecciona AWB A o AWB B y se ejecuta el balance del blanco, los resultados obtenidos de los ajustes se guardan en la memoria seleccionada.

Cuando se selecciona AWB A o AWB B, el balance del blanco guardado en la memoria seleccionada se puede recuperar.

#### **R Gain, B Gain [–30 a +30]**

Cuando se ha seleccionado "AWB A" o "AWB B" como ajuste para AWB Mode, el balance del blanco podrá ajustarse con precisión al completarse el ajuste del balance automático del blanco (AWB).

#### **Detail [Off, Low, High]**

El detalles de la imagen (nitidez de imagen) se ajusta aquí. Cuando se selecciona "Low" o "High", el detalle mejora.

#### **Flesh Tone Mode [Off, Low, High]**

Aquí se ajusta el modo del tono de la piel, para visualizar la piel de las personas de forma que ésta aparezca más suave y agradable a la vista.

Cuando se selecciona "Low" o "High", el efecto mejora aún más.

#### **DNR [Off, Low, High]**

Aquí se ajusta el nivel del efecto de reducción de ruido digital, para que puedan reproducir imágenes brillantes, sin ruido y nítidas, incluso durante la noche y en otros ambientes de poco brillo.

Cuando se selecciona "Low" o "High" se puede eliminar más ruido todavía.

Sin embargo, aumenta la posibilidad de que se produzca imágenes secundarias.

#### **Return**

Utilice esto para volver al menú anterior.

#### **Notas**

- p Cuando se realiza el ajuste del balance automático del blanco (AWB), los valores de R Gain y B Gain vuelven a "0".
- p Cuando se ha seleccionado "AWB A" o "AWB B" como ajuste de AWB Mode, los valores de ajuste de R Gain y B Gain pueden guardarse en las dos memorias (A y B).
- p Cuando se establecen valores nuevos, los datos anteriores se eliminan. Utilice una memoria para un juego de condiciones de filmación y la otra memoria para otro juego de condiciones de filmación.
- Al registrar datos en las memorias de preajustes, los ajustes de R Gain y B Gain (-30 a +30) no se guardan, pero los estados del balance del blanco (color) que se establecen después de haber hecho los ajustes utilizando R Gain y B Gain se pueden guardar.
- p Si Mode A ha sido seleccionado como ajuste de Preset Scope, los ajustes de R Gain y B Gain volverán a "0" cuando se recuperen los datos de las memorias de preajustes.
- p Cuando se ha seleccionado ATW como ajuste de AWB Mode, R Gain y B Gain no se podrán ajustar.

## ■ Pantalla Picture 2/2

```
 Picture 2/2 
 Pedestal -5
DRS Low
 Gamma Type
  Gamma Level
  Back Light COMP. Off
  Return
```
#### **Pedestal [–10 a +10]**

Este elemento se utiliza para ajustar el nivel del negro (ajuste de pedestal), para que las partes oscuras de las imágenes se puedan ver fácilmente.

Estas partes se oscurecen cuando se selecciona un ajuste negativo, y se aclaran cuando se selecciona un ajuste positivo.

#### **DRS [Off, Low, High]**

Aquí se ajusta la función DRS que proporciona la cantidad de compensación justa cuando se visualizan imágenes con diferencias claras/oscuras considerables. Cuando se selecciona "Low" o "High", el efecto mejora aún más.

Esto puede hacer ruidos más perceptible con algunas escenas.

#### **Gamma Type [Off, Normal, Cinema]**

Aquí se selecciona el tipo de curva de gamma. El ajuste seleccionado se activa cuando se selecciona "Off" para el elemento "DRS". Normalmente se utiliza el ajuste "Normal". Cuando se selecciona "Cinema" se pueden filmar imágenes con una atmósfera similar a la de las películas.

#### **Gamma Level [Low, Mid, High]**

Este elemento se utiliza para ajustar el nivel de compensación de gamma.

El ajuste del elemento se activa cuando se ha seleccionado "Off" para el elemento "DRS" y "Normal" para el elemento "Gamma Type".

Cuando se selecciona "Low", las imágenes aparecen reposadas y compuestas. La curva de gamma resultante tiene un gradiente suave en las áreas de poco brillo, y el contraste es más nítido.

Por otra parte, cuando se establece "High", la gama tonal en el área oscura se expande para que las imágenes adquieran un tono más claro. La curva de gamma resultante tiene un gradiente agudo en las áreas de poco brillo, y el contraste es más suave.

#### **Back Light COMP. [Off, On]**

"On" u "Off" se establecen aquí para la función de compensación de luz de fondo.

Bajo condiciones de luz de fondo, la función impide el oscurecimiento debido a la luz que incide sobre las partes posteriores de los motivos, permitiendo filmar imágenes en la sombra con más brillo.

La función se activa cuando se ha seleccionado "Auto" para el elemento Contrast Mode, Gain o Frame Mix.

#### **Return**

Utilice esto para volver al menú anterior.

### ■ Matriz de colores de 16 ejes

### q**Menú de salida del monitor (OSD)**

**<Pantalla Color Matrix 1/3>**

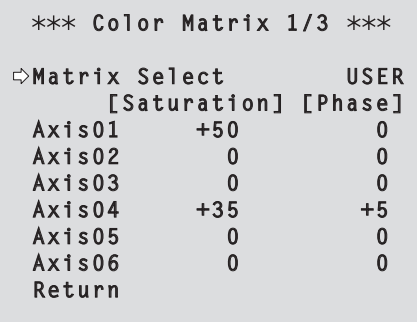

**<Pantalla Color Matrix 2/3>**

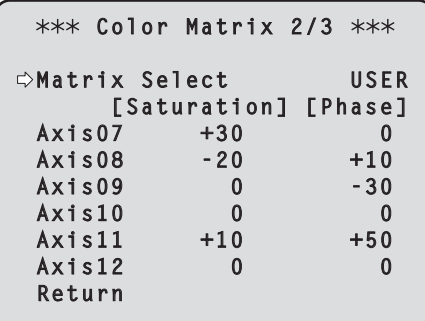

#### **<Pantalla Color Matrix 3/3>**

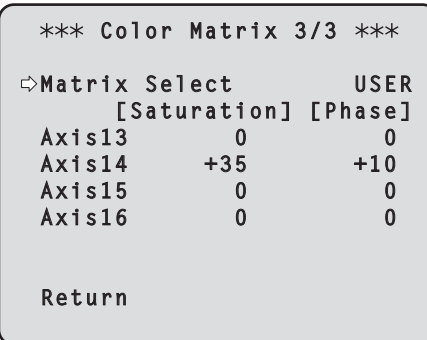

# *Ajuste de los elementos del menú*

### q**Pantallas Color Matrix 1/3 a 3/3:**

**Matrix Select [Normal**, **EBU**, **NTSC**, **USER]**

Esto carga los datos de matriz de colores que ha sido preajustada y compensa la saturación y el matiz. Cuando se selecciona "USER", la saturación y el matiz se pueden ajustar con precisión utilizando la matriz de colores de 16 ejes (Axis01 a Axis16).

### q**Pantallas Color Matrix 1/3 a 3/3:**

**Axis01 a Axis16**: **Saturation [–127 a +127]**

### q**Pantalla User Color Matrix Setup:**

**Axis01 a Axis16**: **Saturation [–127 a +127]** Esto permite ajustar con precisión la saturación de Axis01 a Axis16.

### q**Pantallas Color Matrix 1/3 a 3/3:**

**Axis01 a Axis16**: **Phase [–127 a +127]**

### q**Pantalla User Color Matrix Setup:**

#### **Axis01 a Axis16**: **Phase**

**[–127 a +127]** Esto permite ajustar con precisión el matiz de Axis01 a Axis16.

# ■ Pantalla System

Este menú tiene elementos relacionados con los ajustes de imagen de salida de la cámara.

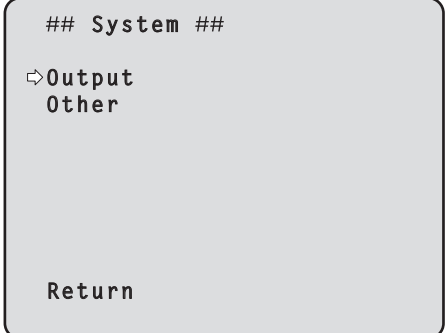

#### **Output**

Esto visualiza la pantalla Output en la que se seleccionan los ajustes de la imagen de salida de la cámara.

#### **Other**

Esto visualiza la pantalla Other en la que se seleccionan los ajustes para el estado de instalación y para la velocidad de operación del cabezal de panorámicainclinación de la cámara, así como también los ajustes relacionados con otras funciones.

#### **Return**

Utilice esto para volver al menú anterior.

## ■ Pantalla Output

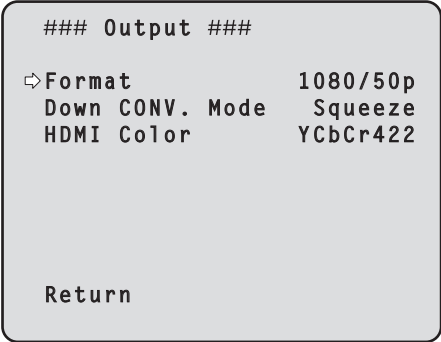

#### **Format [1080/50p, 1080/50i, 1080/25p, 720/50p, 576/50p o 1080/59.94p, 1080/59.94i, 1080/29.97p, 720/59.94p, 480/59.94p]**

Puede mostrar y cambiar el formato de grabación. Para cambiar el formato, debe realizar los ajustes utilizando los conmutadores de servicio. Para conocer detalles sobre cómo ajustar los conmutadores de servicio, consulte "Partes y sus funciones" (en <Lo básico>).

Para conocer detalles de cómo cambiar el formato, consulte "Cambio del formato" (página 25).

#### **Nota**

p No cambie los ajustes de fábrica cuando esta unidad esté conectada al sistema de comunicación visual HD. Si se cambian los ajustes, es posible que la salida de vídeo se desactive.

#### **Down CONV. Mode [Squeeze, SideCut]**

Aquí se selecciona el modo de conversión descendente.

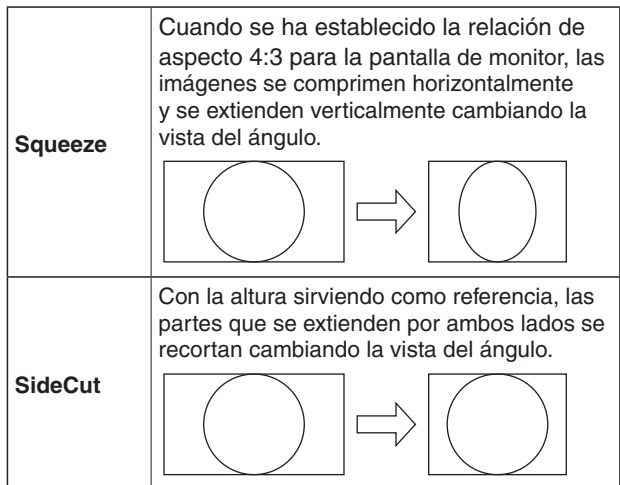

#### **HDMI Color**

#### **[RGB-NOR, RGB-ENH, YCbCr422, YCbCr444]**

Aquí se ajusta la salida de color HDMI.

- Cuando se utiliza un monitor HDMI, utilice "YCbCr422" bajo circunstancias normales.
- En casos donde, por ejemplo, las señales HDMI (RGB) se convierten y salen a un monitor DVI, los ajustes requeridos cambiarán dependiendo de la gradación de color soportada por el monitor.

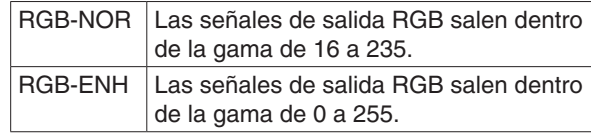

- Si las partes negras de las imágenes aparecen sobreexpuestas cuando se selecciona "RGB-NOR", utilice en su lugar el ajuste "RGB-ENH".
- A la inversa, si las imágenes se visualizan con una pérdida de detalles oscuros cuando se ha seleccionado "RGB-ENH", utilice en su lugar el ajuste "RGB-NOR".

#### **Nota**

p Si se ha especificado un ajuste HDMI Color que no es compatible con el monitor, el ajuste HDMI Color puede que cambie automáticamente. (La visualización del menú permanecerá sin cambiar.)

#### **Return**

Utilice esto para volver al menú anterior.

### q**Cambio del formato**

Cuando cambie el formato de grabación seleccionado actualmente en la "Pantalla Output" (página 24), aparecerá la pantalla de verificación de cambio Format.

- **Nota**
- p Para cambiar el formato, debe realizar los ajustes utilizando los conmutadores de servicio.

**Pantalla de verificación de cambio Format**

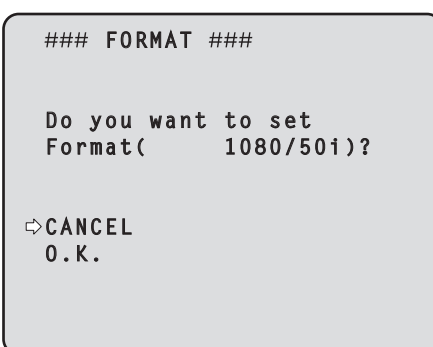

- El formato que va a ser establecido se visualiza entre paréntesis en la pantalla.
- Cuando el cursor se mueve a "O.K." en la pantalla de verificación de cambio Format y se establece el ajuste, la pantalla Format Set se muestra durante unos pocos segundos y el formato cambia.

Después de cambiar el formato, la visualización vuelve a la pantalla Output.

Con algunos tipos de monitores, la pantalla Format Set puede que no se visualice.

**Pantalla Format Set**

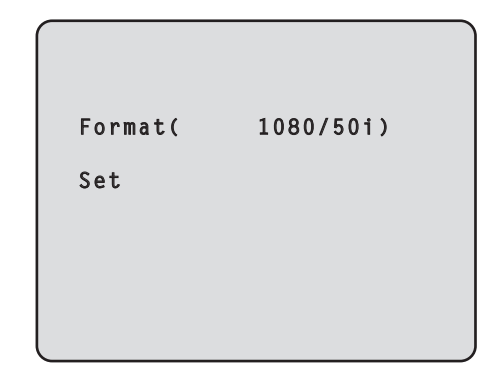

- El formato que va a ser establecido se visualiza entre paréntesis en la pantalla.
- Cuando el cursor se mueve a "CANCEL" en la pantalla de verificación de cambio Format y se establece el ajuste, la pantalla Format unchanged se muestra durante 5 segundos y el formato no cambia, y la visualización vuelve a la pantalla Output.

#### **Pantalla Format unchanged**

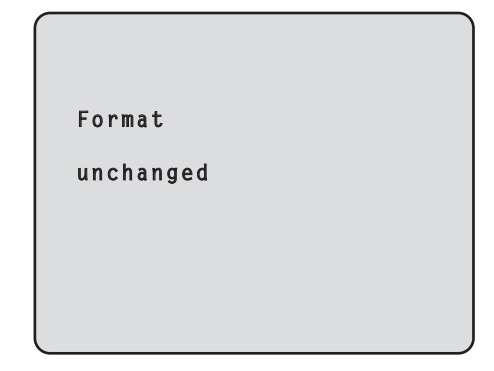

## ■ Pantalla Other 1/2

```
### 0ther 1/2 ###
 Install Position Desktop
 Preset Speed 10
  Preset Scope Mode A
  Digital Zoom Disable
  Speed With Zoom POS. On
 Focus Mode
  Focus ADJ With PTZ.
  Return
```
#### **Install Position [Desktop]**

La instalación independiente es la única opción de instalación disponible para la unidad. **Desktop:** Instalación independiente

#### **Preset Speed [1 a 30]**

Hay 30 velocidades de operación de panorámicainclinación preajustadas cuando se regenera la dirección de la cámara y otra información que está registrada en la memoria de preajustes.

#### **Nota**

p Si se selecciona un valor alto para el ajuste de Preset Speed, la imagen de la pantalla puede que vibre cuando se detenga la operación.

#### **Preset Scope [Mode A, Mode B, Mode C]**

Aquí se seleccionan los elementos de ajuste que van a ser recuperados cuando se regenere el contenido de la memoria de preajustes.

- **Mode A:** Pan, Tilt, Zoom (incluyendo zoom digital), Focus, Iris, Gain, White-BAL
- **Mode B:** Pan, Tilt, Zoom (incluyendo zoom digital), Focus, Iris
- **Mode C:** Pan, Tilt, Zoom (incluyendo zoom digital), Focus

#### **Digital Zoom [Disable, Enable]**

Aquí se establece "Enable" o "Disable" para la función del zoom digital.

Si el zoom se emplea hacia el extremo de Tele más allá de la posición máxima cuando se ha seleccionado "Enable", el zoom digital podrá utilizarse continuamente. El zoom se detendrá temporalmente en la posición donde el zoom óptico y el zoom digital se conmutan, así que después de detenerse en esta posición, siga de nuevo empleando el zoom.

Cuando el ajuste se cambia a "Disable" estando ya en la región de zoom digital, el zoom se moverá automáticamente a la posición máxima del zoom óptico.

#### **Speed With Zoom POS. [Off, On]**

Aquí se establece "On" u "Off" para la función utilizada para ajustar la velocidad de ajuste de dirección de la cámara en conjunción con el aumento de zoom. Cuando se establece "On", las operaciones de panorámica e inclinación serán más lentas en el estado del zoom.

Esta función no tiene ningún efecto durante las operaciones de preajuste.

#### **Focus Mode [Auto, Manual]**

Aquí se establece "Auto" o "Manual" para la función de enfoque.

**Auto:** Los motivos siempre son enfocados automáticamente.

**Manual:** El enfoque se controla manualmente. Cambiar entre los modos de enfoque también es posible pulsando los botones [A/FOCUS] y [M/FOCUS] en el controlador remoto inalámbrico.

#### **Focus ADJ With PTZ. [Off, On]**

Aquí se establece "On" u "Off" para la función que compensa el desenfoque durante las operaciones de panorámica, inclinación o zoom con el ajuste de enfoque manual.

Cuando se establece "Off", ajuste el enfoque según se requiera después de emplear el zoom o ponga el enfoque en el modo automático. Este elemento sólo se puede seleccionar cuando se ha seleccionado "Manual" para "Focus Mode".

#### **Return**

Utilice esto para volver al menú anterior.

## **Pantalla Other 2/2**

```
### 0ther 2/2 ###
 Tally Enable Enable
 OSD Off With Tally Off<br>
OSD Status Off
 0SD Status
  Return
```
#### **Tally Enable [Disable, Enable]**

La selección de este elemento no tiene ningún efecto porque ésta es una función de expansión.

#### **OSD Off With Tally [Off, On]**

La selección de este elemento no tiene ningún efecto porque ésta es una función de expansión.

#### **OSD Status [Off, On]**

Aquí se establece "On" u "Off" para la visualización de estado que aparece durante las operaciones AWB.

#### **Return**

Utilice esto para volver al menú anterior.

#### **Nota**

- p **Cuando las operaciones con menús no se puedan realizar:**
	- 1. Desconecte la alimentación de las unidades y dispositivos que están conectados.
	- 2. Desconecte el cable de alimentación de la unidad y vuelva a conectarlo.
	- 3. Realice la operación para conectar la alimentación de la unidad desde el mando a distancia inalámbrico.
	- 4. Después de cambiar este elemento, desconecte la alimentación de la unidad y vuelva a conectarla.

### **Pantalla Maintenance**

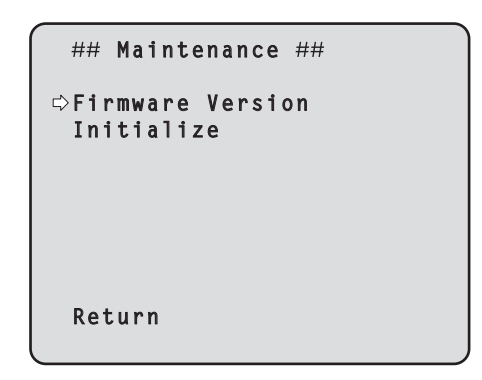

#### **Firmware Version**

Esto se selecciona para visualizar la pantalla Firmware Version en la que se va a verificar la versión del firmware utilizado.

#### **Initialize**

Esto se selecciona para visualizar la pantalla Initialize en la que se van a inicializar los ajustes de la cámara. Para conocer detalles de la operación, consulte "Acerca de la inicialización" en la página 29.

#### **Return**

Utilice esto para volver al menú anterior.

## **Fantalla Firmware Version**

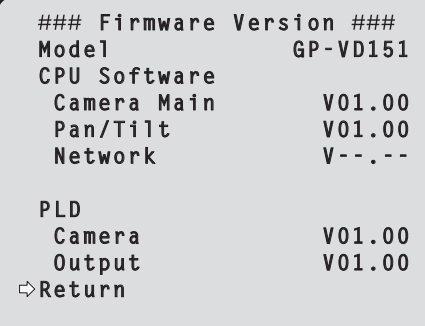

#### **Model**

Esto visualiza el nombre del modelo.

#### **CPU Software Camera Main**

Esto visualiza la versión del software de la unidad de cámara.

#### **CPU Software Pan/Tilt**

Esto visualiza visualizar la versión del software de la unidad de panorámica e inclinación.

#### **CPU Software Network**

Esto visualiza "V--.-".

#### **PLD Camera**

Esto visualiza la versión PLD de la unidad de cámara.

#### **PLD Output**

Esto visualiza la versión PLD de la unidad de salida.

#### **Return**

Utilice esto para volver al menú anterior.

# *Ajuste de los elementos del menú*

### q**Acerca de la inicialización**

Cuando se selecciona "Initialize" en la pantalla Maintenance aparece la pantalla de Initialize.

#### **Pantalla Initialize**

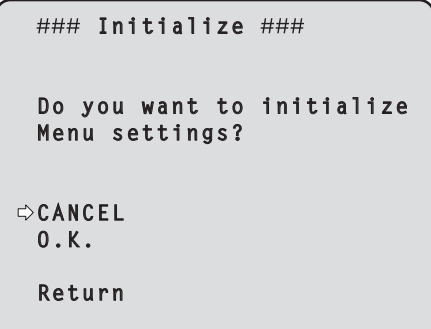

 Cuando el cursor se mueve a "O.K." en la pantalla Initialize y se introduce el ajuste, la pantalla Menu settings initialize se visualiza durante 5 segundos, y los ajustes de la cámara se restablecen a los ajustes que estaban establecidos cuando se adquirió la cámara. Sin embargo, los ajustes Format (consulte la página página 24) no se inicializan. Cuando termina la operación de inicialización, la pantalla Initialize se restablece para visualizar.

#### **Pantalla Menu settings initialized**

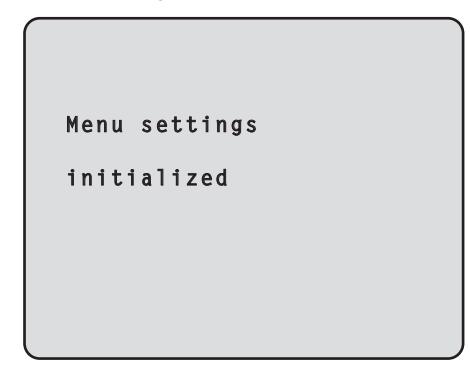

 Cuando el cursor se mueve a "CANCEL" en la pantalla Initialize y se introduce el ajuste, la pantalla Menu settings unchanged se visualiza durante 5 segundos, la operación de visualización no se realiza y la pantalla Initalize vuelve a la visualización.

#### **Pantalla Menu settings unchanged**

```
 Menu settings
 unchanged
```
# *Tabla de elementos de menús*

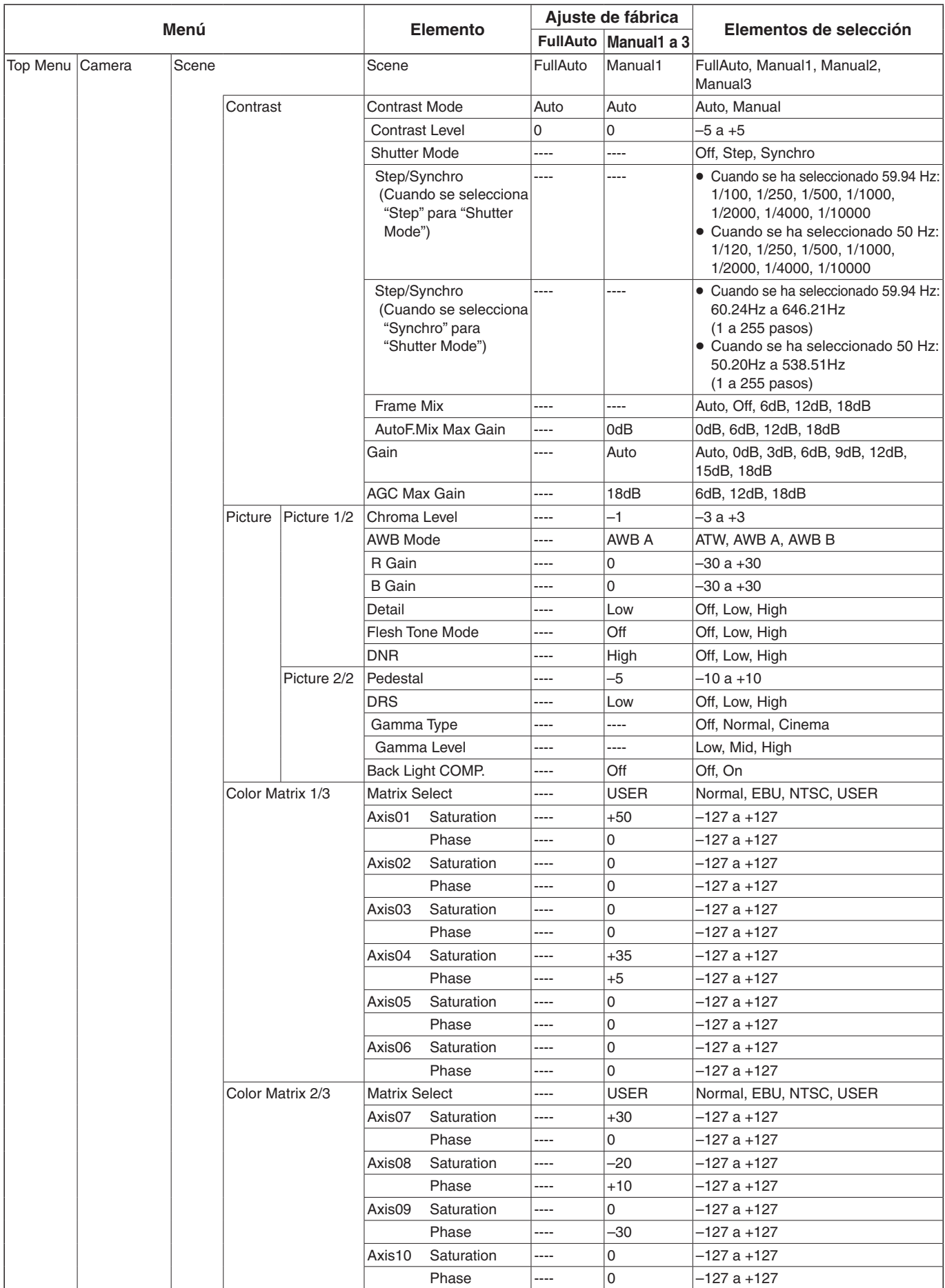

# *Tabla de elementos de menús*

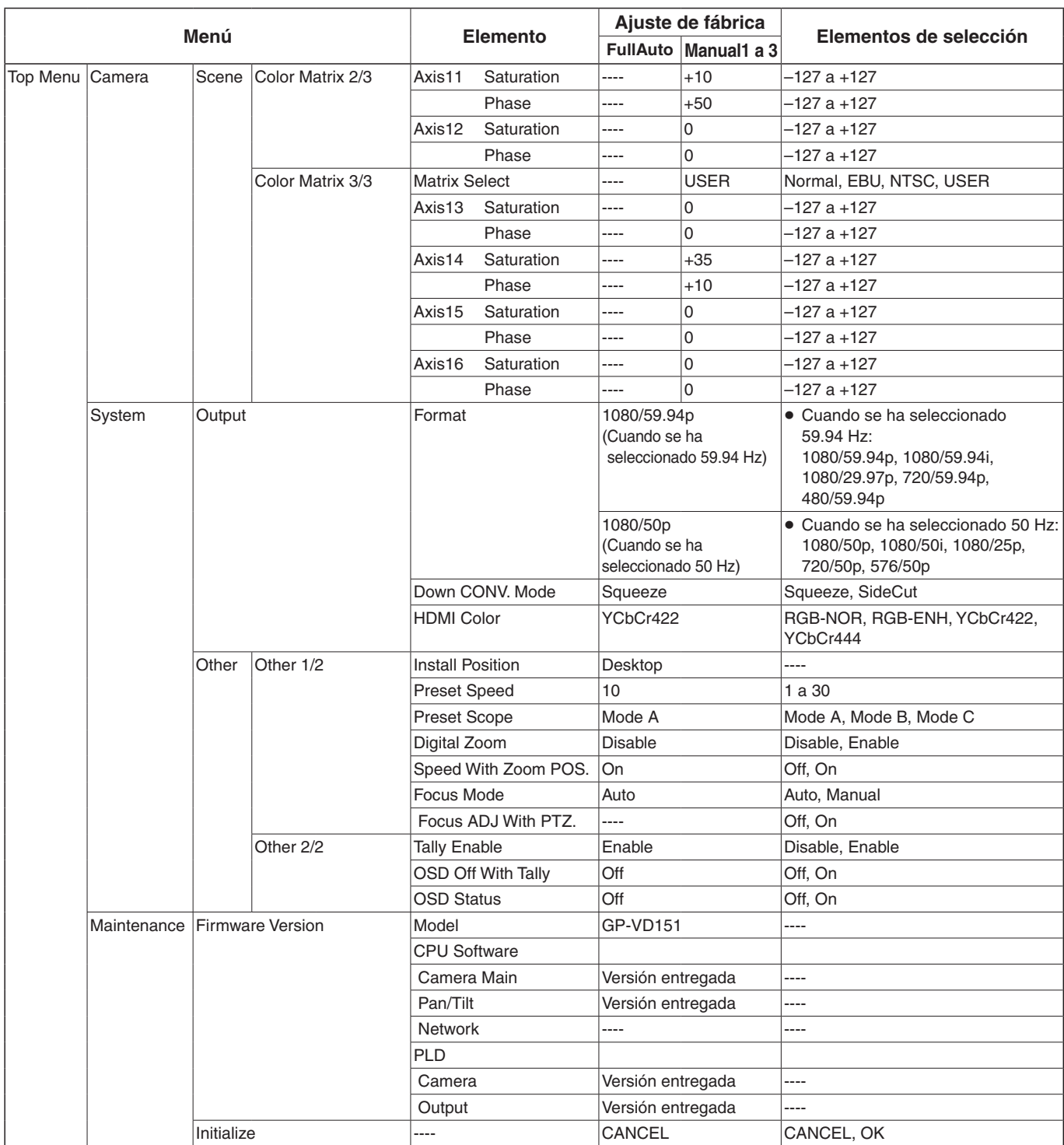

# **VERSÃO PORTUGUESA**

(PORTUGUESE VERSION)

# *Índice*

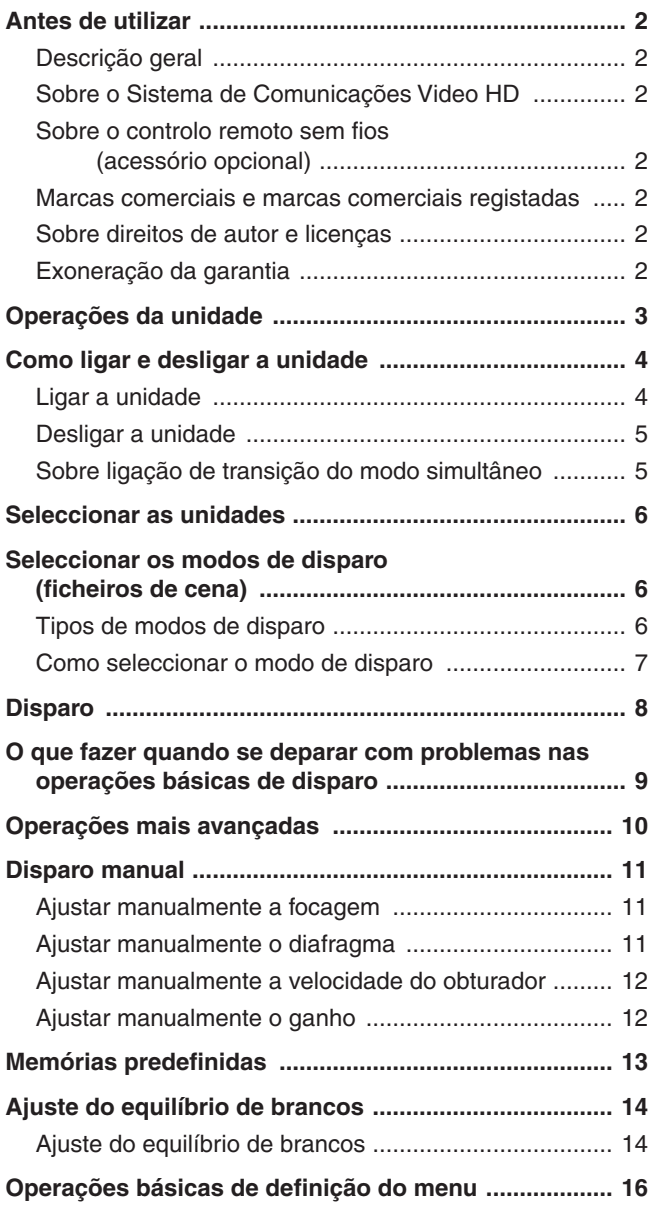

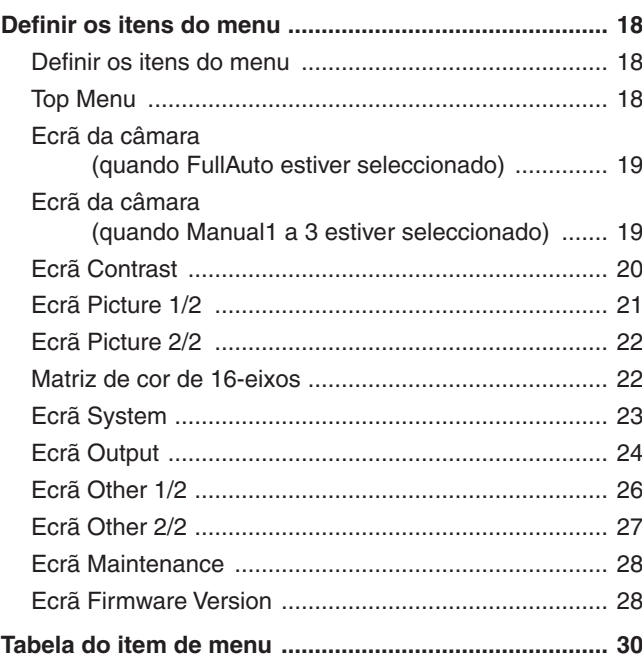

# **Descrição geral**

- p Esta unidade é uma câmara Full HD integrada com uma cabeça de rotação horizontal/vertical e equipada com um sensor CMOS Full HD do tipo 1/2,8 e um processador digital de sinais (DSP).
- $\bullet$  Para além da sua objectiva com zoom óptico de 12 $\times$ , a unidade vem com zoom digital de  $10\times$  para obter a mais alta qualidade de fotografia que transborda de ambiência.
- p Esta unidade foi concebida para ser utilizada exclusivamente com Unidades de Comunicações Video HD da Panasonic.

Unidades de Comunicações Video HD Compatíveis: KX-VC1300, KX-VC1600,

KX-VC300NA, KX-VC300BX, KX-VC600NA, KX-VC600BX, KX-VC300CX, KX-VC300EX, KX-VC600CX, KX-VC600EX

# ■ Sobre o Sistema de **Comunicações Video HD**

p Para obter descrições da rotação horizontal, rotação vertical, zoom, predefinição e outras operações da câmara usando uma unidade de comunicações video HD, consulte as instruções de utilização da unidade suportada.

## ■ Sobre o controlo remoto sem **fios (acessório opcional)**

p Esta unidade pode ser operada remotamente através de um controlo remoto sem fios (modelo AW-RM50G) disponível como um acessório opcional. Não pode ser operada directamente através do controlo remoto sem fios de uma unidade de comunicações video HD. Para comprar um controlo remoto sem fios, entre em contacto com o seu revendedor.

## ■ Marcas comerciais e marcas **comerciais registadas**

- p HDMI, o logótipo HDMI e High-Definition Multimedia Interface são marcas comerciais ou marcas comerciai registadas da HDMI Licensing LLC nos Estados Unidos e noutros países.
- p Adobe, Acrobat Reader e Reader são marcas comerciai registadas ou marcas comerciai da Adobe Systems Incorporated nos Estados Unidos e/ou noutros países.

## ■ Sobre direitos de autor e **licenças**

É expressamente proibido distribuir, copiar, desmontar, descompilar, efectuar operações de engenharia inversa e ainda exportar violando as leis de exportação o software fornecidocom esta unidade.

# **Exoneração da garantia**

A Panasonic Corporation, NÃO SE RESPONSABILIZA, EM NENHUMA CIRCUNSTÂNCIA NEM PERANTE QUALQUER ENTIDADE OU PESSOA. À EXCEPCÃO DA SUBSTITUIÇÃO OU MANUTENÇÃO RAZOÁVEL DO PRODUTO, INCLUINDO MAS NÃO SE LIMITANDO, PELAS SEGUINTES SITUAÇÕES:

- 1 QUAISQUER DANOS E PERDAS, INCLUINDO MAS NÃO SE LIMITANDO, DIRECTOS OU INDIRECTOS, ESPECIAIS, CONSEQUENCIAIS OU INCIDENTAIS, PROVOCADOS PELO PRODUTO OU A ELE ASSOCIADOS;
- 2 FERIMENTOS PESSOAIS OU QUAISQUER DANOS PROVOCADOS POR UMA UTILIZAÇÃO INADEQUADA OU NEGLIGENTE POR PARTE DO UTILIZADOR;
- 3 DESMONTAGEM, REPARAÇÃO OU MODIFICAÇÃO NÂO AUTORIZADAS DO PRODUTO POR PARTE DO UTILIZADOR;
- 4 PREJUÍZOS OU QUAISQUER PERDAS RESULTANTES DA NÃO APRESENTAÇÃO DE IMAGENS, POR QUALQUER RAZÃO OU MOTIVO INCLUINDO QUALQUER FALHA OU PROBLEMA DO PRODUTO;
- 5 QUAISQUER PROBLEMAS, CONSEQUÊNCIAS PREJUÍZOS OU PERDAS E DANOS, RESULTANTES DA COMBINAÇÃO DO SISTEMA COM DISPOSITIVOS DE TERCEIROS;
- 6 PERDA DE DADOS REGISTADOS PROVOCADA POR QUALQUER FALHA.

# **Configuração dos manuais de instruções de utilização dos modelos**

p O manual desta câmara de comunicação HD (doravante, "a unidade") divide-se em dois manuais: um é o de instruções de utilização <Operações e Definições> (este manual no ficheiro PDF), e o outro é o de <Básicas>. Antes de instalar a unidade, certifique-se de que lê o manual de instruções de utilização <Básicas> para se certificar de que a unidade está instalada correctamente.

# *Operações da unidade*

Todas as operações da unidade podem ser executadas através de um controlo remoto sem fios (modelo AW-RM50G) disponível como um acessório opcional. Os procedimentos de operação detalhados neste manual são operações executadas a partir do controlo remoto sem fios.

#### **Nota**

p A unidade não pode ser operada directamente através do controlo remoto sem fios de uma unidade de comunicações video HD.

# ■Ligar a unidade

**Quando fornecer alimentação para ligar a unidade**

1 **Defina todos os comutadores de alimentação das unidades e dispositivos ligados no sistema para ON.**

### 2 **Forneça alimentação à unidade.**

p Esta unidade não possui um comutador de alimentação.

Quando a alimentação lhe for fornecida, a luz do indicador de estado acende a cor-de-laranja. O que acontece em seguida é que as operações iniciais são executadas, e quando tiverem sido concluídas, o modo POWER ON é estabelecido, as imagens são emitidas e o controlo torna-se possível. Quando o modo POWER ON for estabelecido, a luz do indicador de estado acenderá a verde.

#### **Notas**

p Demora cerca de 30 segundos por unidade para a operação de definições iniciais ser concluída. Durante esse período, a unidade não pode ser operada.

(Luz do indicador de estado: acende a cor-delaranja)

- p Quando a operação for transferida para o modo STANDBY: A actual posição de rotação horizontal/ vertical é guardada na memória (como uma predefinição POWER ON), e a câmara desloca-se para que aponte para a parte detrás.
- p Quando a operação for transferida para o modo POWER ON: A câmara desloca-se para a posição que foi guardada na memória (como uma predefinição POWER ON) quando a operação foi transferida para o modo STANDBY.

**Quando ligar o fornecimento de alimentação à unidade a partir do modo STANDBY**

#### 1 **Verifique se a unidade está no modo STANDBY.**

- p Verifique se o modo STANDBY foi estabelecido (a luz do indicador de estado está acesa a cor-de-laranja).
- 2 **Prima um dos botões [CAM1] a [CAM2] no controlo remoto sem fios para seleccionar a unidade.**

#### 3 **Prima o botão [ON/STANDBY] no controlo remoto sem fios durante pelo menos 2 segundos.**

O modo POWER ON é estabelecido, as imagens são emitidas e o controlo pode ser exercido.

p A luz do indicador de estado da unidade acende agora a verde.

#### **Nota**

p Quando a operação for transferida para o modo POWER ON: A câmara desloca-se para a posição que foi guardada na memória (como uma predefinição POWER ON) quando a operação foi transferida para o modo STANDBY.

#### 4 **No caso de utilização de um número múltiplo de unidades, repita os passos 2 e 3, conforme necessário.**

A luz do indicador de estado da unidade pisca a verde quando um sinal que corresponde à ID do controlo remoto tiver sido recebido, e pisca a cor-de-laranja quando tiver sido recebido um sinal que não corresponde à ID do controlo remoto.

# $\blacksquare$  **Desligar a unidade**

- 1 **Desligue o fornecimento de alimentação à unidade.**
	- p A alimentação da unidade pode ser desligada independentemente do modo (modo STANDBY ou modo POWER ON) que estiver estabelecido.

# ww**Sobre ligação de transição do modo simultâneo**

Assim que a unidade de comunicações video HD ligada à unidade estiver definida para o modo de espera do ecrã, a unidade transfere para o modo STANDBY. De igual modo, assim que o dispositivo for libertado do modo de espera do ecrã, a unidade transfere para o modo POWER ON.

# *Seleccionar as unidades*

Podem ser operadas até duas unidades através de um controlo remoto sem fios.

Seleccione a unidade (ou unidades) a ser operada a partir do controlo remoto sem fios.

Mesmo quando usar somente uma unidade, deve ainda assim ser seleccionada.

### 1 **Prima o botão [CAM1] ou [CAM2].**

A luz do indicador de estado da unidade pisca a verde quando um sinal que corresponde à ID do controlo remoto tiver sido recebido, e pisca a cor-delaranja quando tiver sido recebido um sinal que não corresponde à ID do controlo remoto.

# *Seleccionar os modos de disparo (ficheiros de cena)*

# ■ Tipos de modos de disparo

Esta unidade possui quatro modos de disparo predefinidos, cada um dos quais corresponde a um conjunto de circunstâncias em que o motivo irá ser fotografado. Seleccione o modo que satisfaça as condições de disparo e se adequa às suas preferências.

As definições podem ser alteradas por operações do menu.

- p Quando utilizar esta unidade enquanto ligada a uma unidade de comunicações video HD da Panasonic, use o modo de disparo "FullAuto".
- p Os resultados do equilíbrio de brancos e outros ajustes são guardados na memória separadamente por modo de disparo.

Certifique-se com toda a certeza que selecciona o modo de disparo antes de efectuar quaisquer ajustes.

#### **Nota**

Se "FullAuto" tiver sido seleccionado como a definição de Scene no menu da câmara, por exemplo, todas as definições automáticas serão ligadas, e as operações manuais deixarão de ser possíveis em alguns dos itens.

#### **FullAuto: Predefinições**

A velocidade do obturador e a definição do diafragma da objectiva são ajustadas automaticamente.

#### **Manual1**

As definições da sua preferência podem ser estabelecidas de acordo com a cena de disparo, iluminação e outras condições.

#### **Manual2**

As definições da sua preferência podem ser estabelecidas de acordo com a cena de disparo, iluminação e outras condições.

#### **Manual3**

As definições da sua preferência podem ser estabelecidas de acordo com a cena de disparo, iluminação e outras condições.

# *Seleccionar os modos de disparo (ficheiros de cena)*

# ■ Como seleccionar o modo de disparo

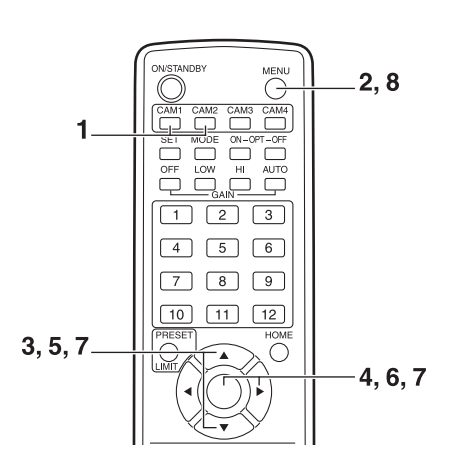

- 1 **Prima o botão [CAM1] ou [CAM2] para seleccionar a unidade.**
- 2 **Prima o botão [MENU] durante pelo menos 2 segundos.**

O Top Menu é visualizado.

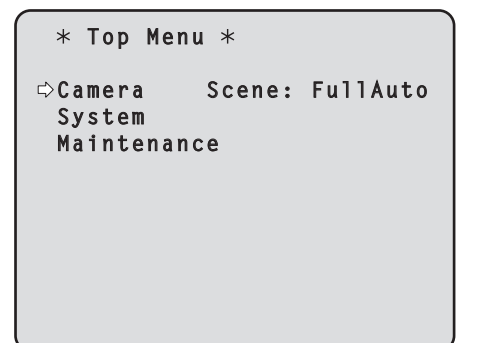

3 **Prima o botão [] ou [] para levar o cursor para "Camera".**

### 4 **Prima o botão [].**

O submenu "Camera" é visualizado no monitor.

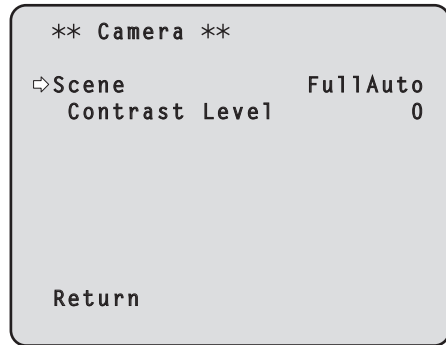

- 5 **Prima o botão [] ou [] para levar o cursor para "Scene".**
- 6 **Prima o botão [].** O modo de disparo pisca.
- 7 **Prima o botão [] ou [] para seleccionar o modo de disparo (FullAuto, Manual1, Manual2 ou Manual3) a ser usado, e prima o botão [] para introduzir a selecção.**

Para mais detalhes, consulte a página 19.

8 **Prima o botão [MENU] durante pelo menos 2 segundos.**

Sai-se do visor do menu.

# *Disparo*

### q**Mudar a direcção da câmara**

 **Deslocar a câmara para a esquerda ou para a direita (rotação horizontal):** Prima o botão [<] ou [ $\blacktriangleright$ ].

**Deslocar a câmara para cima ou para baixo (rotação vertical):**

Prima o botão [▲] ou [▼].

**Deslocar a câmara na diagonal:** Prima o botão [ $\blacktriangle$ ] ou [ $\nabla$ ] e [ $\blacktriangle$ ] ou [ $\blacktriangleright$ ] ao mesmo tempo.

**Devolver a câmara para a posição de referência:** Prima o botão [HOME] durante pelo menos 2 segundos.

### q**Utilizar a função de zoom**

**Ampliação (o motivo fica em tamanho ampliado):** Prima o botão [T] de [ZOOM].

**Redução (o motivo fica em tamanho reduzido):** Prima o botão [W] de [ZOOM].

### q**Comutar a direcção ou velocidade de zoom**

**Alterar a direcção ou o zoom a alta velocidade:** Prima o botão [FAST].

**Alterar a direcção ou o zoom a baixa velocidade:** Prima o botão [SLOW].

A velocidade de controlo de focagem da objectiva também é alterada ao mesmo tempo.

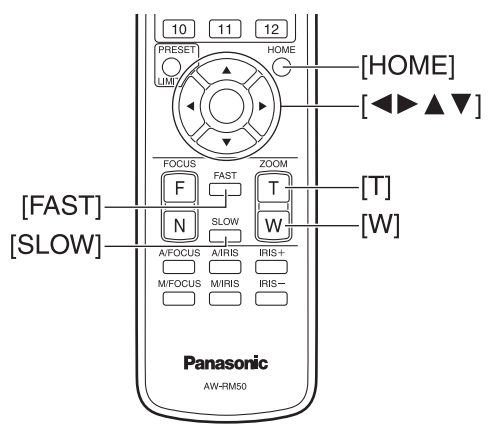

# *O que fazer quando se deparar com problemas nas operações básicas de disparo*

Se o problema não for resolvido, tomando as medidas sugeridas abaixo, consulte a "Resolução de Problemas" (nas instruções <Básicas>).

#### **A unidade não se move.**

- p Prima o botão [CAM1] ou [CAM2] para seleccionar a unidade que vai ser operada. Se estiver a ser usada somente uma unidade, é normalmente seleccionada usando o botão [CAM1].
- p Se a luz do indicador de estado da unidade estiver desligada ou acende a cor-de-laranja, significa que a alimentação da unidade não está ligada. Consulte "Como ligar e desligar a unidade" (página 4), e ligue a alimentação.
- p Se a luz do indicador de estado da unidade não piscar mesmo quando o controlo remoto sem fios for operado junto à área sensível à luz do sinal do controlo remoto sem fios da unidade, significa que as pilhas do controlo remoto sem fios se esgotaram. Substitua as pilhas.

#### **Visualiza-se o ecrã do menu.**

Prima o botão [MENU] durante pelo menos 2 segundos para sair do menu.

#### **A focagem da objectiva não é ajustada automaticamente.**

Prima o botão [A/FOCUS] para comutar para focagem automática. (A focagem automática não funciona durante as operações de rotação horizontal ou vertical.)

#### **A imagem da câmara está muito clara ou muito escura.**

- 1. Prima o botão [A/IRIS] para comutar automaticamente para o ajuste do diafragma da objectiva.
- 2. Prima o botão [AUTO] de [GAIN] para comutar automaticamente para o ajuste de ganho.

#### **Algo está errado com a cor das imagens da câmara.**

Consulte "Rastreamento automático de ajuste de brancos (ATW)" (página 15), e comute para "ATW".

#### **Disparo manual (consulte as páginas 11 a 12)**

- p Ajuste manual da focagem
- p Ajuste manual do diafragma
- p Ajuste manual da velocidade do obturador
- p Ajuste manual do ganho

### **Memórias predefinidas (ver página 13)**

- p Até 12 definições para a direcção da câmara (rotação horizontal e vertical), zoom, focagem, diafragma, ganho e equilíbrio de brancos podem ser registadas em memórias predefinidas, e chamadas.
- p O número de definições que pode ser registado e chamado é de 12, que é o número de definições do controlo remoto sem fios (modelo AW-RM50G), que é vendido separadamente.

### **Ajuste do equilíbrio de brancos (consulte as páginas 14 a 15)**

- p Este ajuste é executado para exprimir o branco com precisão. A sua definição também tem um efeito sobre os tons de cores de todo o ecrã.
- p Deve ser executado quando usar a unidade pela primeira vez ou quando a unidade não tiver sido usada por um período prolongado.
- p Deve ser executado quando as condições de iluminação ou luminosidade mudarem.
- p Assim que se obtiver o equilíbrio de brancos, não é necessário ajuste adicional desde que a unidade seja usada nas mesmas condições.

### ■ Ajustar manualmente a **focagem**

A focagem da objectiva pode ser ajustada manualmente.

#### 1 **Prima o botão [M/FOCUS] para comutar a focagem para ajuste manual.**

#### 2 **Prima o botão [F] ou [N] de [FOCUS], e ajuste a focagem.**

Quando o botão [F] for premido, a focagem afastase (afastada); por outro lado, quando o botão [N] for premido, aproxima-se (perto).

A velocidade de focagem e outros ajustes podem ser comutados para rápidos ou lentos, premindo o botão [FAST] ou [SLOW], respectivamente.

#### 3 **Se necessário, prima o botão [A/FOCUS] para devolver a focagem para o ajuste automático.**

#### **Nota**

p Quando a focagem for definida para manual, o motivo pode ficar desfocado durante a rotação horizontal, rotação vertical e zoom. Por conseguinte, a unidade vem com uma função que compensa isso. (Compensação de focagem durante a função de zoom: Focus ADJ With PTZ.) Esta função foi definida para ON na fábrica. Se a função tiver sido definida para OFF, ajuste a focagem, conforme necessário, depois de fazer zoom ou defina a focagem para automática. (Ver página 26.)

## ■ Ajustar manualmente o **diafragma**

O diafragma da objectiva pode ser ajustado manualmente.

- 1 **Prima o botão [M/IRIS] para comutar o diafragma para ajuste manual.**
- 2 **Ajuste o diafragma usando o botão [IRIS +] ou [IRIS –].**

Prima o botão [IRIS +] para ajustar o diafragma da objectiva na direcção de abertura; por outro lado, prima o botão [IRIS –] para ajustar o diafragma da objectiva na direcção de fecho.

3 **Se necessário, prima o botão [A/IRIS] para devolver o diafragma para o ajuste automático.**
# ■ Ajustar manualmente a **velocidade do obturador**

O ajuste da velocidade do obturador pode ser definido usando um de dois procedimentos do menu da câmara. Um é um método que especifica o tempo (em que se indica um tempo como 1/250 seg.), e o outro é um método que especifica a frequência (em que se indica procura sincronizada, 50,20 Hz, etc.).

Quando fotografar um ecrã de TV ou monitor de computador, o ruído horizontal gerado quando o ecrã é fotografado pode ser minimizado ajustando a frequência para a frequência do ecrã usando procura sincronizada (synchro scan).

Execute os ajustes no menu Camera. Para mais detalhes, consulte os itens [Shutter Mode] e [Step/Synchro] na página 20.

# ■ Ajustar manualmente o ganho

O ganho é ajustado usando o controlo remoto sem fios. Para mais detalhes, consulte o item [Gain] na página 20.

# **Nota**

p Quando ajustar o ganho, a quantidade de luz pode mudar subitamente (fazendo com que a saída das imagens fique sujeita a um choque).

# 1 **Prima o botão [OFF], [LOW] ou [HI].**

Estes botões permitem que o aumento de ganho seja seleccionado em três passos. [LOW] é usado para seleccionar 9 dB; [HI] é usado para seleccionar 18 dB.

# 2 **Se necessário, prima o botão [AUTO] para devolver o ganho para o ajuste automático (AGC).**

O ganho máximo do ajuste automático pode ser definido pelo menu.

Para mais detalhes, consulte o item [AGC Max Gain] na página 20.

# *Memórias predefinidas*

Esta unidade permite que até 12 definições para a direcção da câmara (rotação horizontal e vertical), zoom, focagem, diafragma, ganho e equilíbrio de brancos sejam registadas nas suas memórias predefinidas, e chamadas.

p O modo de operação (definição manual ou automática) não está registado para as definições de focagem e diafragma.

A actual focagem e os valores do diafragma estão registados.

- p A focagem e os valores do diafragma podem ser novamente chamados apenas quando as definições manuais forem aplicáveis.
- p AWB A, AWB B ou ATW está registado como a definição do equilíbrio de brancos. Os valores seleccionados quando AWB for estabelecido são novamente chamados como os valores de ajuste de AWB A ou AWB B.

#### **Notas**

- p Quando houver uma grande diferença na temperatura ambiente entre o tempo de registo e o tempo em que a definição é chamada, pode ocorrer o deslocamento da posição predefinida.
- p Se ocorrer deslocamento, faça o registo novamente.
- p Embora as definições predefinidas estejam a ser chamadas, não é possível executar operações manuais, tais como rotação horizontal, rotação vertical, zoom ou ajustes de diafragma.
- p Se, quando um conjunto de definições predefinidas tiver sido chamado, um outro conjunto de definições predefinidas for então chamado, o primeiro conjunto de definições predefinidas a ter sido chamado terá precedência.

Podem ser registadas e chamadas doze definições (predefinição N° 1 a N° 12) usando o controlo remoto sem fios.

Os botões [1] a [12] correspondem às memórias predefinidas da unidade N° 1 a N° 12.

# q **Registar as definições nas memórias predefinidas**

# 1 **Visualize no monitor a imagem a ser fotografada.**

Opere os botões de rotação horizontal, rotação vertical ou de zoom para determinar o ângulo da câmara. Ajuste a focagem, diafragma, ganho e equilíbrio de brancos se precisarem de ser ajustados.

- 2 **Enquanto mantém premido o botão [PRESET], prima o botão correspondente ao número de memória predefinido.**
	- p Se um número de memória predefinido com uma definição já registada tiver sido seleccionado, a definição existente será apagada e substituída por uma nova.
- q **Chamar as definições das memórias predefinidas**
- 1 **Prima o botão no qual a definição da memória predefinida tenha sido registada.**

# ■ Ajuste do equilíbrio de brancos

Para que o branco seja reproduzido com precisão, a relação entre as três cores primárias (RGB) é ajustada. Se o equilíbrio de brancos se deslocou para fora do ajuste, não apenas o branco será reproduzido deficientemente como os tons de cores de todo o ecrã também sofrerão degradação.

- p **Este ajuste deve ser executado quando usar a unidade pela primeira vez ou quando a unidade não tiver sido usada por um período prolongado.**
- p **Deve ser executado quando as condições de iluminação ou luminosidade mudarem.**

Quando o botão [SET] no controlo remoto sem fios tiver sido premido, pode estar seleccionado o ajuste AWB (equilíbrio de brancos automático) que é executado automaticamente ou o ajuste ATW (rastreamento automático de brancos) que é constante e continuamente ajustado.

Os resultados do ajuste AWB podem ser guardados em duas memórias, A e B, quando "AWB A" ou "AWB B" tiver sido seleccionada para o equilíbrio de brancos.

- p Assim que o equilíbrio de brancos tiver sido ajustado quando a unidade for usada com as mesmas definições e sob as mesmas condições, a sua definição é concluída simplesmente seleccionando uma definição do menu. Não há necessidade de o definir novamente.
- p Assim que uma nova definição for introduzida, a definição anterior será apagada.

Use as duas memórias para guardar as definições correspondentes a diferentes condições de disparo.

# q**Ajuste automático (AWB: AWB A ou AWB B)**

- 1 **Fotografe um motivo branco (como uma parede branca ou lenço) para que preencha o ecrã.**
	- p Não fotografe objectos muito brilhantes ou luminosos.
- Os passos 2 a 8 representam o procedimento para seleccionar a memória "AWB A" ou "AWB B". Não precisam ser tomados se a selecção já tiver sido feita.
- 2 **Seleccione Manual1, Manual2 ou Manual3 como o modo de disparo, seguindo o procedimento descrito em "Seleccionar os modos de disparo (ficheiros de cena)" (página 7).**

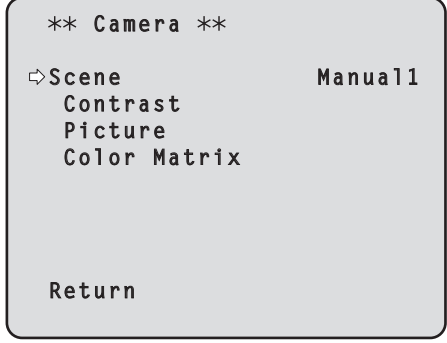

3 **Prima o botão [] ou [] para levar o cursor para "Picture".**

# 4 **Prima o botão [].**

O submenu "Picture 1/2" é visualizado.

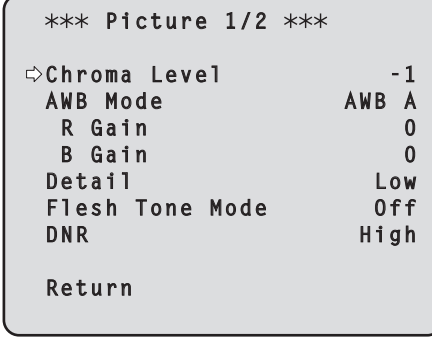

# *Ajuste do equilíbrio de brancos*

- 5 **Prima o botão [] ou [] para levar o cursor para "AWB Mode".**
- 6 **Prima o botão [].** "AWB Mode" começa a piscar.
- 7 **Prima o botão [] ou [] para alterar o modo AWB a ser usado para "AWB A" ou "AWB B", e prima o botão [] para introduzir a selecção.**

## 8 **Prima o botão [MENU] durante pelo menos 2 segundos.**

Sai-se do visor do menu.

# 9 **Prima o botão [SET] durante pelo menos 2 segundos.**

O ajuste do equilíbrio de brancos automático (AWB) é executado, e a definição de equilíbrio de brancos é introduzida.

p Quando o ajuste do equilíbrio de brancos for concluído com êxito, aparece "AWB OK" no centro do ecrã.

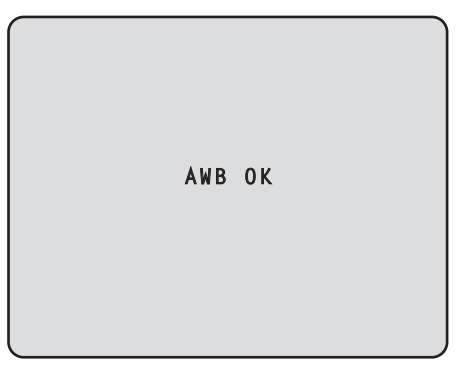

p Quando o ajuste falhar, visualiza-se uma mensagem de erro como por exemplo "OUT RANGE NG", "HIGH LIGHT NG", "LOW LIGHT NG" ou "ATW NG".

#### **Notas**

- p ON deve estar seleccionado como definição OSD Status para que as mensagens sejam visualizadas. [Top Menu]>[System]>[OSD Status] em [Other 2/2]
- p O equilíbrio de brancos pode não ser correctamente definido se a iluminação do objecto for muito fraca.
- Uma vez que a unidade possui uma memória interna, o equilíbrio de brancos definido permanecerá na memória, mesmo se a alimentação for desligada. Por conseguinte, não é necessário repor o equilíbrio de brancos se a temperatura de cor desses objectos permanecer inalterada. No entanto, deve ser reposto caso a temperatura de cor mude, como por exemplo quando passar de interiores para exteriores, ou viceversa.

# q**Rastreamento automático de ajuste de brancos (ATW)**

Quando o ajuste do equilíbrio de brancos for definido para "ATW", o equilíbrio de brancos continua sempre a ser ajustado automaticamente, e é automaticamente corrigido mesmo quando a fonte de luz ou temperatura de cor mudarem para produzir imagens completamente naturais.

Esta função funciona quando "ATW" for seleccionado em vez de "AWB A" ou "AWB B" seguindo os passos para "Ajuste automático" em "Ajuste do equilíbrio de brancos" (página 14).

#### **Notas**

- p ATW poderá não funcionar correctamente quando luz de elevada luminosidade (ex. lâmpada fluorescente) se projectar para o ecrã.
- p O equilíbrio de brancos pode não ser definido com precisão se não houver um objecto branco na cena que está a ser fotografada.
- p O equilíbrio de brancos pode-se deslocar fora do ajuste quando se aplicar um outro tipo de fonte de luz, como luz solar ou iluminação fluorescente.

# *Operações básicas de definição do menu*

Os menus são visualizados no monitor quando as definições da unidade estiverem para ser seleccionadas. O monitor é ligado ao conector de saída do sinal de vídeo. As operações básicas do menu envolvem a visualização de submenus dos itens Top Menu e a selecção de definições nos submenus.

Alguns submenus têm itens de menu para executar definições mais detalhadas.

As operações do menu são realizadas usando o controlo remoto sem fios.

O que se segue são operações básicas para mudar as definições do item de menu usando o controlo remoto sem fios.

# **Tabela de operações**

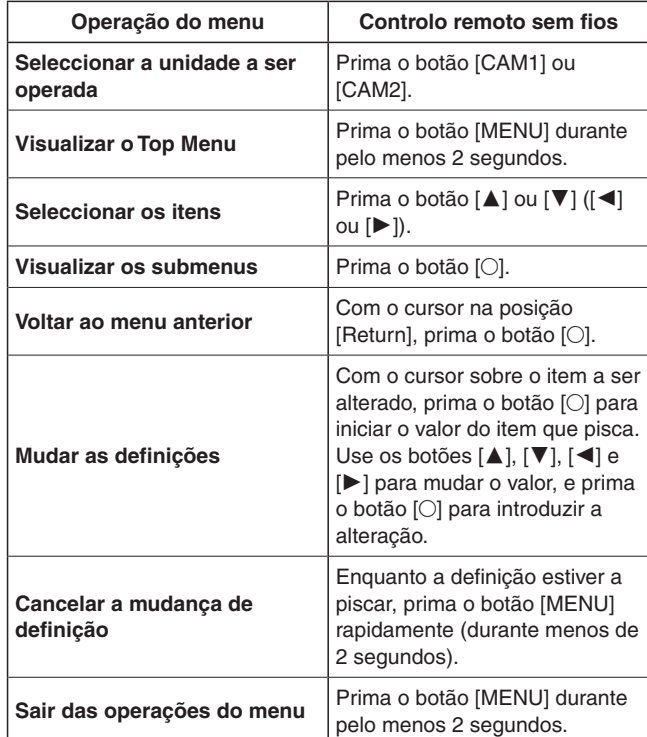

# **Nota**

p Execute as operações do menu e saia dos menus usando o controlo remoto sem fios que mostrou o Top Menu.

# *Operações básicas de definição do menu*

- 1 **Prima o botão [CAM1] ou [CAM2] para seleccionar a unidade que vai ser operada.**
- 2 **Prima o botão [MENU] durante pelo menos 2 segundos.**

O Top Menu é visualizado.

3 **Prima o botão [] ou [] para levar o cursor até o item a ser seleccionado.**

Cada vez que o botão [ $\triangle$ ] ou [ $\blacktriangledown$ ] for premido, o cursor move-se.

O cursor pode ser deslocado da mesma forma usando os botões  $[\blacktriangleleft]$  e  $[\blacktriangleright]$ .

# 4 **Prima o botão [].**

Visualiza-se o submenu do item seleccionado. (Alguns itens do submenu têm um submenu próprio.)

# 5 **Prima o botão [] ou [] para levar o cursor para o item a ser definido.**

Cada vez que o botão [ $\blacktriangle$ ] ou [ $\blacktriangledown$ ] for premido, o cursor move-se.

O cursor pode ser deslocado da mesma forma usando os botões  $[\blacktriangleleft]$  e  $[\blacktriangleright]$ .

Com o cursor na posição "Return", prima o botão [O] para voltar ao menu anterior.

# 6 **Prima o botão [].**

O valor do item a ser definido começa a piscar.

# 7 **Prima o botão [] ou [] para mudar a definição.**

A definição pode ser mudada da mesma forma usando os botões [<l] e [ $\blacktriangleright$ ].

# 8 **Prima o botão [].**

O valor do item a ser definido é introduzido, e pára de piscar.

9 **Após a definição ter sido concluída, prima o botão [MENU] durante pelo menos 2 segundos.**

Sai-se do visor do menu.

# $\blacksquare$  Definir os itens do menu

Quando as definições da unidade forem seleccionadas, os menus são visualizados no monitor.

O monitor é ligado ao conector de saída do sinal de vídeo. As operações básicas do menu envolvem a visualização de submenus dos itens Top Menu e a selecção de definições nos submenus.

Alguns submenus têm itens de menu para executar definições mais detalhadas.

Para mais detalhes sobre as operações básicas para visualizar os menus e alterar os itens usando o controlo remoto sem fios, consulte as páginas 16 a 17.

Os símbolos " $*$ " e " $\#$ " nos títulos do menu indicam o nível hierárquico do menu presentemente visualizado.

Por exemplo, " $*$  Top Menu  $*$ " indica o primeiro nível hierárquico ao passo que "\*\* Camera \*\*"  $e''##$  System  $#''$  indicam que o segundo nível hierárquico está agora visualizado.

Itens do menu acompanhados por um símbolo "\*" indicam os dados que são guardados numa base de cena a cena; itens do menu acompanhados por um símbolo " $#$ " indicam os dados que são guardados juntos por uma câmara, independentemente das cenas.

# **Top Menu**

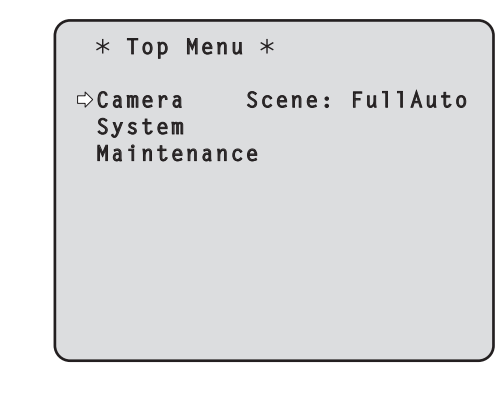

## **Camera**

Seleccione isto para abrir o menu da câmara relativo às imagens da câmara.

#### **System**

Seleccione isto para abrir o menu do sistema relativo às definições da saída de imagens da câmara, etc.

## **Maintenance**

Seleccione isto para visualizar o menu Maintenance utilizado para verificar a versão de firmware da câmara ou inicializar as respectivas definições.

# **Nota**

p O Top Menu não tem uma definição "Return". Para fechar o ecrã do menu, use o controlo remoto sem fios para executar a operação para fechar o ecrã do menu.

Para obter informações mais detalhadas, consulte as páginas 16 a 17.

# **■ Ecrã da câmara (quando FullAuto estiver seleccionado)**

Este menu é usado para as definições de imagem da câmara.

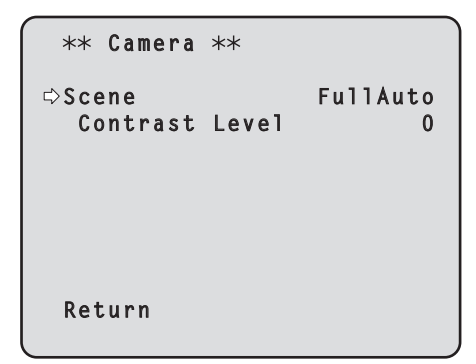

# **Scene**

# **[FullAuto, Manual1, Manual2, Manual3]**

Está aqui seleccionado o modo de disparo que corresponde à situação de disparo. Seleccione o modo que melhor se adequa às condições de disparo prevalecentes e às preferências do utilizador.

- **FullAuto:** Neste modo, as definições e ajustes ideais para as condições de disparo disponíveis são automaticamente estabelecidas. Quando "FullAuto" tiver sido seleccionado, a definição detalhada e menus de ajuste não são visualizados.
- **Manual1 a 3:** Nestes modos, as definições e os ajustes detalhados são estabelecidos manualmente para corresponder às condições de disparo prevalecentes e às preferências do utilizador. Quando o modo Manual1, Manual2 ou Manual3 tiver sido seleccionado, visualiza-se o menu de definição detalhada e de ajuste para o modo em causa.

# **Contrast Level [–5 a +5]**

Use o nível de contraste para ajustar a luminosidade da imagem.

# **Return**

Use isto para voltar ao menu anterior.

# **■ Ecrã da câmara (quando Manual1 a 3 estiver seleccionado)**

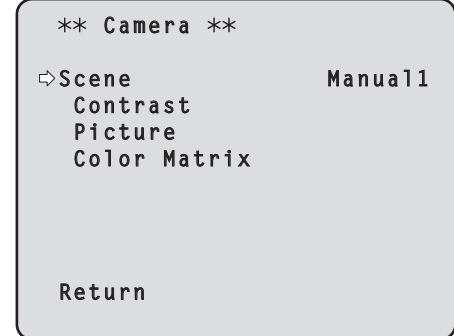

## **Scene**

## **[FullAuto, Manual1, Manual2, Manual3]**

Consulte a secção sobre Scene na coluna da esquerda.

## **Contrast**

Seleccione isto para visualizar o ecrã Contrast para ajustar a luminosidade.

#### **Picture**

Seleccione isto para visualizar o ecrã Picture para ajustar a qualidade da imagem.

São fornecidos dois ecrãs (Picture 1/2 e Picture 2/2) para o menu de ajuste da qualidade da imagem.

# **Color Matrix**

Seleccione isto para carregar os dados de matriz de cor (color matrix) que tenham sido predefinidos e compensar a saturação e tonalidade.

# **Return**

Use isto para voltar ao menu anterior.

# **■ Ecrã Contrast**

```
*** Contrast ***
Contrast Mode Auto
  Contrast Level 0
  Shutter Mode ----
  Step/Synchro
  Frame Mix ----<br>AutoF.Mix Max Gain OdB
  AutoF.Mix Max Gain
Gain Auto
 AGC Max Gain 18dB
 Return
```
# **Contrast Mode [Auto, Manual]**

Este item é usado para seleccionar se a luminosidade da imagem (contraste) irá ser controlada automaticamente ou manualmente.

- **Auto:** O diafragma, velocidade do obturador e a adição de fotograma são controlados e a luminosidade da câmara é ajustada automaticamente.
- **Manual:** As operações são executadas usando os valores definidos manualmente.

Alternar entre os modos de contraste também é possível ao premir os botões [A/IRIS] e [M/IRIS] no controlo remoto sem fios.

# **Contrast Level [–5 a +5]**

Está aqui definido o nível de contraste quando a luminosidade da imagem for ajustada. Este item pode ser definido quando "Auto" tiver sido seleccionado como a definição "Contrast Mode".

# **Shutter Mode [Off, Step, Synchro]**

Seleccione para velocidade do obturador da câmara. Este item pode ser definido quando "Manual" tiver sido seleccionado como a definição "Contrast Mode".

- **Off:** O obturador é definido para OFF (para não poder disparar).
- **Step:** O obturador de passo é definido (os passos podem ser alterados).
- **Synchro:** O obturador de sincronização é definido (a definição pode ser alterada continuamente).

# **Step/Synchro**

Este é usado para ajustar a velocidade do obturador no modo que foi seleccionado como a definição "Shutter Mode". Quando for seleccionada uma velocidade do obturador mais elevada, os motivos em movimento rápido não ficam facilmente desfocados mas as imagens ficarão mais escuras.

As velocidades do obturador que podem ser definidas estão listadas abaixo.

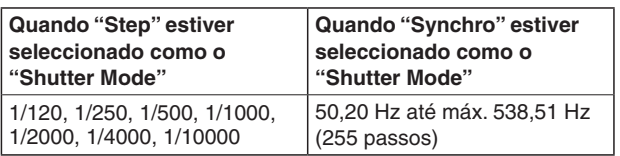

# **Frame Mix [Auto, Off, 6dB, 12dB, 18dB]**

Seleccione para quantidade de adição de fotograma (ganho usando sensor de armazenamento). Este item pode ser definido quando "Off" for seleccionado como o item da definição "Shutter Mode". Quando for executada adição de fotograma, irá parecer como se as imagens têm alguns fotogramas em falta.

# **AutoF. Mix Max Gain**

#### **[0dB, 6dB, 12dB, 18dB]**

Quando "Auto" para o "Contrast Mode" ou "Auto" para o "Frame Mix" for seleccionado, a quantidade máxima da adição de fotograma pode ser definida.

Se adição de fotograma for executada na definição Auto, irá parecer como se as imagens têm alguns fotogramas em falta.

## **Gain [Auto, 0dB, 3dB, 6dB, 9dB, 12dB, 15dB, 18dB]**

O ganho da imagem é ajustado aqui.

Em locais que estejam muito escuros, ajuste o ganho para cima; por outro lado, em locais que estejam muito brilhantes, ajuste-o para baixo.

Quando "Auto" for definido, a quantidade de luz é ajustada automaticamente.

O ruído aumenta quando o ganho for aumentado. Comutar o ganho também é possível ao premir os botões [OFF], [LOW], [HI] e [AUTO] para [GAIN] no controlo remoto sem fios.

# **AGC Max Gain [6dB, 12dB, 18dB]**

Quando "Auto" for seleccionado como a definição "Gain", a quantidade de ganho máximo pode ser definida.

#### **Return**

Use isto para voltar ao menu anterior.

# **■ Ecrã Picture 1/2**

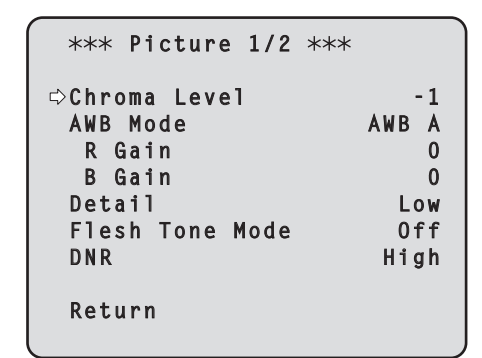

# **Chroma Level [–3 a +3]**

Está aqui definida a intensidade de cor (nível de croma) das imagens.

# **AWB Mode [ATW, AWB A, AWB B]**

O modo equilíbrio de brancos é seleccionado aqui. Seleccione o modo quando a cor não estiver natural por causa da natureza da fonte de luz ou outros factores. Se a cor branca que serve como referência pode ser reconhecida, os motivos podem ser fotografados com cor natural.

**ATW:** Neste modo, o equilíbrio de brancos é compensado automaticamente, mesmo se ocorrerem mudanças na fonte de luz ou temperatura de cor, através de um processo de ajuste contínuo e automático.

#### **AWB A, AWB B:**

Quando AWB A ou AWB B estiver seleccionado e o equilíbrio de brancos for executado, os resultados do ajuste obtidos são guardados na memória seleccionada.

Quando AWB A ou AWB B estiver então seleccionado, o equilíbrio de brancos guardado na memória seleccionada pode ser novamente chamado.

# **R Gain, B Gain [–30 a +30]**

Quando "AWB A" ou "AWB B" tiver sido seleccionado como a definição AWB Mode, o equilíbrio de brancos pode ser minuciosamente ajustado após a conclusão do ajuste do equilíbrio de brancos automático (AWB).

# **Detail [Off, Low, High]**

O detalhe da imagem (nitidez da imagem) é ajustado aqui.

Quando "Low" ou "High" for seleccionado, o detalhe é realçado.

# **Flesh Tone Mode [Off, Low, High]**

Está aqui definido o modo de tom de carne para visualizar a pele do motivo para que pareça mais suave e agradável aos olhos.

Quando "Low" ou "High" for seleccionado, o efeito é realçado ainda mais.

# **DNR [Off, Low, High]**

Está aqui definido o nível do efeito de redução de ruído digital para que sejam emitidas imagens iluminadas, livres de ruídos e claras mesmo à noite e em outros ambientes de baixa luminosidade.

Quando "Low" ou "High" for seleccionado, pode ser eliminado ainda mais ruído.

No entanto, existe uma maior possibilidade de poder ocorrer persistência de imagem.

## **Return**

Use isto para voltar ao menu anterior.

# **Notas**

- p Quando o ajuste do equilíbrio de brancos automático (AWB) for executado, os valores R Gain e B Gain voltam a "0".
- p Quando "AWB A" ou "AWB B" tiver sido seleccionado como a definição AWB Mode, os valores de ajuste R Gain e B Gain podem ser guardados em duas memórias (A e B).
- Quando novos valores forem definidos, os dados anteriores são eliminados.
- Utilize uma memória para um conjunto de condições de disparo e a outra memória para outro conjunto de condições de disparo.
- Ao registar dados nas memórias predefinidas, as definições R Gain e B Gain (-30 a +30) não são guardadas, mas podem ser guardados os estados do equilíbrio de brancos (cor) que são estabelecidos após os ajustes terem sido feitos usando R Gain e B Gain.
- Se o Mode A tiver sido seleccionado como a definição Preset Scope, as definições R Gain e B Gain voltam a "0" quando os dados nas memórias predefinidas forem novamente chamados.
- p Quando ATW tiver sido seleccionado como a definição AWB Mode, o R Gain e B Gain não podem ser ajustados.

# **■ Ecrã Picture 2/2**

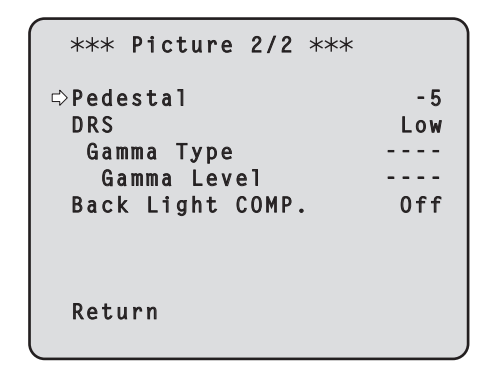

# **Pedestal [–10 a +10]**

Este item é usado para ajustar o nível de negro (ajustar o pedestal) para que as partes escuras das imagens sejam mais fáceis de ver.

Estas partes tornam-se mais escuras quando uma definição negativa for seleccionada e, por outro lado, mais claras quando uma definição positiva for seleccionada.

## **DRS [Off, Low, High]**

Está aqui definida a função DRS que oferece a quantidade certa de compensação quando se visualizarem imagens com diferenças significativas entre claro/escuro. Quando "Low" ou "High" for seleccionado, o efeito é realçado ainda mais.

Isso pode tornar o ruído mais perceptível com algumas cenas.

#### **Gamma Type [Off, Normal, Cinema]**

Está aqui seleccionado o tipo de curva de gama. A definição seleccionada produz efeito quando for seleccionado "Off" como a definição do item "DRS". Normalmente, usa-se a definição "Normal". Quando "Cinema" for seleccionado, podem fotografar-se imagens que transmitem uma atmosfera como os filmes.

#### **Gamma Level [Low, Mid, High]**

Este item é usado para ajustar o nível de compensação gama. A definição do item produz efeito quando "Off" tiver sido seleccionado como a definição "DRS" e "Normal" como a definição "Gamma Type".

Quando "Low" for definido, as imagens aparecem sóbrias e compostas. A curva de gama resultante possui uma ligeira inclinação nas áreas de baixa luminosidade, e o contraste é mais nítido.

Por outro lado, quando "High" for definido, a gama tonal na área escura é ampliada para que as imagens fiquem com um tom mais claro. A curva de gama resultante possui uma forte inclinação nas áreas de baixa luminosidade, e o contraste é mais suave.

#### **Back Light COMP. [Off, On]**

"On" ou "Off" é aqui definido para a função de compensação de contraluz.

Em condições de retro-iluminação, a função evita escurecimento em resultado da luz reflectida nas costas dos motivos, e possibilita a captação de imagens com mais luz na sombra.

A função produz efeito quando o "Auto" tiver sido seleccionado como a definição do item Contrast Mode, Gain ou Frame Mix.

#### **Return**

Use isto para voltar ao menu anterior.

# ■ Matriz de cor de 16-eixos

q**Menu da saída do monitor (OSD)**

**<Ecrã Color Matrix 1/3>**

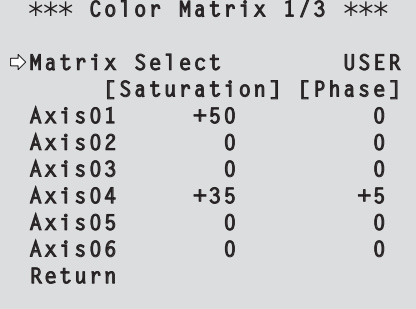

**<Ecrã Color Matrix 2/3>**

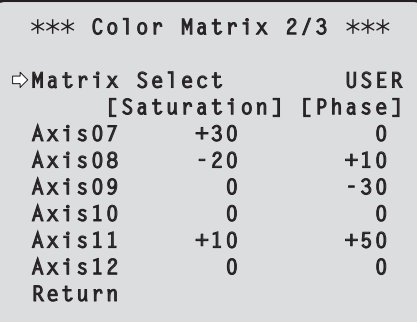

**<Ecrã Color Matrix 3/3>**

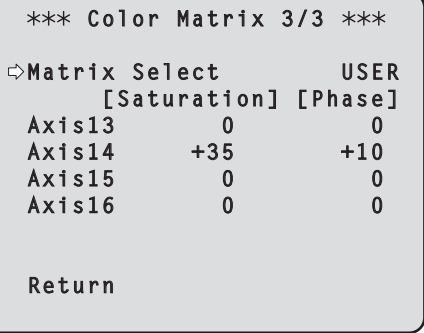

# q**Ecrãs Color Matrix 1/3 a 3/3:**

# **Matrix Select [Normal, EBU, NTSC, USER]**

Este carrega os dados de matriz de cor que tenham sido predefinidos, e compensa a saturação e tonalidade. Quando "USER" for seleccionado, a saturação e tonalidade podem ser minuciosamente ajustados usando a matriz de cor de 16 eixos (Axis01 ao Axis16).

# q**Ecrãs Color Matrix 1/3 a 3/3:**

**Axis01 a Axis16: Saturation [–127 a +127]**

# q**Ecrã User Color Matrix Setup:**

# **Axis01 a Axis16: Saturation**

**[–127 a +127]** Este permite que a saturação do Axis01 ao Axis16 seja ajustada minuciosamente.

# q**Ecrãs Color Matrix 1/3 a 3/3:**

# **Axis01 a Axis16: Phase [–127 a +127]**

# q**Ecrã User Color Matrix Setup:**

# **Axis01 a Axis16: Phase**

**[–127 a +127]** Este permite que a tonalidade do Axis01 ao Axis16 seja ajustada minuciosamente.

# **■Ecrã System**

Este menu tem itens que se relacionam com as definições da saída de imagem da câmara.

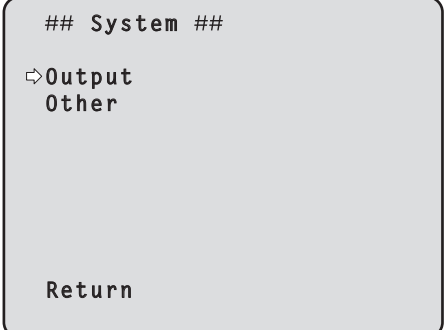

# **Output**

Este mostra o ecrã Output no qual se selecciona as definições da saída de imagem da câmara.

# **Other**

Este mostra o ecrã Other no qual se selecciona as definições do estado de instalação da unidade da cabeça de rotação horizontal e vertical da câmara e velocidade de operação, bem como as definições relativas às outras funções.

# **Return**

Use isto para voltar ao menu anterior.

# ■ Ecrã Output

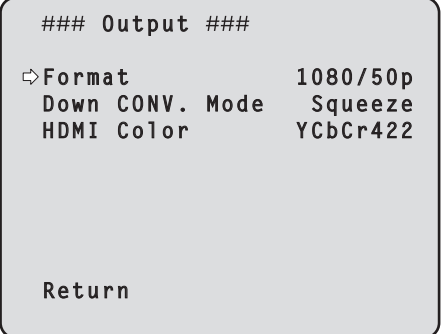

## **Format [1080/50p, 1080/50i, 1080/25p, 720/50p, 576/50p ou 1080/59.94p, 1080/59.94i, 1080/29.97p, 720/59.94p, 480/59.94p]**

Pode visualizar e alterar o formato de gravação. Para alterar o formato, deve executar as definições utilizando os comutadores de assistência. Para mais detalhes sobre como definir os comutadores de assistência, consulte a secção "Peças e respectivas funções" (nas instruções <Básicas>).

Para mais detalhes sobre como alterar o formato, consulte "Alterar o formato" (página 25).

#### **Nota**

p Não altere as definições de fábrica quando esta unidade estiver ligada ao sistema de comunicações vídeo HD. Se as definições forem alteradas, a saída de vídeo pode ser desactivada.

#### **Down CONV. Mode [Squeeze, SideCut]**

O modo de conversão da qualidade da imagem é seleccionado aqui.

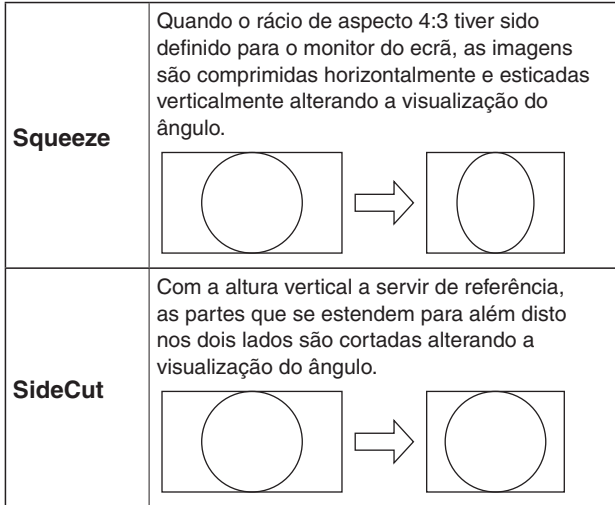

## **HDMI Color**

# **[RGB-NOR, RGB-ENH, YCbCr422, YCbCr444]**

Está aqui definida a saída de cor HDMI.

- Quando se utilizar um monitor HDMI, use "YCbCr422" em circunstâncias normais.
- Nos casos em que, por exemplo, os sinais HDMI (RGB) são convertidos e emitidos para um monitor DVI, as definições necessárias serão diferentes dependendo da gradação de cor suportada pelo monitor.

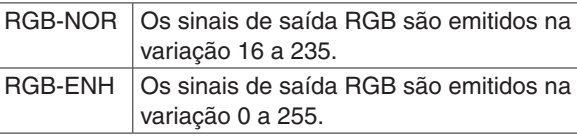

- Se as partes negras das imagens aparecem com exposição excessiva quando "RGB-NOR" tiver sido seleccionada, use a definição "RGB-ENH" em alternativa.
- Por outro lado, se as imagens forem visualizadas com uma perda de detalhe escuro quando "RGB-ENH" tiver sido seleccionada, use a definição "RGB-NOR" em alternativa.

# **Nota**

p Se uma definição HDMI Color que não é suportada pelo monitor tiver sido especificada, a definição HDMI Color pode ser alterada automaticamente. (O visor do menu permanecerá inalterado.)

# **Return**

Use isto para voltar ao menu anterior.

# q**Alterar o formato**

Quando altera o formato de gravação presentemente seleccionado no "Ecrã Output" (página 24), aparece o ecrã de verificação de mudança do formato.

```
Nota
```
p Para alterar o formato, deve executar as definições utilizando os comutadores de assistência.

## **Ecrã de verificação de mudança do formato**

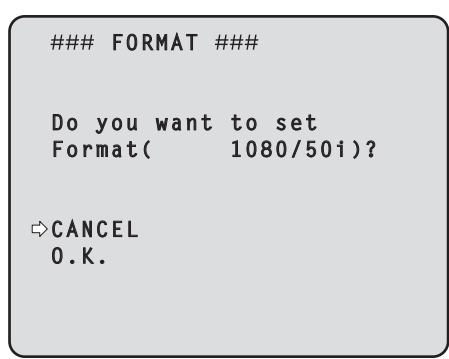

- O formato a ser definido é visualizado dentro de parênteses no ecrã.
- Quando o cursor for deslocado para "O.K.", no ecrã de verificação de mudança do formato e a definição introduzida, o ecrã Format Set aparece durante alguns segundos, e o formato é alterado.

Após o formato ter sido alterado, o visor volta para o ecrã Output.

Com alguns tipos de monitores, o ecrã Format Set pode não ser visualizado.

#### **Ecrã Format Set**

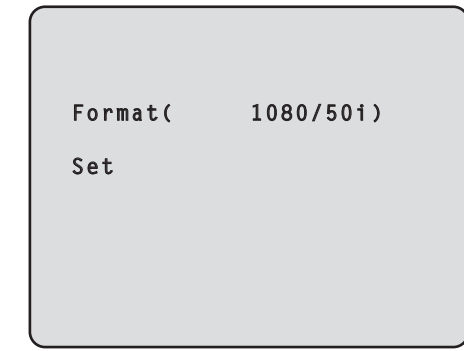

- O formato a ser definido é visualizado dentro de parênteses no ecrã.
- Quando o cursor for deslocado para "CANCEL" no ecrã de verificação de mudança do formato e a definição introduzida, o ecrã Format unchanged aparece durante 5 segundos, o formato é deixado inalterado, e a visualização volta para o ecrã Output.

## **Ecrã Format unchanged**

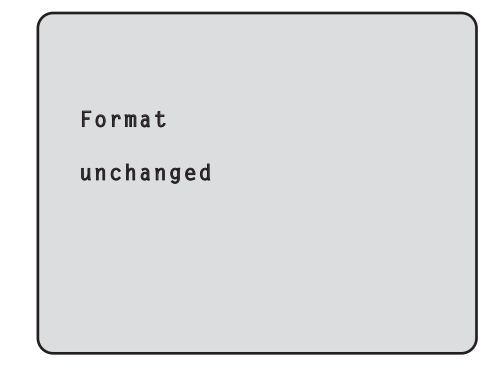

# ■Ecrã Other 1/2

```
### 0ther 1/2 ###
Install Position Desktop
Preset Speed 10
 Preset Scope Mode A
 Digital Zoom Disable
 Speed With Zoom POS. On
 Focus Mode Auto
 Focus ADJ With PTZ.
 Return
```
# **Install Position [Desktop]**

Autónoma é a única opção de instalação disponível para a unidade.

**Desktop:** Instalação autónoma

## **Preset Speed [1 a 30]**

Há 30 velocidades predefinidas de operação da rotação horizontal e vertical quando se actualiza a direcção da câmara e outras informações que são registadas na memória predefinida.

- **Nota**
- p Se for seleccionado um valor elevado para a definição Preset Speed, a imagem no ecrã pode vibrar quando a operação pára.

# **Preset Scope [Mode A, Mode B, Mode C]**

Estão aqui seleccionados os itens de definição para voltar a chamar quando os conteúdos da memória predefinida forem actualizados.

- **Mode A:** Pan, Tilt, Zoom (incluindo zoom digital), Focus, Iris, Gain, White-BAL
- **Mode B:** Pan, Tilt, Zoom (incluindo zoom digital), Focus, Iris
- **Mode C:** Pan, Tilt, Zoom (incluindo zoom digital), Focus

# **Digital Zoom [Disable, Enable]**

"Enable" ou "Disable" é aqui definido para a função de zoom digital.

Se o zoom for executado para a extremidade Tele para além da posição máxima quando "Enable" tiver sido seleccionado, o zoom digital pode ser operado continuamente. O zoom irá parar temporariamente na posição em que o zoom óptico e zoom digital são comutados depois de parados nessa posição, prossiga com o zoom novamente.

Quando a definição for alterada para "Disable" enquanto já estiver na região do zoom digital, o zoom desloca-se automaticamente para a posição máxima do zoom óptico.

# **Speed With Zoom POS. [Off, On]**

"On" ou "Off" é aqui definido para a função utilizada para ajustar a velocidade de ajuste da direcção da câmara em conjunto com a ampliação do zoom.

Quando "On" for definido, as operações de rotação horizontal e vertical ficam mais lentas no estado de zoom.

Esta função não produz efeito durante operações predefinidas.

# **Focus Mode [Auto, Manual]**

"Auto" ou "Manual" é aqui definido para a função de focagem.<br>**Auto:** 

**Auto:** Os motivos são sempre focados automaticamente.

**Manual:** A focagem é operada manualmente. Alternar entre os modos de focagem também é possível ao premir os botões [A/FOCUS] e [M/FOCUS] no controlo remoto sem fios.

# **Focus ADJ With PTZ. [Off, On]**

"On" ou "Off" é aqui definido para a função que compensa a desfocagem quando ocorre durante as operações de rotação horizontal, rotação vertical ou zoom na definição de focagem manual. Quando "Off" for definido, ajuste a focagem conforme necessário depois de fazer zoom ou defina a focagem

para o modo automático. Este item só pode ser seleccionado quando "Manual" tiver sido seleccionado como a definição "Focus Mode".

## **Return**

Use isto para voltar ao menu anterior.

# ■ Ecrã Other 2/2

```
### 0ther 2/2 ###
Tally Enable Enable
OSD Off With Tally Off
OSD Status Off
 Return
```
# **Tally Enable [Disable, Enable]**

Seleccionar este item não produz efeito uma vez que esta é uma função de expansão.

# **OSD Off With Tally [Off, On]**

Seleccionar este item não produz efeito uma vez que esta é uma função de expansão.

# **OSD Status [Off, On]**

"On" ou "Off" é aqui definido para o indicador de estado que aparece durante as operações AWB.

#### **Return**

Use isto para voltar ao menu anterior.

#### **Nota**

- p **Quando as operações do menu não puderem ser executadas:**
	- 1. Desligue a alimentação das unidades e os dispositivos que estão ligados.
	- 2. Desligue o cabo de alimentação da unidade, e volte a ligá-lo.
	- 3. Execute a operação para ligar a alimentação da unidade a partir do controlo remoto sem fios.
	- 4. Depois de alterar este item, desligue a alimentação da unidade e a volte a ligar.

# **■ Ecrã Maintenance**

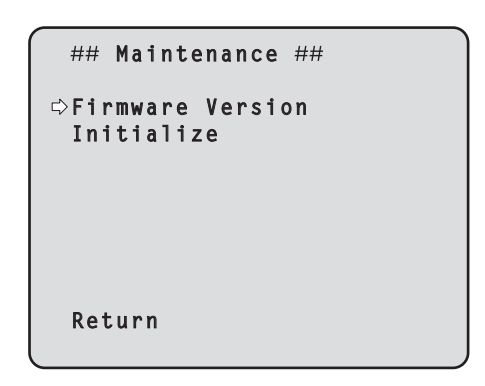

## **Firmware Version**

Isto é seleccionado para visualizar o ecrã Firmware Version no qual verifica a versão de firmware utilizado.

#### **Initialize**

Isto é seleccionado para visualizar o ecrã Initialize no qual inicializa as definições da câmara. Para detalhes sobre a operação, consulte "Sobre a inicialização" na página 29.

## **Return**

Use isto para voltar ao menu anterior.

# **Ecrã Firmware Version**

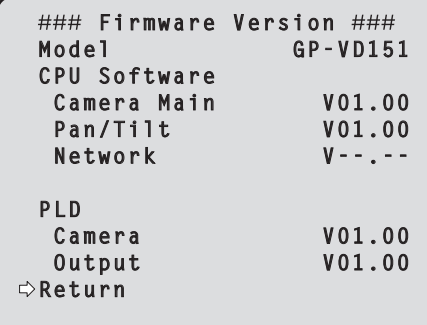

## **Model**

Este mostra o nome do modelo.

## **CPU Software Camera Main**

Este mostra a versão do software da unidade da câmara.

## **CPU Software Pan/Tilt**

Este mostra a versão do software da unidade de rotação horizontal e vertical.

#### **CPU Software Network**

Este mostra para visualizar "V--.--".

#### **PLD Camera**

Este mostra a versão PLD da unidade da câmara.

#### **PLD Output**

Este mostra a versão PLD da unidade de saída.

#### **Return**

Use isto para voltar ao menu anterior.

# *Definir os itens do menu*

# q**Sobre a inicialização**

Quando "Initialize" for seleccionado no ecrã Maintenance, aparece o ecrã Initialize.

## **Ecrã Initialize**

```
### Initialize ###
 Do you want to initialize
 Menu settings?
CANCEL
 O.K.
 Return
```
 Quando o cursor for deslocado para "O.K.", no ecrã Initialize e a definição introduzida, o ecrã Menu settings initialize visualiza-se durante 5 segundos, e as definições da câmara são restauradas para as definições que foram estabelecidas quando a câmara foi comprada.

No entanto, as definições Format (ver página 24) não são inicializadas.

Quando a operação de inicialização estiver concluída, o ecrã Initialize é restaurado para o visor.

#### **Ecrã Menu settings initialized**

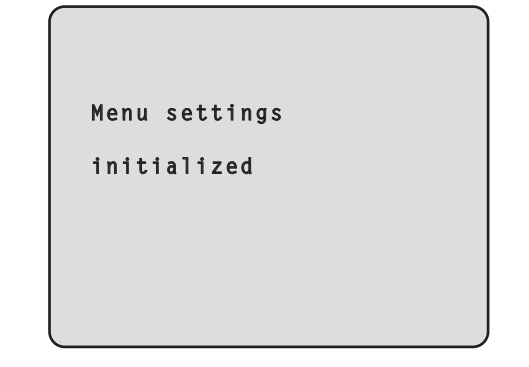

 Quando o cursor for deslocado para "CANCEL" no ecrã Initialize e a definição introduzida, o ecrã Menu settings unchanged visualiza-se durante 5 segundos, a operação de inicialização não é executada, e o ecrã Initialize volta para o visor.

## **Ecrã Menu settings unchanged**

 **Menu settings unchanged**

# *Tabela do item de menu*

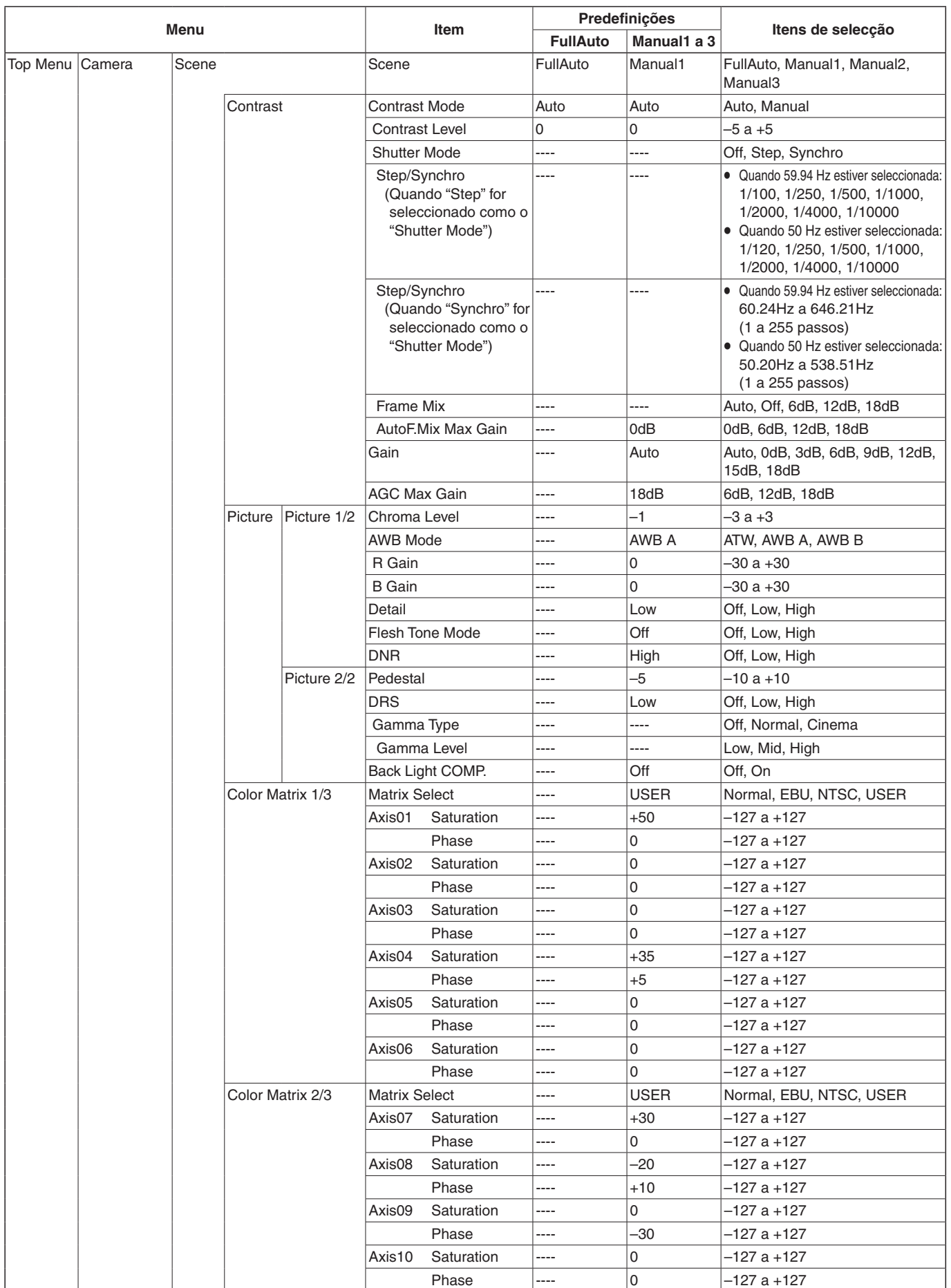

# *Tabela do item de menu*

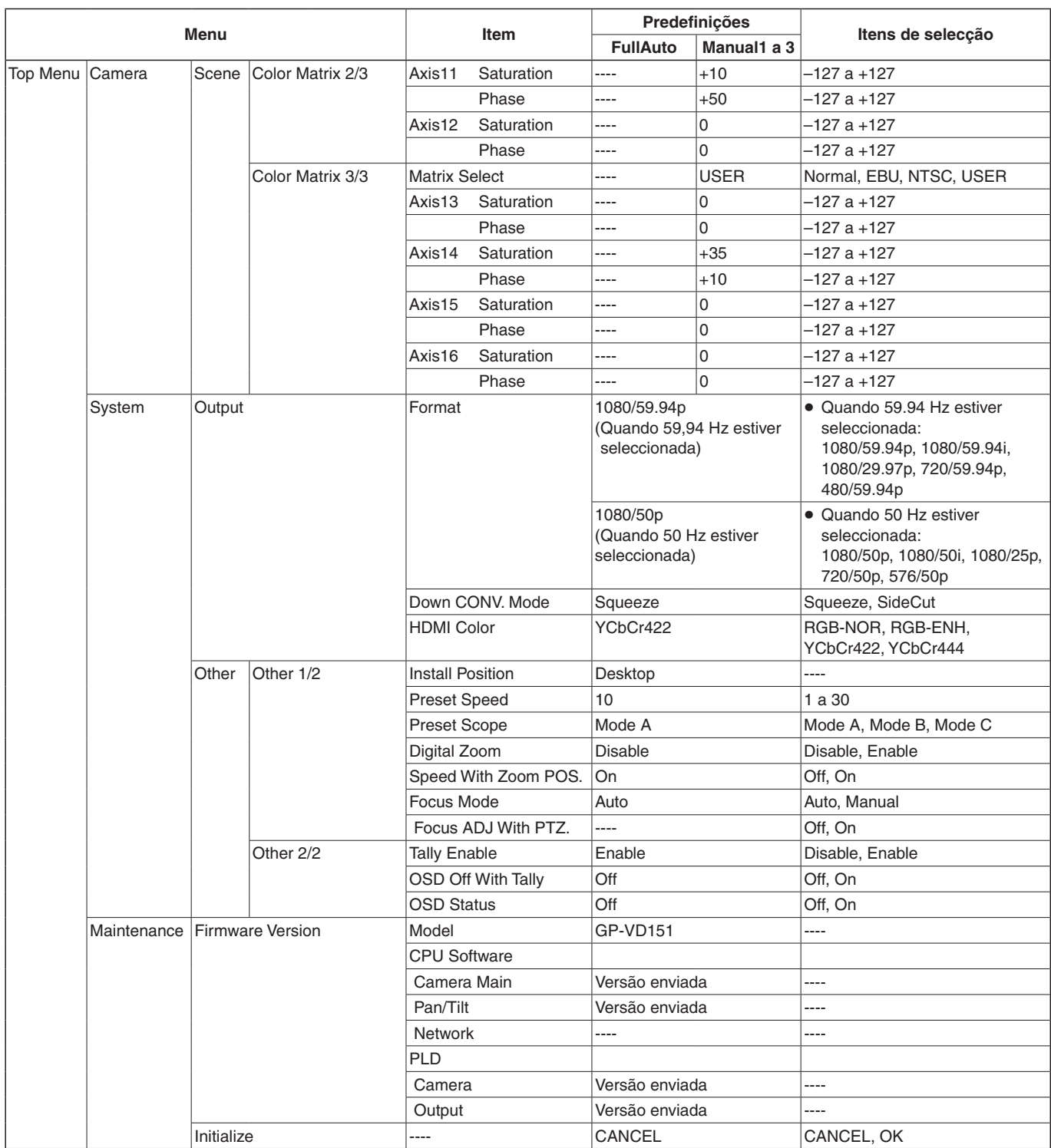

# **РУССКАЯ ВЕРСИЯ**

(RUSSIAN VERSION)

# **Содержание**

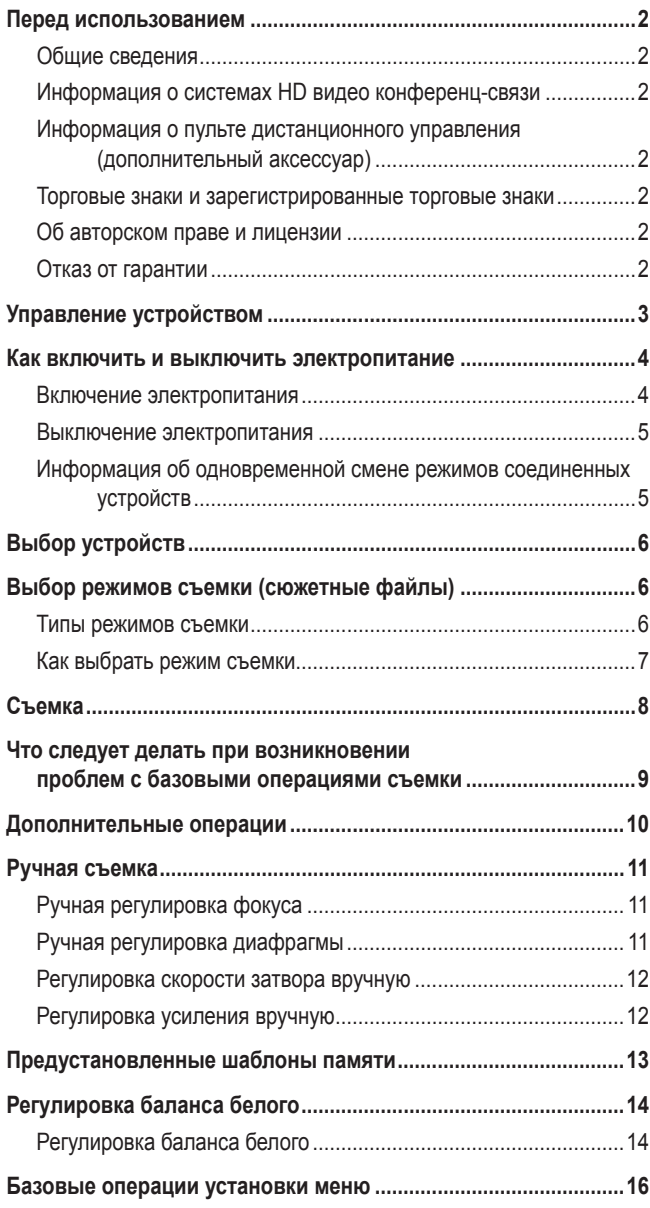

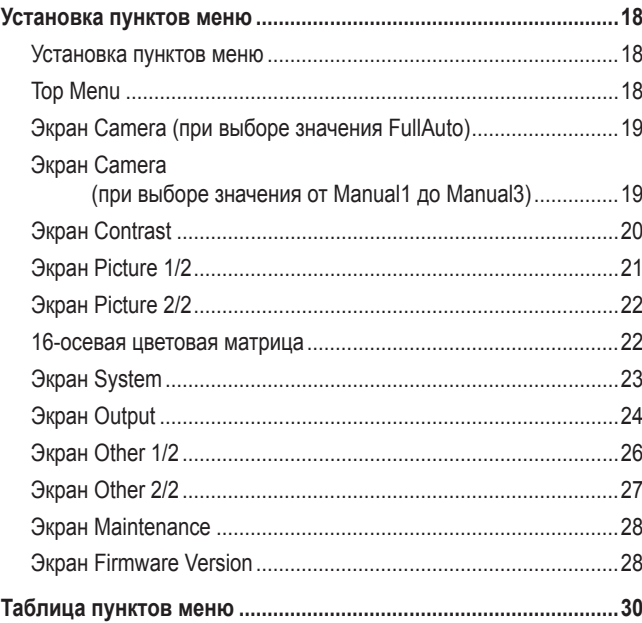

# **• Общие сведения**

- p Данное устройство является интегрированной камерой высокого разрешения full HD с панорамно-наклонной головкой, в котором впервые использован 1/2,8-дюймовый КМОП-датчик full HD и цифровой сигнальный процессор (DSP).
- $\bullet$  В дополнение к оптическому объективу с увеличением 12 $\times$  в устройстве предусмотрено цифровое масштабирование 10 для достижения высокого качества съемки, передающей все детали окружающей среды.
- p Данное устройство разработано для использования исключительно с системой HD видео конференц-связи Panasonic.

Совместимые устройства HD видео конференц-связи:

KX-VC1300, KX-VC1600, KX-VC300NA, KX-VC300BX, KX-VC600NA, KX-VC600BX, KX-VC300CX, KX-VC300EX, KX-VC600CX, KX-VC600EX

# ■Информация о системах HD видео **конференц-связи**

p Для получения описаний операций поворота, наклона, трансфокации, выполнения предварительных установок и других операций камеры с помощью системы HD видео конференц-связи обратитесь к инструкции по эксплуатации поддерживаемого устройства.

# **■Информация о пульте дистанционного управления (дополнительный аксессуар)**

p Управлять данным устройством можно дистанционно с помощью пульта дистанционного управления (модель AW-RM50G), который доступен в качестве дополнительного аксессуара.

Управлять устройством непосредственно с помощью пульта дистанционного управления для системы HD видео конференцсвязи невозможно.

Для приобретения пульта дистанционного управления обратитесь к дилеру.

# ■ Торговые знаки и **зарегистрированные торговые знаки**

- HDMI, логотип HDMI и High-Definition Multimedia Interface являются товарными знаками или зарегистрированными товарными знаками HDMI Licensing LLC в Соединенных Штатах Америки и других странах.
- Adobe, Acrobat Reader и Reader являются зарегистрированными товарными знаками или товарными знаками Adobe Systems Incorporated в Соединенных Штатах Америки и/или других странах.

# **• Об авторском праве и лицензии**

Распространение, копирование, дизассемблирование, декомпиляция, реинжиниринг, а также экспорт в нарушение законов об экспорте программного обеспечения, поставляемого с данным устройством, категорически запрещено.

# **• Отказ от гарантии**

НИ В КАКИХ СЛУЧАЯХ, КРОМЕ ЗАМЕНЫ ИЛИ ОБОСНОВАННОГО ТЕХОБСЛУЖИВАНИЯ ПРОДУКТА, Panasonic Corporation НЕ НЕСЕТ ОТВЕТСТВЕННОСТИ ПЕРЕД ЛЮБОЙ СТОРОНОЙ ИЛИ ЛИЦОМ ЗА СЛУЧАИ, ВКЛЮЧАЯ, НО НЕ ОГРАНИВАЯСЬ ЭТИМ:

- 1 ВСЯКОЕ ПОВРЕЖДЕНИЕ И ПОТЕРИ, ВКЛЮЧАЮЩИЕ БЕЗ ОГРАНИЧЕНИЯ, НЕПОСРЕДСТВЕННЫЕ ИЛИ КОСВЕННЫЕ, СПЕЦИАЛЬНЫЕ, ПОБОЧНЫЕ ИЛИ ТИПОВЫЕ, ВОЗНИКАЮЩИЕ ИЗ ИЛИ ОТНОСЯЩИЕСЯ К ДАННОМУ ИЗДЕЛИЮ;
- 2 ТРАВМЫ ИЛИ ЛЮБОЕ ПОВРЕЖДЕНИЕ, ВЫЗЫВАЕМЫЕ НЕСООТВЕТСТВУЮЩИМ ПРИМЕНЕНИЕМ ИЛИ НЕБРЕЖНЫМ УПРАВЛЕНИЕМ ПОЛЬЗОВАТЕЛЯ;
- 3 НЕОБОСНОВАННУЮ РАЗБОРКУ, РЕМОНТ ИЛИ МОДИФИКАЦИЮ ИЗДЕЛИЯ ПОЛЬЗОВАТЕЛЕМ;
- 4 НЕУДОБСТВО ИЛИ ЛЮБЫЕ ПОТЕРИ, ВОЗНИКАЮЩИЕ ПРИ НЕПРЕДСТАВЛЕНИИ ИЗОБРАЖЕНИЙ ПО ЛЮБОЙ ПРИЧИНЕ, ВКЛЮЧАЮЩЕЙ ОТКАЗ ИЛИ НЕИСПРАВНОСТЬ ИЗДЕЛИЯ;
- 5 ЛЮБУЮ НЕИСПРАВНОСТЬ, КОСВЕННОЕ НЕУДОБСТВО ИЛИ ПОТЕРЮ ИЛИ ПОВРЕЖДЕНИЕ, ВОЗНИКАЮЩИЕ ИЗ СИСТЕМЫ, КОМБИНИРОВАННОЙ С УСТРОЙСТВАМИ ТРЕТЬЕЙ СТОРОНЫ;
- 6 ПОТЕРИ ЗАРЕГИСТРИРОВАННЫХ ДАННЫХ ИЗ-ЗА КАКОГО-ЛИБО СБОЯ.

# **Как составлены инструкции по эксплуатации данной модели**

p Руководство по данной камере высокого разрешения для конференц-связи (в дальнейшем "устройство") подразделяется на две инструкции: <Операции и установки> (данное руководство в PDF-файле) и <Основные положения>. Перед установкой устройства обязательно прочтите <Основные положения> для обеспечения правильности установки.

# **Управление устройством**

Все управление данным устройством может осуществляться с помощью пульта дистанционного управления (модель AW-RM50G), который доступен в качестве дополнительного аксессуара. Процедуры управления, описание которых приведено в данном руководстве, осуществляются с помощью пульта дистанционного управления.

#### **Примечаниe**

p Управлять устройством непосредственно с помощью пульта дистанционного управления для системы HD видео конференц-связи невозможно.

# **Как включить и выключить электропитание**

# **■ Включение электропитания**

**При подаче электропитания для включения устройства**

1 **Установите выключатели электропитания устройств и приборов, подключенных в системе, в положение ON.**

# 2 **Подайте электропитание на устройство.**

p Данное устройство не имеет выключателя электропитания. Когда на него подается электропитание, индикаторная лампа состояния будет гореть оранжевым цветом. Далее выполняются начальные операции, по завершении которых включается режим POWER ON, начинают выводиться изображения и становится возможным управление устройством.

При включении режима POWER ON индикаторная лампа состояния загорается зеленым цветом.

#### **Примечания**

- p На завершение операции начальных установок требуется примерно 30 секунд для каждого устройства. В этот период устройство не может эксплуатироваться. (Индикаторная лампа состояния: загорается оранжевым цветом)
- При переключении управления в режим ожидания: Текущее положение поворота-наклона сохраняется в памяти (в качестве предустановленного шаблона POWER ON), при этом камера перемещается таким образом, чтобы она была направлена назад.
- При переключении управления в режим POWER ON: Камера перемещается в положение, которое было сохранено в камере (в качестве предустановленного шаблона POWER ON) при переключении управления в режим STANDBY.

**При включении подачи электропитания на устройство, которое находится в режиме STANDBY**

- 1 **Убедитесь в том, что устройство находится в режиме STANDBY.**
	- Убедитесь в том, что включен режим STANDBY (индикаторная лампа состояния горит оранжевым цветом).
- 2 **Нажмите одну из кнопок [CAM1] [CAM2] на пульте дистанционного управления для выбора устройства.**

## 3 **Нажмите кнопку [ON/STANDBY] на пульте дистанционного управления в течение как минимум 2 секунд.**

Устройство перейдет в режим POWER ON, начнут выводиться изображения, и можно начинать управлением устройством.

p Индикаторная лампа состояния теперь загорится зеленым цветом.

#### **Примечаниe**

• При переключении управления в режим POWER ON: Камера перемещается в положение, которое было сохранено в камере (в качестве предустановленного шаблона POWER ON) при переключении управления в режим STANDBY.

# 4 **Если предполагается использовать несколько устройств, повторите при необходимости действия пунктов** 2 **и** 3**.**

Индикаторная лампа состояния устройства мигнет зеленым цветом при приеме сигнала, совпадающего с идентификатором дистанционного управления, и мигнет оранжевым цветом при приеме сигнала, не совпадающего с идентификатором дистанционного управления.

# **Как включить и выключить электропитание**

# **Выключение электропитания**

# 1 **Отключите подачу электропитания на устройство.**

p Питание устройства можно отключить независимо от включенного режима (режим STANDBY или режим POWER ON).

# ww**Информация об одновременной смене режимов соединенных устройств**

Как только система HD видео конференц-связи, подсоединенная к данному устройству, будет переключена в экранный режим ожидания, данное устройство будет переключено в режим STANDBY. Аналогично, как только в системе будет отключен экранный режим ожидания, данное устройство будет переключено в режим POWER ON.

# **Выбор устройств**

Можно управлять двумя устройствами с помощью одного беспроводного пульта дистанционного управления.

Выберите устройство (или устройства) для управления с пульта дистанционного управления.

Даже если используется только одно устройство, оно тем не менее должно быть выбрано.

# 1 **Нажмите кнопку [CAM1] или [CAM2].**

Индикаторная лампа состояния устройства мигнет зеленым цветом при приеме сигнала, совпадающего с идентификатором дистанционного управления, и мигнет оранжевым цветом при приеме сигнала, не совпадающего с идентификатором дистанционного управления.

# **Выбор режимов съемки (сюжетные файлы)**

# **ПРИПЫ режимов съемки**

Данное устройство имеет четыре предустановленных режима съемки, каждый из которых соответствует определенному набору условий, в которых будет производиться съемка объекта. Выберите режим, удовлетворяющий условиям съемки и Вашим предпочтениям.

Установки могут быть изменены с помощью операций меню.

- p При использовании данного устройства, подключенного к устройству HD видео конференц-связи Panasonic, используйте режим съемки "FullAuto".
- p Результаты регулировки баланса белого и других регулировок хранятся в памяти отдельно по режимам съемки. Обязательно выберите режим съемки перед выполнением каких-либо регулировок.

#### **Примечание**

p При выборе, например, значения "FullAuto" в качестве установки для пункта Scene в меню камеры, будут включены все автоматические установки, а для некоторых пунктов ручное управление станет невозможным.

## **FullAuto: Заводская установка**

Установки скорости затвора и диафрагмы объектива регулируются автоматически.

#### **Manual1**

Установки можно выполнить по своему усмотрению в соответствии с местом съемки, освещением и другими условиями.

#### **Manual2**

Установки можно выполнить по своему усмотрению в соответствии с местом съемки, освещением и другими условиями.

# **Manual3**

Установки можно выполнить по своему усмотрению в соответствии с местом съемки, освещением и другими условиями.

# **■ Как выбрать режим съемки**

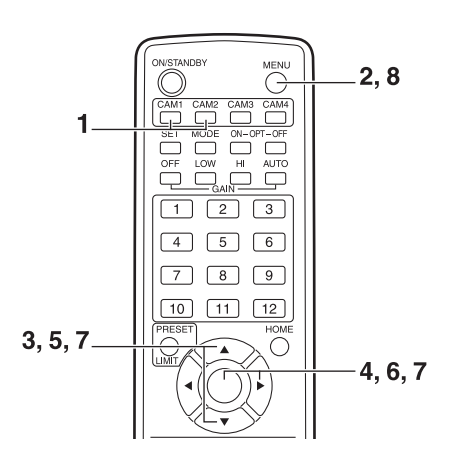

- 1 **Нажмите кнопку [CAM1] или [CAM2] для выбора устройства.**
- 2 **Нажмите кнопку [MENU] в течение как минимум 2 секунд.**

Отобразится меню Top Menu.

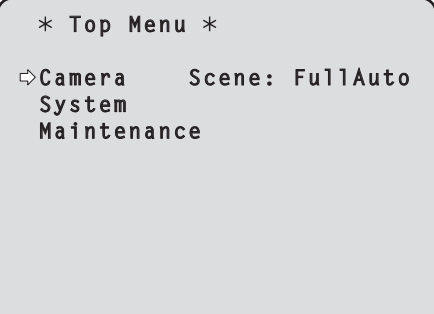

3 **Воспользуйтесь кнопкой [] или [] для перемещения курсора к пункту "Camera".**

4 **Нажмите кнопку [].**

На мониторе отобразится подменю "Camera".

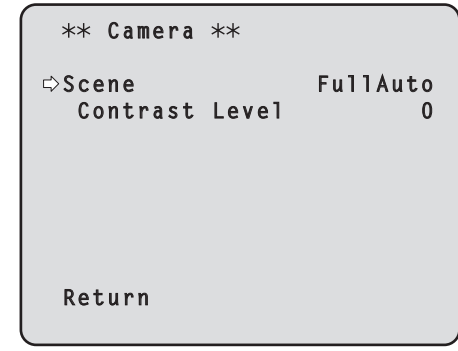

- 5 **Воспользуйтесь кнопкой [] или [] для перемещения курсора к пункту "Scene".**
- 6 **Нажмите кнопку [].** Режим съемки начнет мигать.
- 7 **Воспользуйтесь кнопкой [] или [] для выбора необходимого режима съемки (FullAuto, Manual1, Manual2 или Manual3) и нажмите кнопку [] для ввода выбранного значения.**

Для получения дополнительной информации обратитесь к стр. 19.

8 **Нажмите кнопку [MENU] в течение как минимум 2 секунд.**

Отображение меню завершится.

# **Съемка**

## q**Изменение направления камеры**

**Движение камеры в левую или в правую сторону (поворот):**

Нажмите кнопку  $[$   $\blacktriangleleft]$  или  $[$   $\blacktriangleright$   $]$ .

**Движение камеры вверх или вниз (наклон):** Нажмите кнопку  $[\triangle]$  или  $[\nabla]$ .

**Движение камеры по диагонали:** Нажмите кнопку  $[\triangle]$  или  $[\blacktriangledown]$  и  $[\blacktriangle]$  или  $[\blacktriangleright]$  одновременно.

**Возвращение камеры в исходное положение:** Нажмите кнопку [HOME] в течение как минимум 2 секунд.

# q**Использование функции трансфокации**

**Увеличение масштаба изображения (величина объекта увеличивается):**

Нажмите кнопку [T] переключателя [ZOOM].

**Уменьшение масштаба изображения (величина объекта уменьшается):**

Нажмите кнопку [W] переключателя [ZOOM].

# q**Переключение скорости направления или трансфокации**

**Изменение направления или трансфокации с высокой скоростью:**

Нажмите кнопку [FAST].

#### **Изменение направления или трансфокации с низкой скоростью:**

Нажмите кнопку [SLOW].

Скорость управления фокусом объектива также изменяется в это же время.

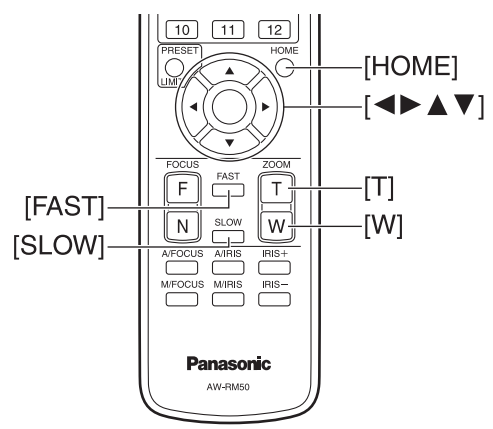

# **Что следует делать при возникновении проблем с базовыми операциями съемки**

Если после выполнения указанных ниже действий проблема не будет решена, обратитесь к разделу "Поиск и устранение неисправностей" (в документе <Основные положения>).

#### **Устройство не перемещается.**

- p Нажмите кнопку [CAM1] или [CAM2] для выбора управляемого устройства.
- Если используется только одно устройство, оно обычно выбирается с помощью кнопки [CAM1].
- p Если индикаторная лампа состояния устройства выключена или горит оранжевым цветом, это означает, что питание устройства не включено. Обратитесь к разделу "Как включить и выключить
- электропитание" (стр. 4) и включите питание. p Если индикаторная лампа состояния устройства не мигает даже если операции пультом дистанционного управления выполняются вблизи светочувствительной области сигнала пульта дистанционного управления устройства, это означает, что разрядились батарейки пульта дистанционного управления. Замените батарейки.

#### **Отображается экран меню.**

Нажмите кнопку [MENU] в течение как минимум 2 секунд для выхода из меню.

#### **Фокус объектива не регулируется автоматически.**

Нажмите кнопку [A/FOCUS] для переключения на автоматическую фокусировку.

(Автоматическая фокусировка не работает во время выполнения операций поворота или наклона.)

#### **Изображение камеры слишком светлое или слишком темное.**

- 1. Нажмите кнопку [A/IRIS] для переключения на автоматическую регулировку диафрагмы.
- 2. Нажмите кнопку [AUTO] переключателя [GAIN] для переключения на автоматическую регулировку усиления.

#### **Наблюдается искажение цвета в изображениях камеры.**

Обратитесь к разделу "Автоматическое слежение за балансом белого (ATW)" (стр. 15) и переключитесь на "ATW".

# **Дополнительные операции**

# **Ручная съемка (см. стр. с 11 до 12)**

- p Ручная регулировка фокуса
- p Ручная регулировка диафрагмы
- p Ручная регулировка скорости затвора
- p Ручная регулировка усиления

# **Предустановленные шаблоны памяти (см. стр. 13)**

- p В предустановленных шаблонах памяти можно сохранить и вызвать из них до 12 установок для направления камеры (поворот и наклон), трансфокации, фокуса, диафрагмы, усиления и баланса белого.
- p Количество установок, которые можно сохранить и вызвать, составляет 12, что соответствует количеству установок для пульта дистанционного управления (модель AW-RM50G), который продается отдельно.

# **Регулировка баланса белого (см. стр. с 14 до 15)**

- p Эта регулировка выполняется для точного изображения белого цвета. Эта установка также влияет на цветовые тона всего экрана.
- p Ее следует выполнять, если устройство используется в первый раз или если устройство не использовалось в течение длительного периода времени.
- p Эту регулировку следует выполнять при изменении условий освещения или яркости.
- p По достижении баланса белого в дальнейшем регулировка не требуется, при условии, что устройство будет использоваться в тех же условиях.

# **Ручная съемка**

# ■ Ручная регулировка фокуса

Фокус объектива можно отрегулировать вручную.

- 1 **Нажмите кнопку [M/FOCUS] для переключения на ручную регулировку фокуса.**
- 2 **Нажмите кнопку [F] или [N] переключателя [FOCUS] и отрегулируйте фокус.**

При нажатии кнопки [F] фокус перемещается дальше (дальний); и наоборот, при нажатии кнопки [N] он перемещается ближе (ближний). Скорость фокусировки и других регулировок можно переключать на быструю или медленную путем нажатия кнопки [FAST] или [SLOW] соответственно.

3 **При необходимости нажмите кнопку [A/FOCUS] для возврата к автоматической регулировке фокуса.**

#### **Примечание**

p При ручной установке фокуса во время поворота, наклона и трансфокации объект может выйти из фокуса. Поэтому устройство поставляется с функцией, компенсирующей это. (Функция компенсации фокуса во время трансфокации: Focus ADJ With PTZ.) Эта функция изначально установлена в положение ON. Если функция установлена в положение OFF, следует либо отрегулировать фокус, как требуется, после трансфокации, либо установить автоматический фокус. (См. стр. 26.)

# ■ Ручная регулировка диафрагмы

Диафрагму объектива можно отрегулировать вручную.

- 1 **Нажмите кнопку [M/IRIS] для переключения на ручную регулировку диафрагмы.**
- 2 **Отрегулируйте диафрагму с помощью кнопки [IRIS** +**] или [IRIS –].**

Нажимайте кнопку [IRIS +] для регулировки диафрагмы объектива в направлении открывания, и наоборот, нажимайте кнопку [IRIS –] регулировки диафрагмы объектива в направлении закрывания.

3 **При необходимости нажмите кнопку [A/IRIS] для возврата к автоматической регулировке диафрагмы.**

# **■ Регулировка скорости затвора вручную**

Регулировку скорости затвора можно выполнить с помощью одной из двух процедур в меню камеры. Один – это способ, при котором задается время (с указанием такого времени, как, например, 1/250 сек.), и другой – способ, при котором задается частота (с указанием синхронного сканирования, 50,20 Hz и т.п.). При съемке экрана телевизора или экрана монитора ПК можно минимизировать генерируемый при этом горизонтальный шум путем регулировки частоты в соответствии с частотой экрана с помощью синхронного сканирования.

Выполните регулировки в меню камеры.

Для получения дополнительной информации обратитесь к пунктам [Shutter Mode] и [Step/Synchro] на стр. 20.

# **■ Регулировка усиления вручную**

Усиление регулируется с помощью пульта дистанционного управления.

Для получения дополнительной информации обратитесь к пункту [Gain] на стр. 20.

#### **Примечание**

p При регулировке усиления освещенность может неожиданно изменяться (в результате чего выходной сигнал изображения подвергается ударному воздействию).

# 1 **Нажмите кнопку [OFF], [LOW] или [HI].**

Эти кнопки позволяют за три шага выбрать увеличение усиления.

.<br>Кнопка ILOWI используется для выбора значения 9 dB, а кнопка [HI] используется для выбора значения 18 dB.

# 2 **При необходимости нажмите кнопку [AUTO] для возврата к автоматической регулировке усиления (AGC).**

Максимальное усиление автоматической регулировки можно установить с помощью меню.

Для получения дополнительной информации обратитесь к пункту [AGC Max Gain] на стр. 20.

# **Предустановленные шаблоны памяти**

Данное устройство позволяет сохранять в предустановленных шаблонах памяти и вызывать из них до 12 установок для направления камеры (поворот и наклон), трансфокации, фокуса, диафрагмы, усиления и баланса белого.

- p Зарегистрировать режим работы (ручные или автоматические установки) для установок фокуса и диафрагмы невозможно. Сохраняются значения фокуса и диафрагмы в данный момент времени.
- p Значения фокуса и диафрагмы могут быть повторно вызваны, только когда применяются ручные установки.
- p В качестве установки баланса белого можно сохранить шаблоны AWB A, AWB B или ATW. Значения, выбранные при установке AWB, вызываются в качестве значений регулировок для AWB A или AWB B.

#### **Примечания**

- **•** В случае большой разницы в температуре окружающей среды между временем регистрации и временем вызова установки, возможен сдвиг предустановленной позиции.
- p Если произойдет сдвиг, выполните регистрацию снова.
- p При вызове предустановленных установок выполнять операции в ручном режиме, например поворот, наклон, трансфокацию или регулировку диафрагмы, невозможно.
- p Если был вызван один набор предустановленных установок, затем вызвать другой набор предустановленных установок, первый набор вызванных предустановленных установок будет иметь приоритет.

С помощью пульта дистанционного управления можно сохранить и вызвать двенадцать установок (предустановленные шаблоны от №1 до №12).

Кнопки от [1] до [12] соответствуют предустановленным шаблонам памяти устройства от №1 до №12.

- q **Сохранение установок в предустановленных шаблонах памяти**
- 1 **Отобразите на мониторе изображение для съемки.**

Нажимайте кнопки поворота, наклона или трансфокации для задания угла камеры.

Отрегулируйте настройки фокуса, диафрагмы, усиления и баланса белого, если это необходимо.

2 **Удерживая нажатой кнопку [PRESET], нажмите кнопку, соответствующую номеру предустановленного шаблона памяти.**

- p Если будет выбран номер предустановленного шаблона памяти с уже сохраненной установкой, существующая установка будет стерта и заменена новой.
- q **Вызов установок предустановленных шаблонов памяти**
- 1 **Нажмите кнопку, в которой была сохранена установка предустановленного шаблона памяти.**

# **• Регулировка баланса белого**

Для точного воспроизведения белого цвета регулируется соотношение между тремя основными цветами (RGB). Если нарушится регулировка баланса белого, не только белый цвет будет воспроизводиться неправильно, но также ухудшатся цветовые тона всего экрана.

- p **Эту регулировку следует выполнять, если устройство используется в первый раз или если устройство не использовалось в течение длительного периода времени.**
- p **Эту регулировку следует выполнять при изменении условий освещения или яркости.**

При нажатии кнопки [SET] на пульте дистанционного управления можно выбрать регулировку AWB (автоматический баланс белого), которая выполняется автоматически, или регулировку ATW (автоматическое отслеживание белого), которая постоянно регулируется.

Результаты регулировки AWB можно сохранить в двух запоминающих устройствах A и B, если для баланса белого выбран шаблон "AWB A" или "AWB B".

- p Как только баланс белого отрегулирован, если устройство используется с такими же установками и в таких же условиях, его установка завершается простым выбором установки меню. Нет необходимости устанавливать его снова.
- p Как только вводится новая установка, предыдущая установка будет стерта.

Используйте два запоминающих устройства для хранения установок, соответствующих различным условиям съемки.

- q**Автоматическая регулировка (AWB: AWB A или AWB B)**
- 1 **Выполните съемку белого объекта (такого, как белая стена или носовой платок) так, чтобы он заполнил экран.**
	- p Не снимайте сверкающие или очень яркие объекты.
- **•** В пунктах со 2 по 8 приведена процедура выбора памяти "AWB A" или "AWB B". Их не нужно выполнять, если выбор уже произведен.
- 2 **Выберите Manual1, Manual2 или Manual3 для режима съемки, выполнив процедуру, приведенную в разделе "Выбор режимов съемки (сюжетные файлы)" (стр. 7).**

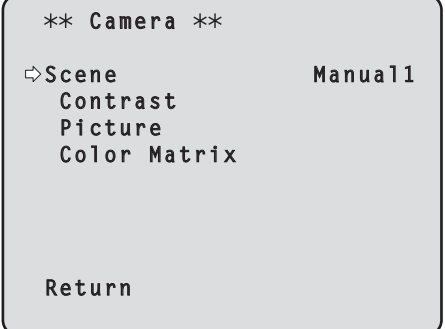

3 **Воспользуйтесь кнопкой [] или [] для перемещения курсора к пункту "Picture".**

# 4 **Нажмите кнопку [].**

Отобразится подменю "Picture 1/2".

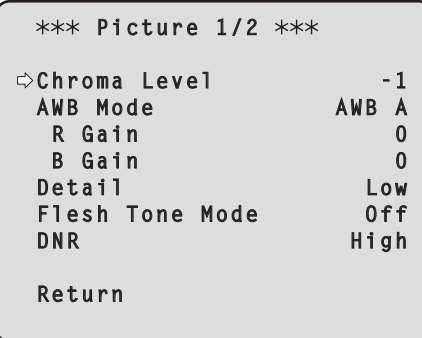

# **Регулировка баланса белого**

- 5 **Воспользуйтесь кнопкой [] или [] для перемещения курсора к пункту "AWB Mode".**
- 6 **Нажмите кнопку [].** Начнет мигать пункт "AWB Mode".
- 7 **Воспользуйтесь кнопкой [] или [] для изменения необходимого режима AWB на "AWB A" или "AWB B", а затем нажмите кнопку [] для ввода выбранного значения.**

# 8 **Нажмите кнопку [MENU] в течение как минимум 2 секунд.**

Отображение меню завершится.

# 9 **Нажмите кнопку [SET] в течение как минимум 2 секунд.**

Будет выполнена автоматическая регулировка баланса белого (AWB), а также будет введена установка баланса белого.

p Когда вся процедура регулировки баланса белого будет успешно завершена, в центре экрана появится индикация "AWB OK".

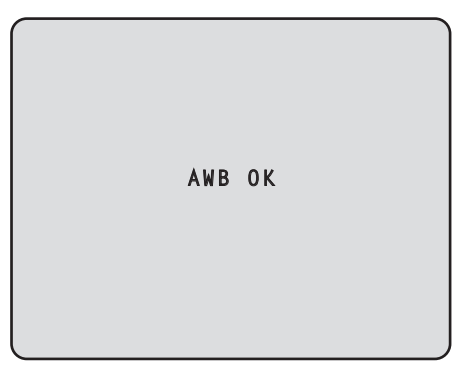

p Если не удалось выполнить регулировку, будет отображено сообщение об ошибке "OUT RANGE NG", "HIGH LIGHT NG", "LOW LIGHT NG" или "ATW NG".

### **Примечания**

- p Чтобы отображались сообщения, необходимо выбрать значение ON для установки OSD Status.
- [Top Menu]>[System]>[OSD Status] в разделе [Other 2/2] p Баланс белого может быть установлен неправильно, если освещение объекта слишком слабое.
- Так как камера оснащена встроенной памятью, установка баланса белого останется в памяти даже при отключении питания. Поэтому нет необходимости повторно устанавливать баланс белого, если цветовая температура снимаемых объектов осталась неизменной. Однако его следует повторно установить, если цветовая температура изменилась, например, если Вы переместились из помещения наружу и т.п.

# q**Автоматическое слежение за балансом белого (ATW)**

Когда установлена опция "ATW" регулировки баланса белого, баланс белого продолжает все время автоматически регулироваться, и автоматически корректируется даже при перемене источника света или цветовой температуры для создания полностью натуральных изображений.

Эта функция работает, если выбрана опция "ATW" вместо "AWB A" или "AWB B" при выполнении действий пунктов "Автоматическая регулировка" в разделе "Регулировка баланса белого" (стр. 14).

#### **Примечания**

- **Функция ATW может не работать корректно, если на экране** отображается объект, являющийся источником высокой яркости (такой, как флуоресцентная лампа).
- p Баланс белого может быть установлен неточно, если на экране, подлежащем съемке, отсутствуют белые объекты.
- Регулировка баланса белого может нарушиться при съемке в условиях другого типа источника света, как, например, солнечный свет или флуоресцентное освещение.
# **Базовые операции установки меню**

Меню отображаются на мониторе при выборе установок устройства.

Монитор подключается к выходному разъему видеосигнала. Базовые операции меню включают вызов подменю из пунктов

меню Top Menu и выбор установок в подменю.

Некоторые подменю имеют пункты меню для выполнения более детальных установок.

Операции меню выполняются с помощью беспроводного пульта дистанционного управления.

Ниже приведены базовые операции для изменения установок пунктов меню с помощью пульта дистанционного управления.

# **Таблица операций**

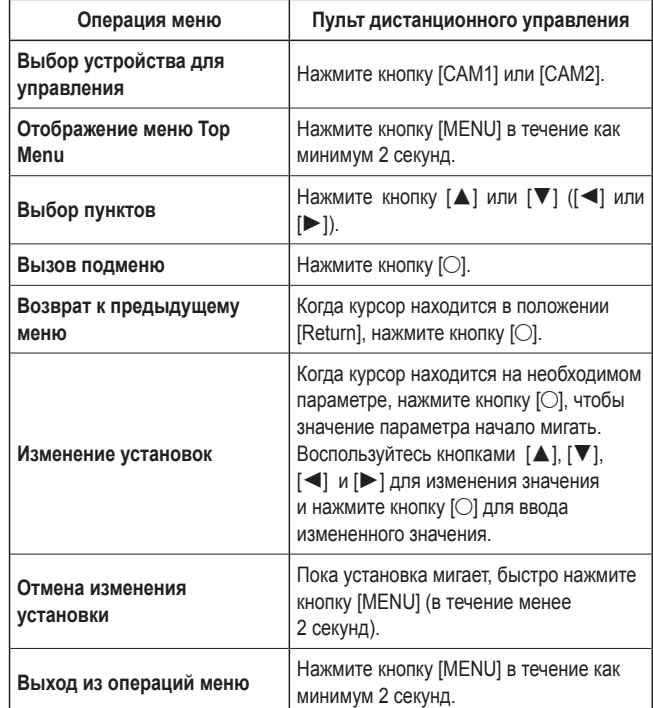

# **Примечаниe**

p Выполняйте операции меню и выходите из меню с помощью пульта дистанционного управления, с помощью которого отображается меню Top Menu.

# **Базовые операции установки меню**

- 1 **Нажмите кнопку [CAM1] или [CAM2] для выбора управляемого устройства.**
- 2 **Нажмите кнопку [MENU] в течение как минимум 2 секунд.**

Отобразится меню Top Menu.

3 **Воспользуйтесь кнопкой [] или [] для перемещения курсора к необходимому пункту.**

Каждый раз при нажатии кнопки  $[$  | или  $[$   $\blacktriangledown$   $]$  курсор перемещается. Курсор можно перемещать аналогичным образом с помощью

кнопок  $\left[ \blacktriangleleft \right]$  и  $\left[ \blacktriangleright \right]$ .

# 4 **Нажмите кнопку [].**

Отобразится подменю выбранного пункта. (Некоторые пункты подменю имеют собственные подменю.)

# 5 **Воспользуйтесь кнопкой [] или [] для перемещения курсора к необходимому пункту.**

Каждый раз при нажатии кнопки [▲] или [▼] курсор перемещается.

Курсор можно перемещать аналогичным образом с помощью кнопок  $[\blacktriangleleft]$  и  $[\blacktriangleright]$ .

Когда курсор находится в положении "Return", нажмите кнопку [] для возврата к предыдущему меню.

# 6 **Нажмите кнопку [].**

Значение устанавливаемого параметра начнет мигать.

# 7 **Воспользуйтесь кнопкой [] или [] для изменения установки.**

Установку можно изменить аналогичным образом с помощью кнопок  $[\blacktriangleleft]$  и  $[\blacktriangleright]$ .

# 8 **Нажмите кнопку [].**

Значение для устанавливаемого параметра будет введено и оно перестанет мигать.

9 **После завершения установки нажмите кнопку [MENU] в течение как минимум 2 секунд.** Отображение меню завершится.

# **W**Установка пунктов меню

При выборе установок устройства на мониторе отображаются меню.

Монитор подключается к выходному разъему видеосигнала. Базовые операции меню включают вызов подменю из пунктов меню Top Menu и выбор установок в подменю.

Некоторые подменю имеют пункты меню для выполнения более детальных установок.

Для получения дополнительной информации о базовых операциях по отображению меню и изменению пунктов с помощью беспроводного пульта дистанционного управления, обратитесь к стр. с 16 до 17.

Метки "\*" и "#" в названиях меню указывают на уровень иерархии текущего отображаемого меню.

Например, индикация "\* Тор Мепи \*" означает первый уровень иерархии, в то время как индикации

"  $**$  Camera  $**$ " и " $\#$  System  $\#$ " указывают на то, что сейчас отображается второй уровень иерархии.

Пункты меню, отмеченные меткой "\*", означают данные, которые хранятся в зависимости от сюжетов; а пункты меню, отмеченные меткой " $#$ ", означают данные, которые хранятся вместе для одной камеры независимо от сюжетов.

# $\blacksquare$  Top Menu

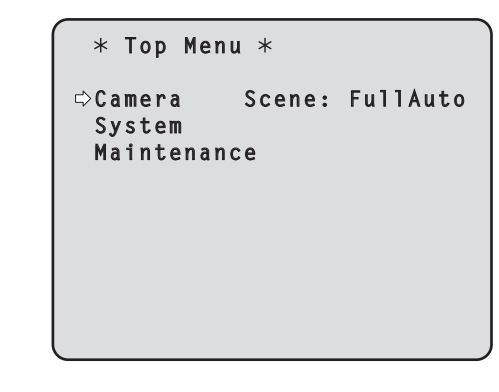

# **Camera**

Выберите данный пункт для открытия меню камеры, касающееся изображений камеры.

# **System**

Выберите данный пункт, чтобы открыть системное меню, в котором отображены установки выходного изображения камеры и т.п.

# **Maintenance**

Выберите данный пункт для отображения меню Maintenance, которое используется для проверки версии встроенного программного обеспечения камеры или для инициализации его установок.

# **Примечание**

p В меню Top Menu нет установки "Return". Чтобы закрыть экран меню, используйте пульт дистанционного управления для выполнения операции закрытия экрана меню.

Для получения дополнительной информации обратитесь к стр. с 16 до 17.

# ■ Экран Camera **(при выборе значения FullAuto)**

Данное меню используется для изменения установок изображения камеры.

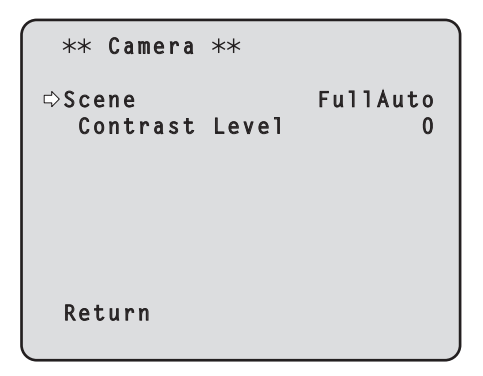

# **Scene**

# **[FullAuto, Manual1, Manual2, Manual3]**

В данном подменю можно выбрать режим съемки, который соответствует ситуации съемки.

Выберите режим, который больше всего подходит для превалирующих условий съемки и для установок пользователя.

- **FullAuto:** При выборе данного режима автоматически выбираются установки и регулировки, оптимальные для конкретных условий съемки. При выборе режима "FullAuto" меню детализированных установок и регулировок не отображаются.
- **Manual1 3:** При выборе данных режимов детализированные установки и регулировки выбираются вручную для соответствия конкретным условиям съемки и установкам пользователя.

При выборе режима Manual1, Manual2 или Manual3 отображается меню детализированных установок и регулировок для соответствующего режима.

# **Contrast Level [от –5 до +5]**

Используйте уровень контрастности для регулировки яркости изображения.

# **Return**

Используйте данный пункт для возврата к предыдущему меню.

# **■ Экран Camera (при выборе значения от Manual1 до Manual3)**

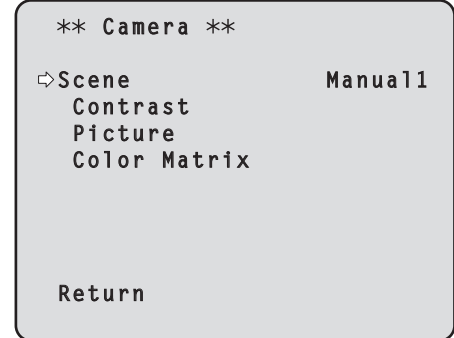

# **Scene**

# **[FullAuto, Manual1, Manual2, Manual3]**

Обратитесь к разделу Scene в колонке слева.

# **Contrast**

Выберите данный пункт для отображения экрана Contrast для регулировки яркости.

# **Picture**

Выберите данный пункт для отображения экрана Picture для регулировки качества изображения.

Для меню регулировки качества изображения предусмотрены два экрана (Picture 1/2 и Picture 2/2).

# **Color Matrix**

Выберите данный пункт для загрузки данных цветовой матрицы, которые были предварительно сохранены, и выполните компенсацию насыщенности и оттенка.

# **Return**

# **B** Экран Contrast

```
*** Contrast ***
                         Auto
☆Contrast Mode
  Contrast Level
                            \mathbf{0}Shutter Mode
                            - -Step/Synchro
   Frame Mix
   AutoF. Mix Max Gain
                          0dRGain
                         Auto
 AGC Max Gain
                         18dB
 Return
```
# **Contrast Mode [Auto, Manual]**

Данный пункт используется для выбора автоматического или ручного контроля яркости изображения (контрастность).

- Выполняется контроль установок диафрагмы, Auto: скорости затвора и добавления кадра, а яркость камеры регулируется автоматически.
- Manual: Операции выполняются с использованием установленных вручную значений.

Переключение между режимами контрастности также возможно путем нажатия кнопок [A/IRIS] и [M/IRIS] на пульте дистанционного управления.

# Contrast Level [от -5 до +5]

В данном пункте устанавливается уровень контрастности, когда отрегулирована яркость изображения.

Изменять значение данного пункта можно, если в качестве установки "Contrast Mode" было выбрано значение "Auto".

# Shutter Mode [Off, Step, Synchro]

Выберите данный пункт для регулировки скорости затвора камеры.

Изменять значение данного пункта можно, если в качестве установки "Contrast Mode" было выбрано значение "Manual".

- Off: Затвор установлен в положение ОГГ (таким образом, выключить затвор невозможно).
- Step: Установлен шаговый затвор (интервал шага можно изменять).
- Установлен синхронный затвор (установку можно Synchro: изменять постоянно).

# **Step/Synchro**

Данный пункт используется для регулировки скорости затвора в режиме, который был выбран для установки "Shutter Mode". При выборе большей скорости затвора быстро движущиеся предметы не становятся размытыми, но при этом изображения будут темнее.

Ниже перечислены значения скорости затвора, которые можно установить.

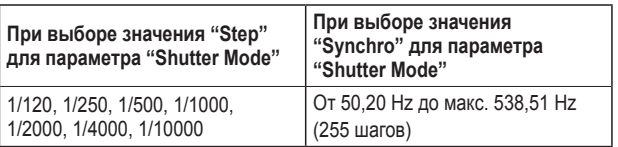

# Frame Mix [Auto, Off, 6dB, 12dB, 18dB]

Выберите данный пункт для изменения степени добавления кадров (усиление с помощью буфера датчика). Изменять значение данного пункта можно, если в качестве установки пункта "Shutter Mode" было выбрано значение "Off". При выполнении добавления кадров кажется, как будто в изображениях не хватает кадров.

#### AutoF. Mix Max Gain [0dB, 6dB, 12dB, 18dB]

При выборе значения "Auto" для параметра "Contrast Mode" или значения "Auto" для параметра "Frame Mix" можно установить максимальную степень добавления кадров. При выполнении добавления кадров при установке Auto кажется, как будто в изображениях не хватает кадров.

# Gain [Auto, 0dB, 3dB, 6dB, 9dB, 12dB, 15dB, 18dB]

В данном пункте можно регулировать усиление изображения. В слишком темных местах отрегулируйте усиление по возрастанию; и наоборот, в слишком ярких местах отрегулируйте усиление по убыванию.

При установке значения "Auto" количество света регулируется автоматически.

При увеличении усиления также увеличивается и уровень шума.

Переключение усиления также возможно путем нажатия кнопок [OFF], [LOW], [HI] и [AUTO] в пункте [GAIN] на пульте дистанционного управления.

# AGC Max Gain [6dB, 12dB, 18dB]

При выборе значения "Auto" для установки "Gain" можно установить максимальное значение усиления.

#### Return

# ww**Экран Picture 1/2**

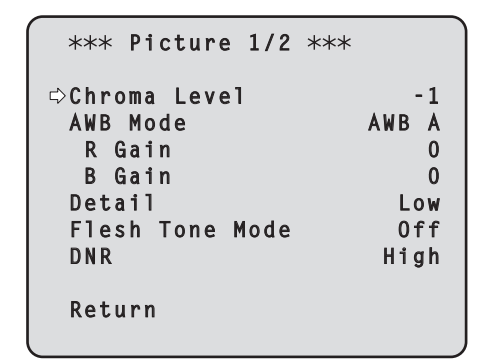

# **Chroma Level [от –3 до +3]**

В данном пункте устанавливается интенсивность цвета (уровень цветности) изображений.

# **AWB Mode [ATW, AWB A, AWB B]**

В данном пункте можно выбрать режим баланса белого. Выберите необходимый режим, если цветопередача кажется неестественной из-за природы источника света или других факторов.

Если можно определить белый цвет, который используется в качестве эталона, предметы можно снимать с естественной цветопередачей.

**ATW:** В данном режиме баланс белого компенсируется автоматически посредством непрерывной и автоматической регулировки, даже если источник света или цветовая температура изменяются.

# **AWB A, AWB B:**

При выборе опций AWB A или AWB B и выполнении регулировки баланса белого полученные результаты регулировки сохраняются в выбранной памяти. При последующем выборе AWB A или AWB B можно вызвать установки баланса белого, хранящиеся в выбранной памяти.

# **R Gain, B Gain [От –30 до +30]**

При выборе значения "AWB A" или "AWB B"для установки AWB Mode можно выполнять точную регулировку баланса белого после завершения автоматической регулировки баланса белого (AWB).

# **Detail [Off, Low, High]**

В данном пункте можно регулировать детализацию изображения (резкость изображения). При выборе значения "Low" или "High" детализация улучшается.

# **Flesh Tone Mode [Off, Low, High]**

В данном пункте можно установить режим телесного цвета для отображения кожи человека таким образом, что она выглядит более гладкой и приятной для глаз.

При выборе значения "Low" или "High" эффект усиливается еще больше.

# **DNR [Off, Low, High]**

В данном пункте можно установить уровень эффекта цифрового подавления шума таким образом, чтобы даже ночью или в другой плохо освещенной обстановке выводились светлые, четкие изображения с низким уровнем шума. При выборе значения "Low" или "High" можно устранить еще больше шума.

Однако, при этом увеличивается вероятность появления остаточных изображений.

# **Return**

Используйте данный пункт для возврата к предыдущему меню.

#### **Примечания**

- p После выполнения автоматической регулировки баланса белого (AWB) значения R Gain и B Gain будут возвращены к "0".
- p При выборе значения "AWB A" или "AWB B" для установки AWB Mode значения регулировки R Gain и B Gain можно хранить в двух памятях (A и B).
- p При установке новых значений предыдущие данные будут удалены. Используйте одну память для одного набора условий съемки и другую память для другого набора условий съемки.
- p При регистрации значений в предустановленных шаблонах памяти установки R Gain и B Gain (от -30 до +30) не сохраняются, но состояния баланса белого (цвета), которые применяются после регулировок, выполненных с помощью R Gain и B Gain, можно сохранить.
- p При вызове данных из предустановленных шаблонов памяти, когда выбрано значение Mode A для установки Preset Scope, установки R Gain и B Gain будут возвращены к значению "0".
- p При выборе значения ATW для установки AWB Mode регулировать R Gain и B Gain невозможно.

# ■Экран Picture 2/2

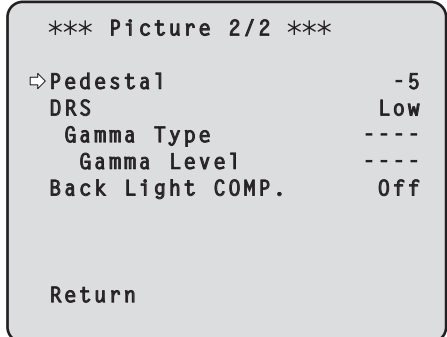

# **Pedestal [от –10 до +10]**

Данный пункт используется для регулировки уровня черного (регулировка баланса) таким образом, чтобы было лучше видно темные части изображения.

Такие части темнеют при выборе отрицательного значения, и наоборот, светлеют при выборе положительного значения.

# **DRS [Off, Low, High]**

В данном пункте можно установить функцию DRS, которая обеспечивает необходимое значение компенсации, когда отображаются изображения со значительной разницей светлых/ темных тонов.

При выборе значения "Low" или "High" эффект усиливается еще больше.

При этом в некоторых сценах шум может стать более заметным.

#### **Gamma Type [Off, Normal, Cinema]**

В данном пункте можно выбрать тип кривой гамма-распределения. Выбранная установка будет применена при выборе значения "Off" для установки пункта "DRS". Обычно используется установка "Normal". При выборе значения "Cinema" можно снимать изображения, передающие атмосферу кинофильмов.

#### **Gamma Level [Low, Mid, High]**

В данном пункте можно отрегулировать уровень гаммакоррекции.

Установка пункта будет применена при выборе значения "Off" в качестве установки "DRS" и при выборе значения "Normal" в качестве установки "Gamma Type".

При установке значения "Low" изображения кажутся спокойными и уравновешенными. Полученная в результате кривая гаммараспределения имеет плавный градиент в областях низкой яркости, а контрастность становится более резкой.

И наоборот, при установке значения "High" тональный диапазон в темной области расширяется таким образом, чтобы изображения приобретали более светлый тон. Полученная в результате кривая гамма-распределения имеет резкий градиент в областях низкой яркости, а контрастность становится более мягкой.

# **Back Light COMP. [Off, On]**

В данном пункте можно установить значения "On" или "Off" для функции компенсации тылового освещения.

В условиях тылового освещения данная функция предотвращает затемнение в результате падения света на обратные стороны объектов, также она позволяет снимать затемненные или затененные изображения в более ярких тонах. Функция будет применена при выборе значения "Auto" в качестве установки пункта Contrast Mode, Gain или Frame Mix.

#### **Return**

Используйте данный пункт для возврата к предыдущему меню.

**■16-осевая цветовая матрица** 

q**Меню выходных данных монитора (OSD)**

**<Экран Color matrix 1/3>**

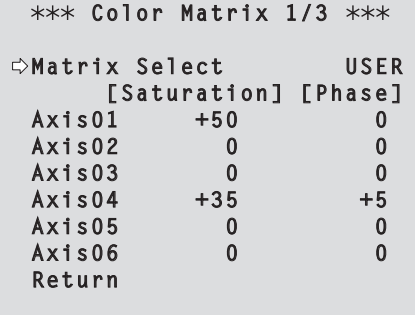

**<Экран Color matrix 2/3>**

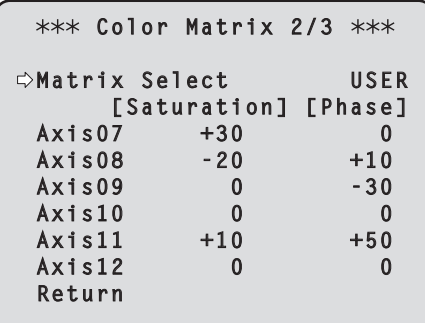

**<Экран Color matrix 3/3>**

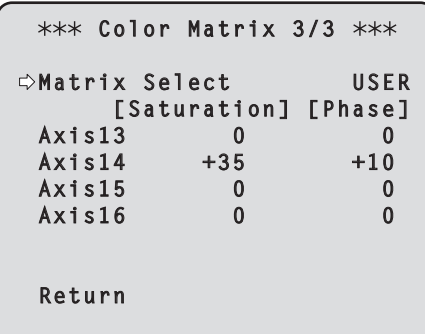

# **Установка пунктов меню**

# q**Экраны от Color Matrix 1/3 до 3/3:**

# **Matrix Select [Normal, EBU, NTSC, USER]**

С помощью данного пункта можно загрузить данные цветовой матрицы, которые были предварительно сохранены, и выполнить компенсацию насыщенности и оттенка. При выборе значения "USER" насыщенность и оттенок можно точно отрегулировать с помощью 16-осевой цветовой матрицы (от Axis01 до Axis16).

# q**Экраны от Color Matrix 1/3 до 3/3:**

**Axis01 до Axis16**: **Saturation [–127 до +127]**

# q**Экран User Color Matrix Setup:**

**Axis01 до Axis16**: **Saturation [–127 до +127]** С помощью данного пункта можно произвести точную регулировку насыщенности от Axis01 до Axis16.

# q**Экраны от Color Matrix 1/3 до 3/3:**

**Axis01 до Axis16**: **Phase [–127 до +127]**

# q**Экран User Color Matrix Setup:**

**Axis01 до Axis16**: **Phase [–127 до +127]** С помощью данного пункта можно произвести точную регулировку оттенка от Axis01 до Axis16.

# **■Экран System**

Данное меню включает пункты, которые относятся к установкам выходного изображения камеры.

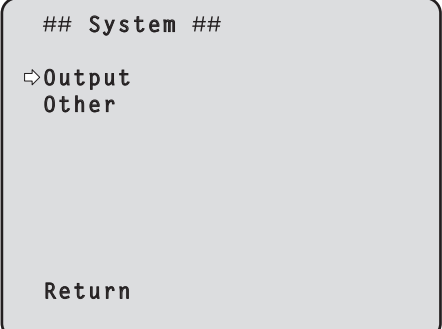

# **Output**

Данный пункт служит для отображения экрана Output, на котором осуществляется выбор установок выходного изображения камеры.

# **Other**

Данный пункт служит для отображения экрана Other, на котором осуществляется выбор установок для состояния установки панорамно-наклонной головки камеры и рабочей скорости, а также установок, касающихся других функций.

# **Return**

# ■Экран Output

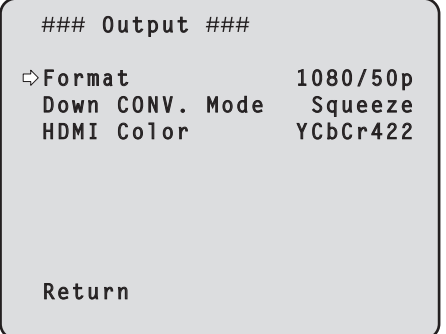

# **Format [1080/50p, 1080/50i, 1080/25p, 720/50p, 576/50p или 1080/59.94p, 1080/59.94i, 1080/29.97p, 720/59.94p, 480/59.94p]**

Вы можете отобразить и изменить формат записи.

Для изменения формата Вам нужно выполнить установки с помощью переключателей службы.

Подробные сведения о способе установки переключателей службы см. в разделе "Компоненты и их функции" (в документе <Основные положения>).

Для получения детальной информации об изменении формата обратитесь к разделу "Изменение формата" (стр. 25).

#### **Примечание**

p Не меняйте заводские установки, если этот блок подключен к системе HD видео конференц-связи. При изменении настроек система вывода видеоизображения может отключиться.

# **Down CONV. Mode [Squeeze, SideCut]**

В данном пункте можно выбрать режим понижающего преобразования.

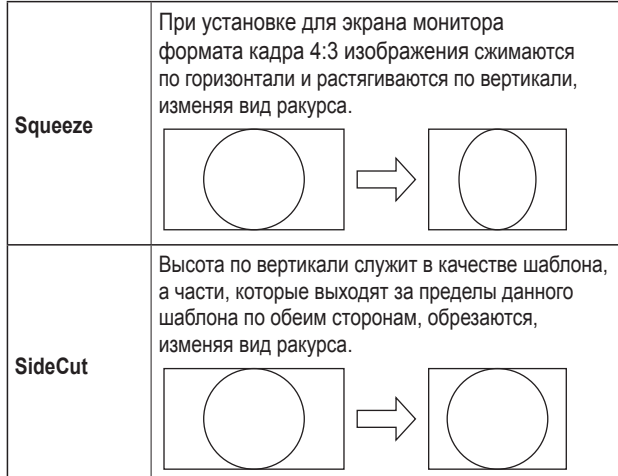

# **HDMI Color**

# **[RGB-NOR, RGB-ENH, YCbCr422, YCbCr444]**

В данном пункте устанавливается выходной цветовой сигнал **HDMI** 

- При использовании монитора HDMI используйте значение "YCbCr422" в обычных условиях.
- Если, например, сигналы HDMI (RGB) конвертируются и выводятся на монитор DVI, требуемые установки будут отличаться в зависимости от поддерживаемой монитором градации цветов.

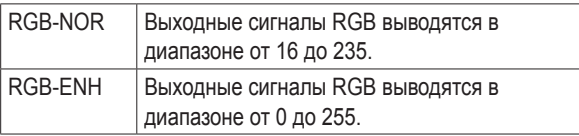

- Если при выборе установки "RGB-NOR" черные части изображений кажутся передержанными, используйте вместо нее установку "RGB-ENH".
- И наоборот, если при выборе установки "RGB-ENH" изображения воспроизводятся с потерей черных деталей, используйте вместо нее установку "RGB-NOR".

# **Примечание**

p Если была указана установка HDMI Color, которая не поддерживается монитором, установка HDMI Color может быть изменена автоматически. (При этом отображение меню не изменится.)

**Return**

# **Установка пунктов меню**

# q**Изменение формата**

Если вы меняете текущий формат на "Экран Output" (стр. 24), появится экран подтверждения изменения формата.

#### **Примечаниe**

p Для изменения формата Вам нужно выполнить установки с помощью переключателей службы.

**Экран подтверждения изменения формата**

```
### FORMAT ###
  Do you want to set
  Format( 1080/50i)?
 CANCEL
  O.K.
```
- Необходимый формат отображается на экране в круглых скобках.
- Если навести курсор на индикацию "O.K." на экране подтверждения изменения формата и ввести установку, на несколько секунд появится экран Format Set, и при этом формат будет изменен.

После изменения формата на дисплее снова будет отображен экран Output.

На некоторых типах мониторов экран Format Set может не отображаться.

**Экран Format Set**

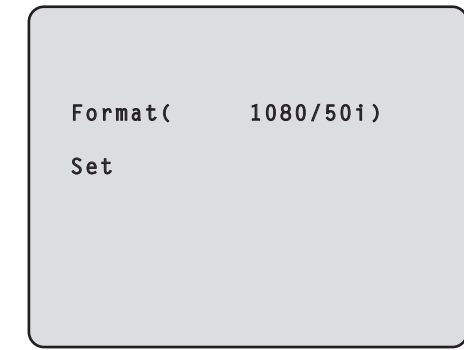

- Необходимый формат отображается на экране в круглых скобках.
- Если навести курсор на индикацию "CANCEL" на экране подтверждения изменения формата и ввести установку, на 5 секунд появится экран Format unchanged, при этом формат не будет изменен, а на дисплее снова будет отображен экран Output.

# **Экран Format unchanged**

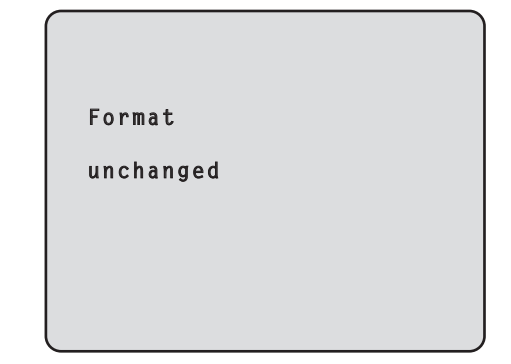

# **B** Экран Other 1/2

```
### 0ther 1/2 ###
\DiamondInstall Position
                    Desktop
 Preset Speed
                          10Preset Scope
                     Mode A
 Digital Zoom
                    Disable
 Speed With Zoom POS.
                          0nAuto
 Focus Mode
  Focus ADJ With PTZ.
 Return
```
# **Install Position [Desktop]**

Единственным вариантом, доступным для данного устройства, является автономная установка. Desktop: Автономная установка

# Preset Speed [от 1 до 30]

При восстановлении установок направления камеры и другой информации, сохраненной в предустановленном шаблоне памяти, можно использовать 30 значений для предустановленной скорости операций поворота-наклона.

#### Примечание

• Если для установки Preset Speed выбрано высокое значение, изображение на экране при остановке операции может дрожать.

# Preset Scope [Mode A, Mode B, Mode C]

В данном пункте можно выбрать значения установок, которые вызываются при восстановлении содержимого предустановленного шаблона памяти.

- Mode A: Pan, Tilt, Zoom (включая цифровую трансфокацию), Focus. Iris. Gain. White-BAL
- Mode B: Pan, Tilt, Zoom (включая цифровую трансфокацию), Focus Iris
- Mode C: Pan, Tilt, Zoom (включая цифровую трансфокацию), **Focus**

# Digital Zoom [Disable, Enable]

В данном пункте можно установить значения "Enable" или "Disable" для функции цифровой трансфокации. Если выбрана установка "Enable", при выполнении трансфокации в направлении Tele за пределами максимального положения, можно продолжать операцию цифровой трансфокации. Трансфокация будет временно приостановлена в положении, где оптическая трансфокация переключается на цифровую трансфокацию, поэтому после такой паузы необходимо продолжить трансфокацию. Когда камера уже находится в зоне цифровой трансфокации, при изменении установки на "Disable" трансфокация автоматически будет переведена в положение максимальной оптической трансфокации.

# Speed With Zoom POS. [Off, On]

В данном пункте можно установить значение "On" или "Off" для функции, используемой для изменения скорости регулировки направления камеры вместе с увеличением значения трансфокации.

При установке значения "On" операции поворота и наклона будут выполняться медленнее при выполнении трансфокации. Данная функция не применяется при выполнении предустановленных операций.

# **Focus Mode [Auto, Manual]**

В данном пункте можно установить значения "Auto" или "Manual" для функции фокусировки.

Auto: Объекты всегда попадают в фокус автоматически. Manual: Производится ручное управление фокусом.

Переключение между режимами фокуса также возможно путем нажатия кнопок [A/FOCUS] и [M/FOCUS] на пульте дистанционного управления.

# Focus ADJ With PTZ, IOff, On1

В данном пункте можно установить значение "On" или "Off" для функции, которая компенсирует потерю фокусировки, если она происходит во время операций поворота, наклона или трансфокации при ручной установке фокуса. При установке значения "Off" проведите необходимую

корректировку фокуса после выполнения трансфокации или переключите фокус в автоматический режим. Выбрать данный пункт можно только в том случае, если в качестве установки "Focus Mode" выбрано значение "Manual".

# Return

# **B** Экран Other 2/2

```
### Other 2/2 ###
\DiamondTally Enable
                              Enable
 OSD Off With Tally<br>OSD Status
                                   0<sub>f</sub>f
                                   0 f fReturn
```
# **Tally Enable [Disable, Enable]**

Выбор данного пункта не приведет к каким-либо изменениям, поскольку он является функцией для дополнительного оборудования.

# OSD Off With Tally [Off, On]

Выбор данного пункта не приведет к каким-либо изменениям, поскольку он является функцией для дополнительного оборудования.

# OSD Status [Off, On]

В данном пункте можно установить значение "On" или "Off" для индикации состояния, которая появляется во время операций AWB.

# Return

Используйте данный пункт для возврата к предыдущему меню.

# Примечание

#### Когда выполнять операции меню невозможно:  $\bullet$

- 1. Выключите питание подключенных устройств и приборов.
- 2. Отсоедините кабель электропитания устройства и вставьте его обратно.
- 3. Выполните операцию включения питания устройства с помощью беспроводного пульта дистанционного управления.
- 4. После изменения данного пункта выключите питание устройства и включите его снова.

# ■Экран Maintenance

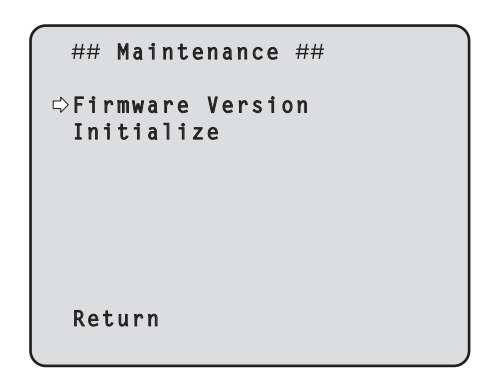

# **Firmware Version**

Выберите данный пункт для отображения экрана Firmware Version, на котором можно проверить версию используемого программного обеспечения.

#### **Initialize**

Выберите данный пункт для отображения экрана Initialize, на котором можно выполнить инициализацию установок камеры. Для получения подробных сведений об этой операции обратитесь к разделу "Об инициализации" на стр. 29.

# **Return**

Используйте данный пункт для возврата к предыдущему меню.

# **■ Экран Firmware Version**

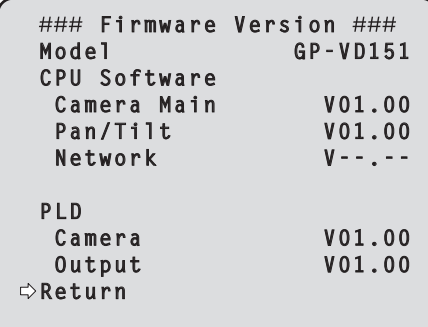

#### **Model**

Данный пункт служит для отображения названия модели.

# **CPU Software Camera Main**

Данный пункт служит для отображения версии программного обеспечения блока камеры.

#### **CPU Software Pan/Tilt**

Данный пункт служит для отображения версии программного обеспечения панорамно-наклонной головки.

# **CPU Software Network**

Данный пункт служит для отображения "V--.--".

# **PLD Camera**

Данный пункт служит для отображения версии ППУ блока камеры.

# **PLD Output**

Данный пункт служит для отображения версии ППУ выходного блока.

# **Return**

# **Установка пунктов меню**

# q**Об инициализации**

При выборе пункта "Initialize" на экране Maintenance, появляется экран Initialize.

#### **Экран Initialize**

```
### Initialize ###
  Do you want to initialize
  Menu settings?
 CANCEL
  O.K.
  Return
```
 $\bullet$  Если навести курсор на индикацию "О.К." на экране Initialize и ввести установку, на 5 секунд появится экран Menu settings initialized, и при этом установки камеры будут возвращены к значениям, установленным на момент покупки камеры. Однако, установки пункта Format (см. стр. 24) не будут инициализированы.

По завершении операции инициализации на дисплее снова будет отображен экран Initialize.

# **Экран Menu settings initialized**

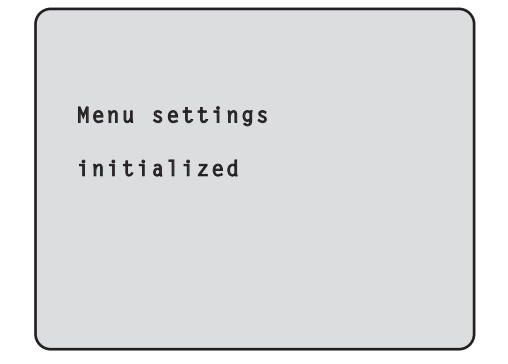

 Если навести курсор на индикацию "CANCEL" на экране Initialize и ввести установку, на 5 секунд появится экран Menu settings unchanged, операция инициализации не будет выполнена, и на экране снова будет отображен экран Initialize.

#### **Экран Menu settings unchanged**

```
 Menu settings
 unchanged
```
# **Таблица пунктов меню**

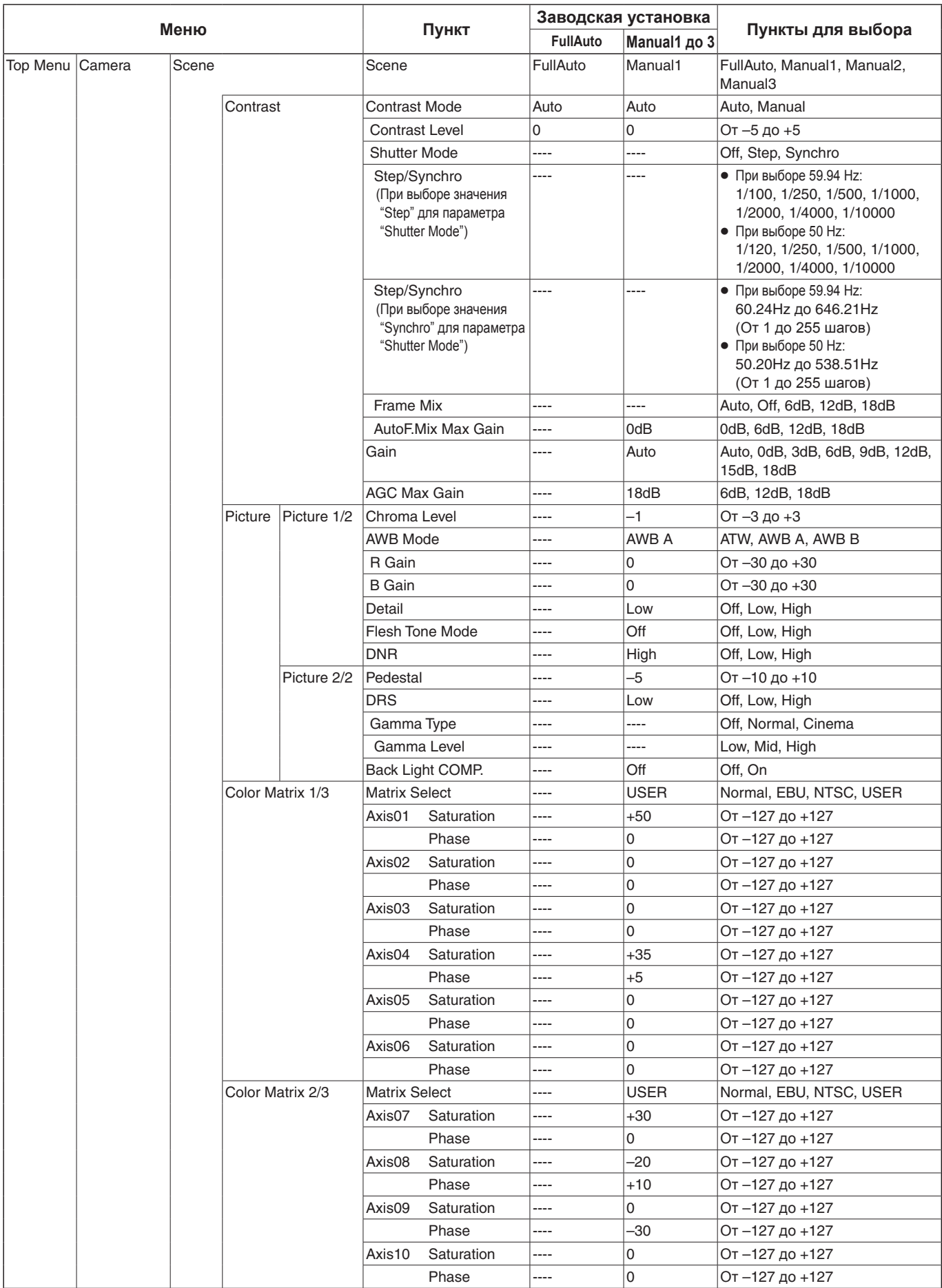

# **Таблица пунктов меню**

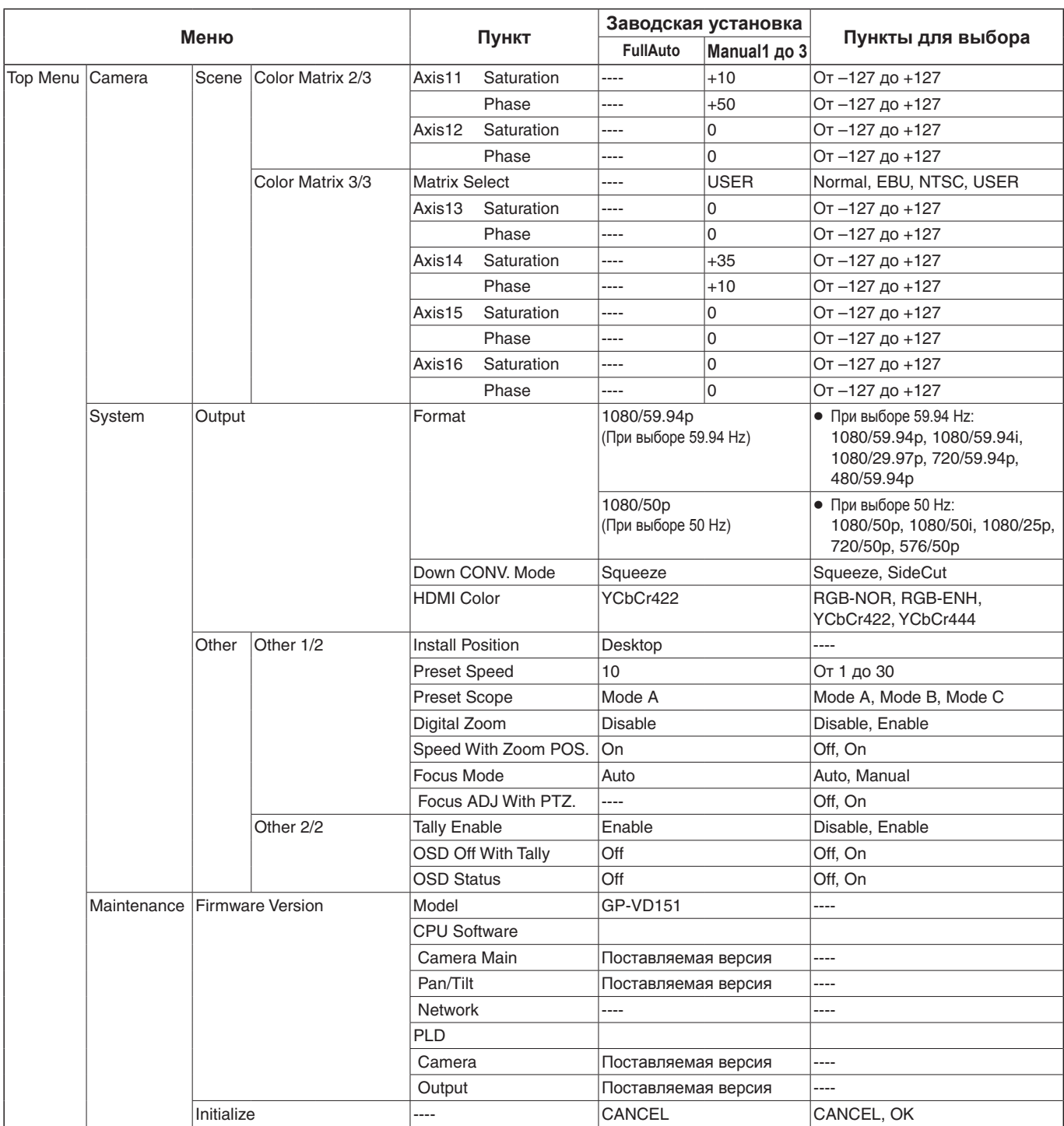

#### **For U.S. and Canada:**

**Panasonic System Communications Company of North America, Unit of Panasonic Corporation of North America** www.panasonic.com/business/ For customer support, call 1.800.528.6747

Two Riverfront Plaza, Newark, NJ 07102-5490

**Panasonic Canada Inc.** 5770 Ambler Drive, Mississauga, Ontario, L4W 2T3 Canada (905)624-5010 www.panasonic.ca

#### **For Europe and other countries:**

Panasonic Corporation http://panasonic.net

Importer's name and address to follow EU rules:

Panasonic Testing Centre Panasonic Marketing Europe GmbH Winsbergring 15, 22525 Hamburg, Germany